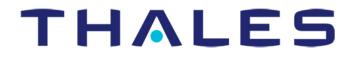

**OCTOBER 2020** 

## Thales VesseLINK<sup>™</sup> User Manual

This document contains technology controlled for export by the U.S. Department of Commerce in accordance with Export Administration Regulations. Diversion contrary to U.S. law prohibited.

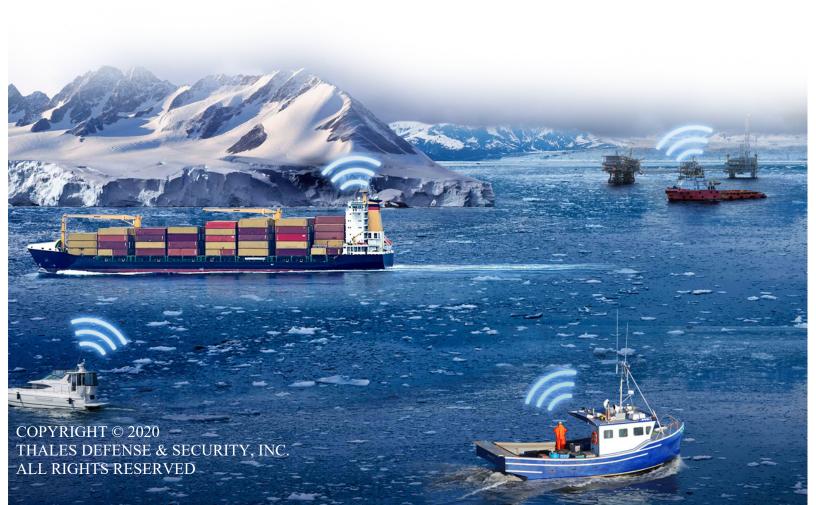

| Rev   | Date       | Description of Change                                                                      | Author   |
|-------|------------|--------------------------------------------------------------------------------------------|----------|
| Rev A | June 2018  | Initial Release                                                                            | SJacques |
| Rev B | Sept 2018  | <ul> <li>ECN: 42154</li> <li>Update based on Beta user feedback<br/>and Testing</li> </ul> | SJacques |
| Rev C | March 2019 | ECN: 42532<br>• Update based user feedback                                                 | SJacques |
| Rev D | Oct 2019   | ECN: 42905<br>• Update based on s/w updates                                                | SJacques |
| Rev E | Jan 2020   | <ul> <li>ECN 43091</li> <li>Update based on user feedback and added 700 kbps</li> </ul>    | SJacques |
| Rev F | May 2020   | <ul> <li>ECN: 53373</li> <li>Update based on new software release 2.1</li> </ul>           | SJacques |
| Rev G | Oct 2020   | ECN 53662<br>• Update based on new software release<br>2.2                                 | SJacques |
|       |            |                                                                                            |          |
|       |            |                                                                                            |          |
|       |            |                                                                                            |          |
|       |            |                                                                                            |          |
|       |            |                                                                                            |          |
|       |            |                                                                                            |          |

WARNING - INFORMATION SUBJECT TO EXPORT CONTROL RESTRICTIONS

This document contains technology controlled for export by the U.S. Department of Commerce in accordance with Export Administration Regulations (EAR). Diversion contrary to U.S. law prohibited. Include this notice with any reproduced portion of this document.

#### **Export Compliance:**

This product is controlled by the export laws and regulations of the United States of America. The U.S. Government may restrict the export or re-export of this product to certain individuals and/or destinations. For further information, contact the U.S. Department of Commerce, Bureau of Industry and Security.

This product User shall comply with all applicable laws related to export and import of this product in any jurisdiction and/or government authority. User shall be responsible for complying with any and all export and import restrictions, laws and regulations in any country User is conducting business.

#### Disclaimer:

This manual contains information that is current as of the date shown on the front cover. Every effort has been made to ensure the correctness and completeness of the material in this document. The information in this document is subject to change without notice. Thales®, Thales VesseLINK™, and any other Thales trademark or Thales service mark referred to or displayed in this document are trademarks or registered trademarks of Thales.

#### Legal Notices

This product is subject to a Limited Warranty, Limitations, Exclusions, and Terms and Conditions, which can be found on line at <a href="http://www.thalesdsi.com">www.thalesdsi.com</a>.

Prior to Installing this product, read and understand this Installation Guide and the User Manual, including the safety warnings and information. Failure to do so could result in serious injury or death.

#### **Intellectual Property**

User acknowledges that the Products involve valuable patent, copyright, trademark, trade secret and other proprietary rights of Thales and others. No title to or ownership of any proprietary rights related to any Product is transferred to User or any Customer pursuant to the use of this product. The purchase of any Thales products shall not be deemed to grant either directly or by implication or otherwise, any license under copyrights, patents, or patent applications of Thales or any third party software providers, except for the normal, nonexclusive, royalty free license to use that arises by operation of law in the sale of a product.

#### **Content Copyright**

User is exclusively responsible for the use of this product, including proper use of third party copyrighted materials. If the User violates these terms, the User agrees to defend, indemnify and hold Thales harmless with respect to any claims or actions by third parties related to the improper use of copyrighted material and to pay all costs, damages, fines and other amounts incurred by Thales, or on its behalf, in the defense of any such claims or actions.

#### Indemnity

User agrees to defend, indemnify and hold Thales harmless with respect to any claims or actions by any governmental entities or other third parties related to any violation of law with use of the Product or Accessories, misuse of the Product or Accessories under these Terms and Conditions, or any other violation of these Terms and Conditions and further agrees to pay all costs, damages, fines and other amounts incurred by Thales, or on Thales's behalf, in the defense of any such claims or actions.

#### SOFTWARE LICENSE

The following terms govern User's access and use of the Thales-supplied software ("Software") contained on the Product or Accessories.

**License**. Conditioned upon compliance with these Terms and Conditions, Thales grants to USER a nonexclusive and nontransferable license to use for USER's internal purposes the Software and the Documentation. "Documentation" means any written information pertaining to the Software and made available by Thales with the Software in any manner. USER shall use the Software solely as embedded for operation of this product.

No other licenses are granted by implication, estoppel or otherwise. Thales Product Warranty Claim Process Please see the Thales website at <u>www.thalesdsi.com</u>.

#### **User Documentation:**

Thales Defense & Security, Inc. continually evaluates its user documentation for accuracy and completeness. Any suggestions you may have for changes or additions should be sent to <u>THALES ILS@thalesdsi.com</u> Subject Line: Thales VesseLINK<sup>™</sup> User's Guide (PN 84469/84469-IETM).

| Table of Contents                                            |     |
|--------------------------------------------------------------|-----|
| CHAPTER 1 INTRODUCTION                                       | 1-1 |
| INTRODUCTION                                                 |     |
| About this Manual<br>The Iridium Satellite Network           |     |
| CHAPTER 2 SYSTEM OVERVIEW                                    |     |
| Description                                                  | 2-1 |
| Below Deck Unit (BDU)                                        |     |
| Antenna Unit<br>RF COAXIAL CABLE INSTALLATION CONSIDERATIONS |     |
| CHAPTER 3 GETTING STARTED                                    |     |
|                                                              |     |
| GETTING STARTED                                              |     |
| CHAPTER 4 THALES MANAGEMENT PORTAL                           |     |
| GETTING TO KNOW THE THALES MANAGEMENT PORTAL                 |     |
| Menu Components                                              |     |
| Main Dashboard<br>Status                                     |     |
| Status                                                       |     |
| Calls                                                        |     |
| Emergency                                                    |     |
| Settings                                                     |     |
| System<br>Diagnostics                                        |     |
| About                                                        |     |
| Help                                                         |     |
| CHAPTER 5 FIRMWARE UPGRADE                                   |     |
| Installing The Firmware on Vesselink <sup>™</sup>            |     |
| CHAPTER 6 MAINTENANCE                                        |     |
| General                                                      |     |
| PREVENTIVE MAINTENANCE                                       |     |
| Inspection and Cleaning                                      |     |
| TROUBLESHOOTING<br>System Resets                             |     |
| SYSTEM RESETS                                                |     |
| CHAPTER 7 TECHNICAL SPECIFICATIONS.                          |     |
|                                                              |     |
| TECHNICAL SPECIFICATIONS<br>Connector Details                |     |
| General Purpose Inputs / Outputs (GPIO)                      |     |
| TU 12V Connection Detail                                     |     |
| TU 10-32VDC Connection Detail                                |     |

| CHAPTER 8 ACRONYMS / GLOSSARY |         |
|-------------------------------|---------|
| Acronyms / Glossary           |         |
| CHAPTER 9 SPARE PARTS         |         |
| SPARE PARTS                   | 9-1     |
|                               |         |
| INDEX                         | INDEX-1 |

## List of Figures

| FIGURE 1-1 EARTH SHOWING IRIDIUM SATELLITES IN SIX DEFINED ORBITAL PLANES | 1-2  |
|---------------------------------------------------------------------------|------|
| FIGURE 1-2 TYPICAL IRIDIUM NETWORK FLOW OF A VOICE OR DATA CALL.          | 1-2  |
| FIGURE 2-1 THREE CHANNEL VOICE CALLING OVERVIEW                           | 2-1  |
| FIGURE 2-2 LOCAL COMMUNICATIONS VIA PBX FUNCTIONALITY                     | 2-2  |
| FIGURE 2-3 THALES VESSELINK <sup>™</sup> SYSTEM WITH ACCESSORIES          | 2-3  |
| FIGURE 2-4 BELOW DECK UNIT (BDU)                                          | 2-4  |
| FIGURE 2-5 BELOW DECK UNIT (BDU) LEDS                                     | 2-4  |
| FIGURE 2-6 BELOW DECK UNIT (BDU) FRONT PANEL DETAIL                       | 2-6  |
| FIGURE 2-7 BELOW DECK UNIT (BDU) BACK PANEL DETAIL                        |      |
| FIGURE 2-8 ABOVE DECK UNIT (ADU) / ANTENNA UNIT                           | 2-7  |
| FIGURE 3-1 BDU FRONT PANEL DETAIL                                         |      |
| FIGURE 3-2 VESSELINK <sup>™</sup> IMEI AND IMSI FROM MOBILE DEVICE        |      |
| FIGURE 3-3 SIM CARD WITH COVER OPENED                                     |      |
| FIGURE 3-4 INSTALLING SIM CARD AND ENGAGING THE LOCK                      |      |
| FIGURE 3-5 SECURE THE SIM CARD COVER                                      |      |
| FIGURE 3-6 SYSTEM, SATELLITE AND WI-FI STATUS LED'S                       |      |
| FIGURE 3-7 VESSELINK <sup>TM</sup> USER INTERFACE LOGIN                   | 3-7  |
| FIGURE 4-1 QUICK LINK ICONS                                               |      |
| FIGURE 4-2 QUICK LINK – SYSTEM STATUS                                     |      |
| FIGURE 4-3 QUICK LINK – SATELLITE STATUS                                  |      |
| FIGURE 4-4 QUICK LINK – WI-FI STATUS                                      |      |
| FIGURE 4-5 QUICK LINK – LAN 1AND LAN 2 STATUS (LAN 3 SIMILAR)             |      |
| FIGURE 4-6 QUICK LINK – WAN STATUS                                        |      |
| FIGURE 4-7 THALES VESSELINK <sup>™</sup> DASHBOARD - MAIN SCREEN          |      |
| FIGURE 4-8 STATUS→ CURRENT DEVICES SCREEN                                 |      |
| Figure 4-9 Status $\rightarrow$ GPS Screen                                | -    |
| FIGURE 4-10 STATUS→ LAN SCREEN                                            |      |
| FIGURE 4-11 STATUS→ PHONES SCREEN                                         |      |
| FIGURE 4-12 STATUS→ SERVICES SCREEN                                       |      |
| FIGURE 4-13 STATUS→ SIM SCREEN                                            |      |
| FIGURE 4-14 ALERTS SCREEN (EXAMPLE SHOWN WITH NO ACTIVE ALERTS)           |      |
| FIGURE 4-15 ALERTS SCREEN (EXAMPLE SHOWN WITH ACTIVE ALERTS)              |      |
| FIGURE 4-16 CALL LOG SCREEN                                               |      |
| FIGURE 4-17 CLEAR CALL LOG                                                |      |
| FIGURE 4-18 EMERGENCY (DISABLED VIEW)                                     |      |
| FIGURE 4-19 EMERGENCY (ENABLED VIEW)                                      | 4-14 |

| FIGURE 4-20 CONFIRMATION REQUIRED – SEND AN EMERGENCY MESSAGE                                                 | 4-15 |
|----------------------------------------------------------------------------------------------------|------|
| FIGURE 4-21 SETTINGS $\rightarrow$ GENERAL SCREEN                                                             |      |
| FIGURE 4-22 SETTINGS $\rightarrow$ EMERGENCY (INITIAL SCREEN)                                                 |      |
| FIGURE 4-23 SETTINGS $\rightarrow$ EMERGENCY                                                                  |      |
| FIGURE 4-24 SETTINGS $\rightarrow$ EMERGENCE 1                                                                |      |
| FIGURE 4-25 SETTINGS → SATELLITE SCREEN                                                                       | -    |
| FIGURE 4-25 SETTINGS $\rightarrow$ WHT SCREEN                                                                 |      |
| FIGURE 4-20 SETTINGS $\rightarrow$ LAIN SCREEN                                                                |      |
| FIGURE 4-27 SETTINGS → WAN SCREEN<br>FIGURE 4-28 SETTINGS → PHONE SCREEN                                      |      |
| FIGURE 4-29 VOIP PHONE SETTINGS                                                                               |      |
| FIGURE 4-29 VOILTHONE SETTINGS                                                                                |      |
| FIGURE 4-31 SPA504G CONFIGURATION UTILITY                                                                     |      |
| FIGURE 4-32 GRAND STREAM GXP2140 CONFIGURATION PAGE                                                           |      |
| FIGURE 4-32 GRAND STREAM GAT2140 CONFIGURATION FAGE<br>FIGURE 4-33 SETTINGS $\rightarrow$ RADIO GATEWAY       |      |
| FIGURE 4-33 SETTINGS → RADIO GATEWAY                                                                          |      |
| FIGURE 4-34 SETTINGS→ DATA SCREEN<br>FIGURE 4-35 SETTINGS→ SECONDARY DATA FLOW                                |      |
| FIGURE 4-35 SETTINGS $\rightarrow$ GLOBAL NAVIGATION SATELLITE SYSTEM                                         |      |
| FIGURE 4-30 SETTINGS GLOBAL NAVIGATION SATELLITE SYSTEM<br>FIGURE 4-37 ENABLE GNSS REBOOT NOTIFICATION SCREEN |      |
|                                                                                                    |      |
| FIGURE 4-38 SYNCHRONIZE TIME CONFIRMATION SCREEN                                                              |      |
| FIGURE 4-39 SETTINGS→ LOCATION SERVICES SCREEN                                                                |      |
| FIGURE 4-40 SYSTEM → BACKUP SCREEN                                                                            | -    |
| FIGURE 4-41 SYSTEM $\rightarrow$ DATA USAGE SCREEN                                                            |      |
| FIGURE 4-42 RESET DATA USAGE SCREEN                                                                           |      |
| FIGURE 4-43 SYSTEM $\rightarrow$ RESET                                                                        |      |
| FIGURE 4-44 SYSTEM $\rightarrow$ FIRMWARE SCREEN                                                              |      |
| FIGURE 4-45 FIRMWARE SCREEN – SHOW DETAILS                                                                    |      |
| FIGURE 4-46 DIAGNOSTICS→ SELF-TEST SCREEN                                                                     |      |
| FIGURE 4-47 PERFORM SELF-TEST CONFIRMATION                                                                    |      |
| FIGURE 4-48 PERFORM SELF-TEST COMPLETED SCREEN                                                                |      |
| FIGURE 4-49 DIAGNOSTICS→ LOGS SCREEN                                                                          |      |
| FIGURE 4-50 ABOUT SCREEN (EXAMPLE)                                                                            |      |
| FIGURE 4-51 HELP SCREEN (EXAMPLE)                                                                             |      |
| Figure 5-1 System→ Firmware                                                                                   |      |
| FIGURE 5-2 FIRMWARE BEING STAGED                                                                              |      |
| FIGURE 5-3 System $\rightarrow$ Firmware Update Confirm                                                       |      |
| FIGURE 5-4 FIRMWARE UPDATE IN PROCESS                                                                         |      |
| FIGURE 5-5 System $\rightarrow$ Firmware Update Completed                                                     | -    |
| FIGURE 6-1 LOCATION OF POWER BUTTON ON BDU                                                                    |      |
| FIGURE 6-2 MANAGEMENT PORTAL - SYSTEM → RESET                                                                 |      |
| FIGURE 6-3 RESET BUTTON                                                                                       |      |
| FIGURE 7-1 RADIO GATEWAY FOR ADVANCED LAND MOBILE SERVICES                                                    |      |
| FIGURE 7-2 GPIO CONNECTOR PIN DETAIL                                                                          |      |
| FIGURE 7-3 12V INPUT AND MATING CONNECTOR DETAIL                                                              | 7-6  |
| FIGURE 7-4 10-32 VDC AND MATING CONNECTOR DETAIL                                                              | 7-6  |
|                                                                                                    |      |

### List of Tables TABLE 3-1 TYPICAL VOIP PHONE CONFIGURATION 3-2 TABLE 4-1 QUICK LINK ICONS 4-4 TABLE 6-1 TROUBLESHOOTING. 6-1 TABLE 7-2 GPIO CONNECTOR PIN DEFINITION 7-5 TABLE 9-3 AVAILABLE VESSELINK<sup>™</sup> ACCESSORIES 9-2

### SAFETY

The VesseLINK<sup>™</sup> system should only be installed by a qualified professional installer of Maritime electronic systems. Improper installation could lead to system failure or could result in injury to personnel on board the vessel. The following are general safety precautions and warnings that all personnel must read and understand prior to installation, operation and maintenance of the VesseLINK<sup>™</sup> system. Each chapter may have other specific warnings and cautions.

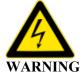

#### **SHOCK HAZARD**

The VesseLINK<sup>TM</sup> system is a sealed system and is not meant to be opened for repair in the field by operators or technicians. Covers must remain in place at all times on the BDU and ADU to maintain the warranty terms. Make sure the system is correctly grounded and power is off when installing, configuring and connecting components.

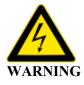

### **DO NOT OPERATE IN AN EXPLOSIVE ATMOSPHERE**

This equipment is not designed to be operated in explosive environments or in the presence of combustible fumes. Operating this or any electrical equipment in such an environment represents an extreme safety hazard.

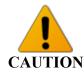

### **LITHIUM ION BATTERIES**

The Below Deck Unit (BDU) contains a small Li-ion hold-up battery. Liion batteries have a very high energy density. Exercise precaution when handling and testing. Do not short circuit, overcharge, crush, mutilate, nail penetrate, apply reverse polarity, expose to high temperature or disassemble. High case temperature resulting from abuse of the cell could cause physical injury.

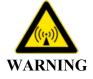

### **ANTENNA RADIATION HAZARDS**

To comply with FCC Radio Frequency radiation exposure limits, the antenna must be installed at a minimum safe distance as shown below.

During operation, the antenna radiates high power at microwave frequencies that can be harmful to individuals. While the unit is operating, personnel should maintain a minimum safe distance of **1.5 meters (4.9 ft.)** from the antenna. The antenna should be mounted in an area that prevents the possibility of close exposure to the antenna's radiation.

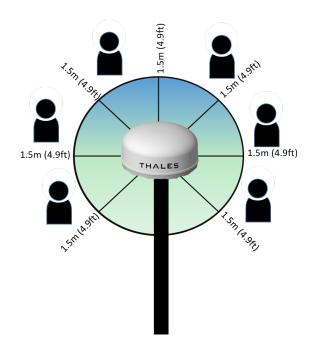

### **FCC INFORMATION**

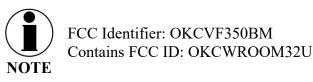

Changes or modifications not expressly approved by the manufacturer could void the user's authority to operate the equipment.

#### Note:

This equipment has been tested and found to comply with the limits for a <u>Class B digital device</u>, pursuant to part 15 of the FCC Rules. These limits are designed to provide reasonable protection against <u>harmful interference</u> in a residential installation. This equipment generates, uses and can radiate <u>radio frequency energy</u> and, if not installed and used in accordance with the instructions, may cause <u>harmful interference</u> to radio communications. However, there is no guarantee that interference will not occur in a particular installation. If this equipment does cause <u>harmful interference</u> to radio or television reception, which can be determined by turning the equipment off and on, the user is encouraged to try to correct the interference by one or more of the following measures:

- Reorient or relocate the receiving antenna.
- Increase the separation between the equipment and receiver.
- Connect the equipment into an outlet on a circuit different from that to which the receiver is connected.
- Consult the dealer or an experienced radio/TV technician for help.

### Industry Canada Information

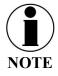

Industry Canada: 473C-VF350BM Contains IC: 473C-WROOM32U

Under Industry Canada regulations, this radio transmitter may only operate using an antenna of a type and maximum (or lesser) gain approved for the transmitter by Industry Canada. To reduce potential radio interference to other users, the antenna type and its gain should be so chosen that the equivalent isotropically radiated power (e.i.r.p.) is not more than that necessary for successful communication.

Conformément à la réglementation d'Industrie Canada, le présent émetteur radio peut fonctionner avec une antenne d'un type et d'un gain maximal (ou inférieur) approuvé pour l'émetteur par Industrie Canada. Dans le but de réduire les risques de brouillage radioélectrique à l'intention des autres utilisateurs, il faut choisir le type d'antenne et son gain de sorte que la puissance isotrope rayonnée équivalente (p.i.r.e.) ne dépasse pas l'intensité nécessaire à l'établissement d'une communication satisfaisante.

This radio transmitter (473C-VF350BM) has been approved by Industry Canada to operate with the antenna listed in Table 7-1 with the maximum permissible gain and required antenna impedance for each antenna type indicated. Antenna types not included in this list, having a gain greater than the maximum gain indicated for that type, are strictly prohibited for use with this device.

Le présent émetteur radio (473C-VF350BM) a été approuvé par Industrie Canada pour fonctionner avec les types d'antenne énumérés ci-dessous et ayant un gain admissible maximal et l'impédance requise pour chaque type d'antenne. Les types d'antenne non inclus dans cette liste, ou dont le gain est supérieur au gain maximal indiqué, sont strictement interdits pour l'exploitation de l'émetteur.

This device complies with Industry Canada license-exempt RSS standard(s). Operation is subject to the following two conditions: (1) this device may not cause interference, and (2) this device must accept any interference, including interference that may cause undesired operation of the device.

Le présent appareil est conforme aux CNR d'Industrie Canada applicables aux appareils radio exempts de licence. L'exploitation est autorisée aux deux conditions suivantes: (1) l'appareil ne doit pas produire de brouillage, et (2) l'utilisateur de l'appareil doit accepter tout brouillage radioélectrique subi, même si le brouillage est susceptible d'en compromettre le fonctionnement.

BCPL 8DoC\_2255-01

### Supplier's declaration of conformity

| a dinina a           |
|----------------------|
| 44.000               |
| **State **           |
| Australian Governmen |

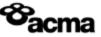

As required by the following Notices:

- Radiocommunications (Compliance Labelling Devices) Notice 2014 made under section 182 of the Radiocommunications Act 1992; Radiocommunications Labelling (Electromagnetic Compatibility) Notice 2017 made under section 182 of the Radiocommunications .
- Act 1992: Radiocommunications (Compliance Labelling - Electromagnetic Radiation) Notice 2014 made under section 182 of the .
- Radiocommunications Act 1992; and Telecommunications (Labelling Notice for Customer Equipment and Customer Cabling) Instrument 2015 made under section 407 of
- the Telecommunications Act 1997.

| Instructions for completion                                                                                                    | and has the summary as and of the deal mentalities and the the same same second and                                                                                                    |  |
|----------------------------------------------------------------------------------------------------|----------------------------------------------------------------------------------------------------|--|
| Supplier's details                                                                                                    | ed by the supplier as part of the documentation required for the compliance records and                                                                                                    |  |
| Company Name (OR INDIVIDUAL)                                                                                                    | ERAC Responsible Supplier number                                                                                                    |  |
| Braco Compliance Pty Ltd                                                                                                    | E304                                                                                                    |  |
| Street Address (Australian)                                                                                                    | OR                                                                                                    |  |
| Unit 308, 469-481 High St                                                                                                    | ACN/ARBN                                                                                                    |  |
| Northcote, VIC 3070                                                                                                    | 84156023504                                                                                                    |  |
| Product deletils<br>Product description – brand name, type, current model, lot, batch                                                                                                    | or serial number (if available), software/firmware version (if applicable)                                                                                                    |  |
| THALES                                                                                                    |                                                                                                    |  |
| Maritime Satellite Communications,<br>VesseLINK™, Model VF350BM Terminal with Maritime Antenna.                                                                                                    |                                                                                                    |  |
| Having had regard to these documents, I am satisfied the above mentioned<br>Radiocommunications Act 1992 and the Telecommunications Act 1997.                                                       | It's documents<br>test reports, endorsed/accredited test reports, certification/competent body statements.<br>I product compiles with the requirements of the relevant ACMA Standards made under th<br>the standard title, number and, if applicable, number of the test report/endorsed test |  |
| Radiocommunications (Electromagnetic Compatibility) Standard 2017, refer MET Laboratories Inc. test report Nos.<br>EMC94508B-ETS489 Rev. 1 dated 15 June 2018 and EMC102479-EN dated 22 April 2019. |                                                                                                    |  |
| Radiocommunications (Short Range Devices) Standard 2014, refer SGS Fimko CFR 47 FCC Pt 15.247 test report No. 266892-2 dated 28 June 2012.                                                          |                                                                                                    |  |
| ETSI EN 301 441 v2.1.1, refer MET Laboratories Inc. test report No. EMC94508B-ETS441 Rev. 1 dated 16 March 2018.                                                                                    |                                                                                                    |  |
| Radiocommunications (Electromagnetic Radiation - Human Exposure) Standard 2014, refer MET Laboratories Inc.<br>test report No. EMC94508B-EN62311 dated 25 May 2018.                                 |                                                                                                    |  |
| Declaration                                                                                                    |                                                                                                    |  |

- I am authorised to make this declaration on behalf of the Company mentioned above, 1.
- 2. the contents of this form are true and correct, and
- the product mentioned above compiles with the applicable above mentioned standards and all products supplied under this declaration will be identical to the product identified above. 3.

Note: Under section 137.1 of the Criminal Code Act 1995, it is an offence to knowingly provide faise or misleading information to a Commonwealth entity. Penaity: 12 months imprisonment

Bruce Maule Blue Director 5 August 2019

The Privacy Act 1985 (CPI) (the Privacy Act imposes obligations on the ACMA in relation to the collection, security, quality, scoses, use and disclosure of personal information. These obligations are detailed in the Australian Privacy Principies. The purpose of collecting the personal information if it is researcedly necessary for, or directly related to, one or more of the ACMA in functions or activities. The purpose of collecting the personal information in this form is to ensure the supplier is identified in the "Declaration of conformity". If this Declaration of Conformity is not completed and the requested information is not provided, a compliance label connot be applied. Purpler information on the Privacy Act and the ACMA's Privacy Policy is available at <u>www same act act of here</u> Privacy Policy contains details about hew you may access personal information should you that is held by the ACMA, and sales the correction or policit. Should you have any quadrons in this regard, please contact the ACMA's privacy contact officier on telephone on telephone on 100226 607 or by email at <u>physicyficions gov au</u> Jonuary 2019. Should you have any o ACMA form - C02

Page 1 of 1

January 2018

### RADIO SPECTRUM MANAGEMENT

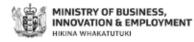

### Braco Compliance Limited

### Supplier's declaration of conformity

As required by notices under:

Section 134 (1) (g) of the New Zealand Radiocommunications Act 1989.

| Supplier's details                                                            |                                               |
|-------------------------------------------------------------------------------|-----------------------------------------------|
| Name (name of manufacturer, importer or agent)                                | ERAC Responsible Supplier registration number |
| Braco Compliance Limited                                                      | E178                                          |
| Address (address of agent)                                                    | Contact Information                           |
| 9 Braco Place, Ilam                                                           | Telephone: +64 21 208 4303                    |
| Christchurch 8041                                                             | Email: admin@bracocompliance.com              |
| Product details                                                               |                                               |
| Droduct desortation - brand name, type, model, lot, hatch or serial number // | ( available)                                  |

Product description – brand name, type, model, lot, batch or serial number (if available)

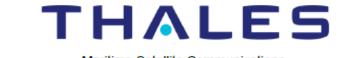

Maritime Satellite Communications, VesseLINK™, Model VF350BM Terminal with Maritime Antenna.

#### Applicable standards

Standard title, number and, if applicable, number of the test report

ETSI EN 301 489-1 v2.1.1 with ETSI EN 301 489-17 v3.1.1, refer MET Laboratories Inc. test report No. EMC94508B-ETS489 Rev. 1 dated 15 June 2018.

EN 60945:2002, refer MET Laboratories Inc. test report No. EMC102479-EN dated 22 April 2019.

ETSI EN 301 441 v2.1.1, refer MET Laboratories Inc. test report No. EMC94508B-ETS441 Rev. 1 dated 16 March 2018.

CFR 47 FCC Pt 15.247, refer SGS Fimko test report No. 266892-2 dated 28 June 2012.

#### Declaration

I hereby declare that the product mentioned above complies with the above mentioned standards, and all products supplied under this declaration will be identical to the sample identified above.

Blue / SIGNATURE OF SUPPLIER OR AGENT PRINT NAME: Bruce Maule POSITION IN ORGANISATION: Director DATE: 5 August 2019

BCL DoC No 2256-01

# Thales Defense & Security, Inc.

#### **Declaration of Conformity with Radio Equipment Directive**

The undersigned of this letter declares that the following equipment complies with the specifications of Radio Equipment Directive (2014/53/EU) concerning Radio & Telecommunications Equipment.

#### Equipment included in this declaration

VF350BM VesseLINK Broadband Maritime Certus Satellite Terminal and Antenna

MF350BV MissionLINK Broadband Maritime Certus Satellite Terminal and Antenna

#### **Equipment Applicability**

The VesseLINK and MissionLINK provide voice and high speed data communication over 100% of the globe through the Iridium Certus broadband Satellite system.

#### Declaration

The health requirement is met by conforming to EU standard EN 62311. The safety requirement is met by conforming to EN 60950-1:2006 w/A2:2013. The electromagnetic compatibility as set out in Directive 2014/30/EU is met by conforming to the EU standards ETSI EN 301-489-1 and ETSI EN 301-489-17. Effective and efficient use of radio spectrum in order to avoid harmful interference is met by conforming to the ETSI EN 301-441 standard.

#### Manufacturer

Thales Defense & Security, Inc.

22605 Gateway Center Drive Clarksburg, Maryland 20871 U.S.A.

#### **Place and Date**

Clarksburg, MD, 15 August 2018

Scott Peters Director, Product Management

### CHAPTER 1 INTRODUCTION

#### **INTRODUCTION**

Thank you for your recent purchase of the Thales VesseLINK<sup>™</sup> product. Powered by the Iridium global satellite network it's the only system with truly pole-to-pole coverage for voice and data communications. This user manual will cover a basic overview and advanced options of the VesseLINK<sup>™</sup> system.

Additional information can be found in the following documents:

- The Thales VesseLINK<sup>™</sup> installation process is simple and is covered in the Installation Manual (Document # 84464)
- The Thales VesseLINK<sup>™</sup> Quick Start Guide (QSG) (Document # 3402131-1)

#### **ABOUT THIS MANUAL**

This user manual is intended for anyone who intends to operate and configure the Thales VesseLINK<sup>TM</sup> system. It, however, cannot cover all topics and advanced features. For questions or topics that are not covered in this manual please contact your airtime provider or Thales at <u>www.Thalesdsi.com</u>.

#### THE IRIDIUM SATELLITE NETWORK

The Iridium satellite network is comprised of 66 low-earth orbiting (LEO), cross-linked satellites, providing voice and data coverage over Earth's entire surface. The satellites operate in six orbital planes, 781 kilometers (485 miles) from Earth.

This ensures that every region on the globe is covered by at least one satellite at all times. Each satellite is cross-linked to four other satellites; two satellites in the same orbital plane and two in an adjacent plane.

The Iridium NEXT satellite constellation replaces the older Block 1 Iridium satellite constellation and supports faster data rates, more capacity and better voice quality.

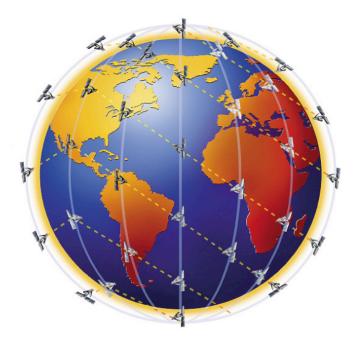

Figure 1-1 Earth showing Iridium satellites in six defined orbital planes.

Figure 1-2 shows a typical flow over the Iridium network of a call made from the VesseLINK<sup>™</sup> system.

A VesseLINK<sup>™</sup> voice or data call is sent to the closest satellite overhead that has a high signal strength. The traffic is then routed through the satellite network to a Ground Station or Gateway. At the gateway, traffic is converted back to internet protocol (IP) and voice, depending on call type and delivered to the IP cloud or the public switched telephone network (PSTN).

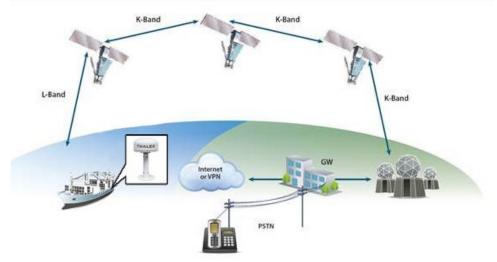

Figure 1-2 Typical Iridium network flow of a voice or data call.

### CHAPTER 2 SYSTEM OVERVIEW

### **DESCRIPTION**

The Thales VesseLINK<sup>TM</sup> system operates using Iridium Certus<sup>TM</sup> broadband services over a network of 66 satellites that cover 100% of the globe, including remote locations and the poles. The solution utilizes this robust network service to provide highly reliable, mobile and essential voice, text and web communications. For best operation, a clear view of the sky is necessary as satellites can be as low as eight degrees above the horizon. The service capabilities of the system are outlines below.

Certus<sup>™</sup> Multi-Services Platform

- Satellite data sessions up to 352kbps uplink & 704kbps downlink
- Streaming up to 256kbps (available 2020)
- 3 high quality voice lines
- Short Burst Data (future)
- Location tracking service with subscription at www.clrSight.com

## **Satellite Voice**

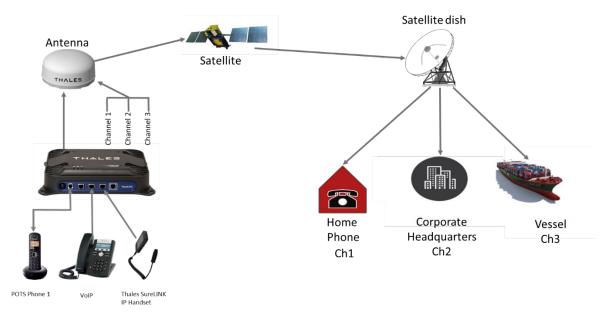

Figure 2-1 Three Channel Voice Calling Overview

### Primary System Features

- Embedded 802.11b/g/n Wi-Fi access point with up to three (3) simultaneous users.
- Intuitive Management Portal user interface for configuration, monitoring and system • status.
- Application Programming Interface (API) for remote management and issue resolution.
- Private Branch Exchange (PBX) functionality provides extensions for free local calling through the terminal. (Figure 2-2).
- Least Cost Routing automatically routes the data to an optional, lower cost network (i.e., cellular, Wi-Fi, etc.).
- Custom Thales softphone application available from the Apple Store and Google Play for use on iOS and Android devices.
- Low profile, IP67 rated antenna with single RF cable to the Below Deck Unit (BDU).
- Radio Gateway feature enables Land Mobile radios to access the satellite voice network.
- Ruggedized tethered Thales SureLINK IP Handset provides reliable, remote system • configuration, monitoring and voice calls (optional).
- Supported WEB Browsers:
  - Chrome
  - o Safari
  - Firefox
  - Android
  - o iOS (Safari)

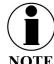

Microsoft WEB Browsers are not supported.

NOTE

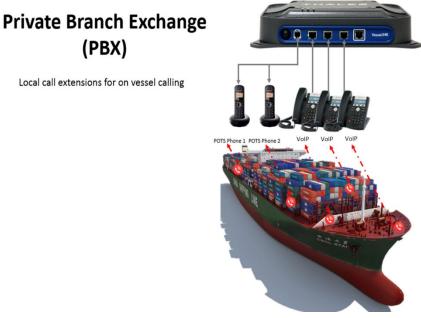

Figure 2-2 Local Communications via PBX Functionality

A typical user setup that includes the standard kit items as well as a user provided POTS phone, VoIP phones and a computer is shown in Figure 2-3. A cellular modem can be connected to the WAN port for data least-cost routing operations. Voice calls are always routed through the Iridium system.

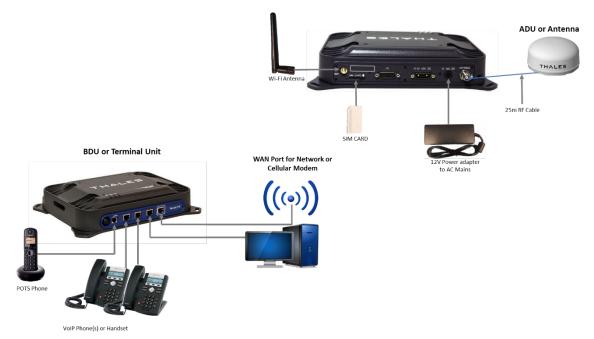

*Figure 2-3 Thales VesseLINK<sup>™</sup> System with Accessories* 

### **Below Deck Unit (BDU)**

The Below Deck Unit (BDU) supports voice and data communications in a marine environment. The BDU is capable of supporting wireless voice and data that links the user with the Iridium satellite network. As a wireless access point, the BDU provides Wi-Fi (802.11) access for data and Voice over IP (VoIP) calls. Three RJ-45 Ethernet connectors and one RJ14 jack enables the user to tether directly to the BDU, if desired. The Management Portal is a graphical user interface that can be used to modify system settings and indicate system status. The BDU is powered by an included 12 Volt AC to DC power supply. It also can be powered by an optional DC power cable with a 10-32V input range battery operation where AC power or a DC power inverter is not available.

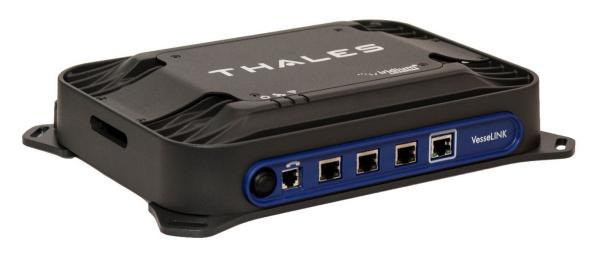

Figure 2-4 Below Deck Unit (BDU)

The BDU has three status LEDs on the top of the unit that indicate status of system power-up, satellite connection and the Wi-Fi.

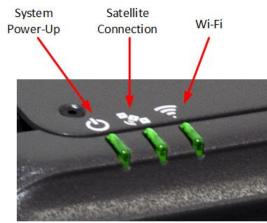

Figure 2-5 Below Deck Unit (BDU) LEDs

| Indicator Description                     |                                             |  |
|-------------------------------------------|---------------------------------------------|--|
| ပံ <sub>System</sub>                      |                                             |  |
| Solid GREEN                               | System functioning properly                 |  |
| Flashing GREEN                            | System busy (Booting up)                    |  |
| Solid RED                                 | Fault (minor issue)                         |  |
| Flashing RED Critical fault (major issue) |                                             |  |
| Satellite                                 |                                             |  |
| Solid BLUE                                | Connected and passing data (over satellite) |  |
| Solid GREEN                               | System functioning properly                 |  |
| Flashing GREEN                            | Acquiring satellite                         |  |
| Solid RED                                 | Fault (minor issue)                         |  |
| Flashing RED                              | Critical fault (major issue)                |  |
| 🛜 Wi-Fi                                   |                                             |  |
| OFF                                       | Wi-Fi OFF                                   |  |
| Flashing GREEN                            | Wi-Fi busy                                  |  |
| Solid Green                               | System functioning properly                 |  |
| Solid RED                                 | Fault (minor issue)                         |  |
| Flashing RED                              | Critical fault (major issue)                |  |

Table 2-1 Below Deck Unit (BDU) LED Status

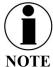

The Indicator Colors are:

Solid Green: Operational

<u>Flashing Green</u>: start-up or in progress of configuring or acquiring service

<u>Solid Red</u>: fault requires user attention (Open Management Portal for Alerts)

<u>Flashing Red</u>: critical fault requiring immediate attention. For additional information, refer to Chapter 6 Troubleshooting

The BDU front panel (left to right) has a main power button, one RJ-14 jack for POTS (Plain Old Telephone Service) Phone(s), three PoE (Power over Ethernet) RJ-45 connections for VoIP phones or Ethernet-based devices, and one WAN (Wide Area Network) connection primarily used to connect an external cellular modem or VSAT.

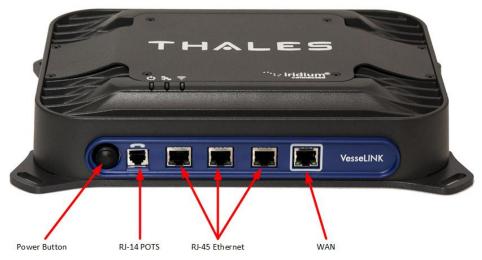

Figure 2-6 Below Deck Unit (BDU) Front Panel Detail

The BDU back panel (left to right) has a Wi-Fi antenna connector, reset button, SIM Card slot, GPIO (I/O) connector, 10-32Volt DC input connector, 12Volt DC power input, antenna connector, and chassis grounding lug.

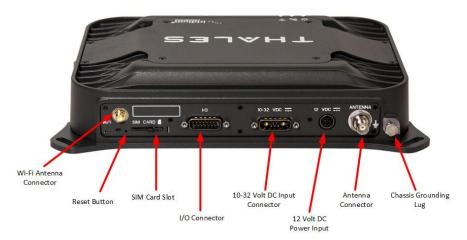

Figure 2-7 Below Deck Unit (BDU) Back Panel Detail

### Antenna Unit

The Above Deck Unit (ADU) or Antenna is a standalone unit that connects to the BDU through a single coaxial cable. DC power, RF transmit and receive signals, control data and GPS data are communicated between the ADU and BDU using this single coaxial cable.

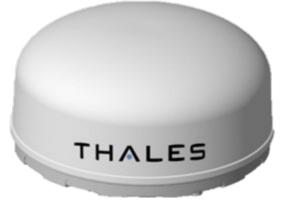

Figure 2-8 Above Deck Unit (ADU) / Antenna Unit

### **RF COAXIAL CABLE INSTALLATION CONSIDERATIONS**

Good quality RF coaxial cable is recommended. Several considerations must be taken into account concerning the cable when installing a VesseLINK system. These include:

• **RF Cable loss** - The VesseLINK system is designed to operate with an RF cable loss of 10 dB or less in the L-band frequency of operation (1616-1626 MHz). Thales accessory cables listed below have been selected to meet this criteria.

**DC losses due to cable resistance (inner conductor and shield)** - The VesseLINK system is designed to work with a maximum total RF cable ohmic resistance of 1.10 Ohms round-trip (inner conductor and shield). Thales accessory cables listed below meet this criteria.

• **Cable length** - The maximum cable length that the VesseLINK can operate with is 50 meters due to the delay requirements of the system. The maximum Thales cable length accessory cable is 50 meters in length.

| Tuble 2 2 Countil Cuble List |                  |  |
|------------------------------|------------------|--|
| Cable                        | TDSI Part Number |  |
| 25 meters LMR-300 FR         | 855023-082       |  |
| 50 meters LMR-400 FR         | 855033-164       |  |

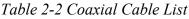

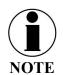

The cables are Fire Rated (FR) thus providing resistance to fire and continue to operate in the presence of fire, improving safety when being used.

THIS PAGE INTENTIONALLY LEFT BLANK

### CHAPTER 3 GETTING STARTED

#### **GETTING STARTED**

#### STEP 1: Connect Phone (standard POTS handset) or Ethernet VoIP Phone to BDU.

The BDU front has a main power button, one RJ-14 port for POTS (Plain Old Telephone Service), three PoE (Power over Ethernet) RJ-45 ports for VoIP phones or Computers, and one WAN (Wide Area Network) port. Refer to Figure 3-1 for location of ports.

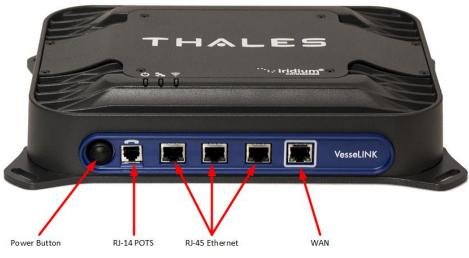

Figure 3-1 BDU Front Panel Detail

#### POTS Phone connection

By default, the POTS Phone(s) are pre-configured to use the Iridium voice lines without any additional configuration.

The BDU can accept up to 2 POTS Phones connected with a RJ-14 Splitter (not provided). Using a RJ-14 Splitter, the two POTS phones can each have a separate phone line (not two phones using the same phone line). Note that single, molded plastic piece RJ-14 Splitters (triplex jacks) will not fit into the POTS phone jack. It is recommended that a POTS Splitter be used that includes a short phone cord that fits into the BDU POTS connector.

#### VoIP or Thales SureLINK IP Phone connection

By default the BDU has (3) extensions preconfigured for use with POTS phones, VoIP phones, or the Thales SureLINK IP Handsets as shown in Table 3-1.

If using a VoIP phone, Thales recommends CISCO SPA504G and Grand Stream GXP2140 models for use with VesseLINK<sup>™</sup>. Other brands and models may be supported but functionality cannot be guaranteed.

Follow your VoIP phone configuration guide to setup the VoIP phone and connect to the BDU using the following parameters. For detailed VoIP phone setup see Chapter 4, VoIP Phone Settings

| Extension 1: (will make and receive calls | User: "1001"           |
|-------------------------------------------|------------------------|
| on line 1 of your SIM)                    | Password: "1001"       |
|                                           | Host: "sip.thaleslink" |
|                                           | Protocol: udp          |
| Extension 2:(will make and receive calls  | User: "1002"           |
| on line 2 of your SIM)                    | Password: "1002"       |
|                                           | Host: "sip.thaleslink" |
|                                           | Protocol: udp          |
| Extension 3:(will make and receive calls  | User: "1003"           |
| on line 3 of your SIM)                    | Password: "1003"       |
|                                           | Host: "sip.thaleslink" |
|                                           | Protocol: udp          |

Table 3-1 Typical VoIP Phone Configuration

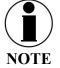

By default, extensions 1 and 2 are mapped to POTS phone connections and Extension 3 is flexible. A VoIP phone can be configured to any extension even those assigned to the POTS lines. The SureLINK IP Handset will have a default of 1002 or extension 21, so it will automatically work the same as the first POTS line.

### STEP 2: Know your VesseLINK<sup>™</sup>

It may be necessary to know details about your VesseLINK<sup>™</sup> system when calling for help or service.

<u>IMEI</u> is unique to each unit and can be found on the back plate of the BDU. This IMEI can also be found in the http://portal.thaleslink (or https://portal.thaleslink) under the ABOUT tab.

<u>IMSI</u> is a unique identifier to each SIM card. This IMSI can also be found in the http://portal.thaleslink (or https://portal.thaleslink) under the STATUS  $\rightarrow$  SIM tabs. (SIM must be inserted)

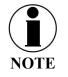

Using https:// allows for secure connections between the BDU and the computer viewing the Thales Management Portal.

| Antenna Type Not Connected SIM Info                                | , |
|--------------------------------------------------------------------|---|
| Hardware Version Not Connected SIM Info Antenna Type Not Connected |   |
| Antenna Type Not Connected                                         |   |
|                                                                    |   |
| Model Not Connected SIM Card Present                               |   |
|                                                                    |   |
| Serial # Not Connected IMSI 901037050000094                        |   |
| Max Data Rate (bps) 0                                              |   |
| Data Rates (bps)                                                   |   |
| Software Version CX 1.5.5-860                                      | _ |
| Hardware Version 5042-PCB-01 ver 5 Voice Lines                     |   |

Figure 3-2 VesseLINK<sup>™</sup> IMEI and IMSI from Mobile Device

### **STEP 3: Install SIM**

1. Open the SIM Card protective cover by pulling it away from the BDU exposing the SIM card slot. (Figure 3-3).

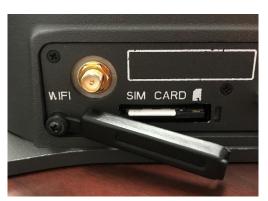

Figure 3-3 SIM Card with Cover Opened

- 2. Install SIM card from Air-time provider (1, Figure 3-4), by inserting the card with contacts down (2) until it clicks into place (3).
- 3. Be sure to engage the lock for the SIM Card (4).

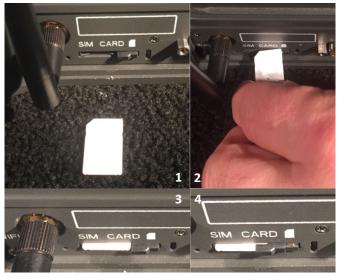

Figure 3-4 Installing SIM Card and Engaging the Lock

4. Secure the SIM Card cover once the SIM Card has been locked into place to prevent moisture or dust intrusion. (Figure 3-5)

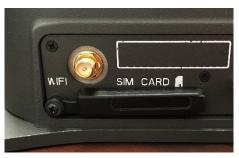

Figure 3-5 Secure the SIM Card Cover

### STEP 4: Power the VesseLINK<sup>™</sup> Unit.

Before powering the unit, make sure the DC power cable is connected to a 10-32VDC source, the polarity is correct, and the DC cable is securely connected to the BDU. The antenna must also be connected per the installation manual. Power the unit by pressing and releasing the power button on the BDU (Figure 3-1). NOTE: After the button is pressed and released, a few seconds pass before the System LED (left) starts flashing. It may take a few minutes on initial startup for all 3 LED's on the unit top to turn solid **GREEN** (or middle LED may turn **BLUE**). You may see an occasional red LED during power up. This is normal. Refer to Table 3-2 for more information on the status LEDs.

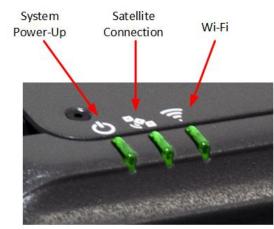

Figure 3-6 System, Satellite and Wi-Fi Status LED's

| Indicator      | Description                                 |  |  |  |
|----------------|---------------------------------------------|--|--|--|
| ပ် System      |                                             |  |  |  |
| Solid GREEN    | System functioning properly                 |  |  |  |
| Flashing GREEN | System busy (Booting up)                    |  |  |  |
| Solid RED      | Fault (minor issue)                         |  |  |  |
| Flashing RED   | Critical fault (major issue)                |  |  |  |
| Satellite      |                                             |  |  |  |
| Solid BLUE     | Connected and passing data (over satellite) |  |  |  |
| Solid GREEN    | System functioning properly                 |  |  |  |
| Flashing GREEN | Acquiring satellite                         |  |  |  |
| Solid RED      | Fault (minor issue)                         |  |  |  |
| Flashing RED   | Critical fault (major issue)                |  |  |  |
| \widehat Wi-Fi |                                             |  |  |  |
| OFF            | Wi-Fi OFF                                   |  |  |  |
| Flashing GREEN | Wi-Fi busy                                  |  |  |  |
| Solid Green    | System functioning properly                 |  |  |  |
| Solid RED      | Fault (minor issue)                         |  |  |  |
| Flashing RED   | Critical fault (major issue)                |  |  |  |

Table 3-2 Below Deck Unit (BDU) LED Status

### STEP 5: Connect to VesseLINK<sup>™</sup> portal to configure system.

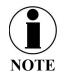

Thales uses a self-signed certificate for encryption between the terminal and the browser when viewing the Management Portal (<u>https://portal.thaleslink</u>). A self-signed certificate is a security certificate that is not signed by a certificate authority (CA). As such, a user will experience a warning in their browser before the keys are exchanged. The warning is different between browser types. Thales recommends you accept the risk posed by the browser. The browser will use HTTPS without warning until the key is either deleted or expires.

Reference Figure 3-7. There are a couple options to login to the Management Portal.

#### Option A: Via Wi-Fi.

- 1. Power on the VesseLINK<sup>™</sup> BDU and let it boot up (may take a few minutes)
- 2. On the wireless device, find and select the SSID ThalesLINK<sup>™</sup> as an available Wi-Fi access point. No password is required on initial setup and is left to the user to add WPA2 protection with a password during this configuration process.
- 3. Open a browser and type: http://portal.thaleslink (or https://portal.thaleslink) (do not type .com or any other extension)
- 4. As a default, no changes to setup are necessary, but advanced users may want to configure their preferred system settings.
- 5. Once the Management Portal opens, click LOGIN button. Enter "admin" for Login ID and Password.
- 6. At this time, it is advised that you change the Management Portal admin password. To change password: Go to SETTINGS →GENERAL and change the password for the "Admin" user.

#### Option B: Via (PC, Mac or Linux) Ethernet connection

- 1. Power on the VesseLINK<sup>™</sup> BDU and let it boot up (may take a few minutes)
- 2. Via the network settings on your computer's operating system, enable the VesseLINK<sup>™</sup> connection.
- 3. Open a web browser and type: http://portal.thaleslink (or https://portal.thaleslink) (do not type .com or any other extension).
- 4. As a default, no changes to setup are necessary, but advanced users may want to configure their preferred system settings.
- 5. Once the Management Portal opens, click LOGIN button. Enter "admin" for the Login ID and Password.
- 6. At this time it is advised that you change the Management Portal admin password. To change password: Go to SETTINGS →GENERAL and change the password for the "Admin" user.

NOTE

If you forget the password, press and hold the reset pin on the back of the box (while powered on) in order to reset the system to factory settings. All custom configuration settings will be lost.

| Thales<br>portaLthaleslink                                                               | C Thales portal.thaleslink                          |
|------------------------------------------------------------------------------------------|-----------------------------------------------------|
| Login                                                                                    | Login                                               |
| Username                                                                                 | Username                                            |
| Username                                                                                 | admin                                               |
| Password                                                                                 | Password                                            |
| Cancel Login                                                                             | Cancel Login                                        |
| Time of Last Fix Time Since Last Fix Thales Defense & Security, Inc. All Rights Reserved | Time of Last Fix Time Since Last Fix                |
| maios ocionas a decomy, inc. An rights neserved                                          | Thales Defense & Security, Inc. All Rights Reserved |
| < ▶ <b>G</b> ů =                                                                         | • • <b>G</b> û =                                    |
|                                                                                          |                                                     |

*Figure 3-7 VesseLINK<sup>™</sup> User Interface Login* 

#### **STEP 6: Place a phone call.**

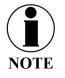

The VesseLINK<sup>TM</sup> system contains Private Branch Exchange (PBX) functionality, where both local calls and outside calls can be made. Local extensions can be dialed directly from another local phone, but outside calls require dialing a "9" in order to connect to an outside line prior to dialing the phone number (unless disabled from the Management Portal).

- 1. Choose either POTS or VoIP handset.
- 2. Lift the handset from the base and listen for a dial tone.
- 3. For all calls using the Iridium Voice Services, dial 9 before the phone number. When making a local call, simply dial the extension.
- 4. Call a known number to test call and voice clarity

### Call the Iridium automated message: (9) 1-480-752-5105

#### **STEP 7: Access the Internet.**

Once your device has successfully connected to the TU, open the Management Portal http://portal.thaleslink (or https://portal.thaleslink) to verify the satellite connection.

Verify:

- No active alerts (DASHBOARD or ALERTS page on the Management Portal).
- Satellites detected (go to STATUS → SERVICE), signal strength bars (top right of screen) should show more than 1 bar as available.
- Data is defaulted off from the factory. To enable data, login and click the "Activate" button on the Dashboard tab.
- Check that the antenna has a clear view of the sky or check the alerts if voice calls or data fail.

Try loading a small website such as <u>www.google.com</u> to verify your internet connection. If the page loads successfully you are ready to browse the internet.

### CHAPTER 4 THALES MANAGEMENT PORTAL

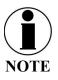

To access the Management Portal from a laptop:

- Power on the Thales VesseLINK<sup>™</sup> BDU and let it boot up (may take a few minutes)
- Open a web browser
- Type: http://portal.thaleslink (or https://portal.thaleslink) (do not type .com or any other extension)
- The Management Portal appears in "guest" mode.
- To make changes, log in as an administrator by selecting LOGIN at the top of the window
- When prompted, enter the default Username (admin) and Password (admin)
- Immediately change the Password for added security (SETTINGS→GENERAL)

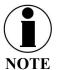

To access the Management Portal from a wireless device using Wi-Fi:

- Power on the VesseLINK<sup>™</sup> BDU and let it boot up (may take a few minutes)
- On the wireless device, find and select ThalesLINK<sup>™</sup> as an available Wi-Fi access point.
- Open a browser and type: http://portal.thaleslink (or https://portal.thaleslink) (do not type .com or any other extension)
- The Management Portal appears in "guest" mode.
- To make any changes, log in as an administrator by selecting LOGIN at the top of the window
- When prompted, enter the default Username (admin) and Password (admin)
- Immediately change the Password for added security (SETTINGS→GENERAL)

### GETTING TO KNOW THE THALES MANAGEMENT PORTAL

The Thales Management Portal is a Graphical User Interface (GUI) with an intuitive menu structure that is used to configure and monitor the VesseLINK<sup>™</sup> system. The Management portal provides key information and status alerts about the operation and condition of the system and Iridium network. The Thales Management Portal is resident on the TU and can be accessed and viewed on almost any smart device or computer including phones, tablets, laptops, desktop computers, and the optional Thales SureLINK IP Handset. Restrictions apply on browser type and version. The menu structure and content will automatically scale to the device's screen size. The descriptions below are applicable for all devices but screen shots apply to larger display devices such as laptop computers. The actual view may vary depending on the size of the screen being used.

The Thales Management Portal is the primary user interface for the VesseLINK<sup>™</sup> system. There are four access levels to the system. Three of them are under password control.

- Local access levels include GUEST access, which is for general users of the system that do not need to make configuration changes.
- The second local access is for administrators who need to view all data, perform software updates and make configuration changes.
- The first remote access level is for remote users who need to monitor the system, but no configuration changes are permitted. This is similar to the "guest" access except that it is a remote user instead of a local user.
- The second remote access level is for remote administrators such as Service Providers. This level allows for viewing all data and making configuration changes through the custom Thales Application Programming Interface (API).

The guest access level is not password protected, so when the Management Portal is opened, the guest user can view the current configuration and status of the system and any alerts that have been generated, but cannot change any parameters. The three other access levels are password protected. Passwords can be controlled and changed by the administrator in the SETTINGS  $\rightarrow$  GENERAL menu, where the local administrator is denoted as "admin", the remote user is denoted by "wan\_user" and the remote administrator is denoted by "wan\_admin". By password control, the local system administrator can enable or prevent any remote access to the system.

Administrators, after initially logging in to the admin account with default password (admin), can view all data and also make changes to all the configuration settings to customize the VesseLINK<sup>™</sup> system. It is highly recommended that the administrator creates a new Password immediately after signing in for added security and protection.

In the following pages, the Thales Management Portal is described in detail. Read through the entire contents before attempting to configure the BDU for the first time.

When you first enter into the Thales Management Portal, menu items appear on the left side of the screen (see Figure 4-1). Each of these menu items is discussed in the following sections. A short description of each menu item is below.

- Dashboard Provides information relating to any current Alerts and Services.
- Status Provides status of each of the items listed below. These informational screens cannot be edited.
  - Current Devices
  - o GPS
  - o LAN
  - o Phones
  - Services
  - o SIM
- Alerts Provides a listing of system alerts
- Calls Provides current calls, call history, and call management.
- Emergency Allows the operator to send an emergency message.
- Settings Enables the Administrator to configure the system.

- System Enables the Administrator to perform system backups, view data usage, reset the system, and view/update system firmware.
- Diagnostics Enables the administrator to run a self-test, check system status, and view the diagnostics log.
- About Provides system level information for the antenna, modem, power supply, system, VoIP Module, and Wi-Fi.
- Help Provides a link to the VesseLINK<sup>™</sup> User Documentation (Users Guide, Installation Instructions, and Quick Start Guide (QSG)).

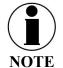

Depending on the web browser being used, you may see a message that says NOT SECURE. If you type https://, this message will go away. This message does not affect operation of the management portal.  $\bigcirc$  The transfer to the transfer to t

#### **Menu Components**

The system Status Icons at the top of the screen, highlighted in Figure 4-1, provide system level information that is useful to the user. When selecting these icons by clicking or pressing on them, they provide addition screen(s) of information and a quick way to make certain configuration setting changes by the administrator.

| Thales VesseLINK |           | × +                                               | - ¤ ×                                               |
|------------------|-----------|---------------------------------------------------|-----------------------------------------------------|
| ← → C ▲ N        | ot secure | portal.thaleslink/                                | ९ 🖈 😝 :                                             |
| 🖵 Dashboard      |           | THALES   VesseLINK                                |                                                     |
| <u>네</u> Status  | >         | ≡                                                 | h. 🕸 📩 📩 🗢 ⊀ O                                      |
| C Alerts         | 0         | Dashboard                                         |                                                     |
| 📞 Calls          |           | Current Alerts                                    |                                                     |
|                  |           |                                                   |                                                     |
| 111 Settings     | >         | No active Alerts.                                 |                                                     |
| System System    | >         |                                                   |                                                     |
| Diagnostics      | >         | Services                                          |                                                     |
| ③ About          |           | Satellite Data Session                            | Deactivate Activate Apply Cancel                    |
| Help             |           | Satellite Connection                              | ACCESS                                              |
|                  |           | Signal Strength                                   | -110 dBm                                            |
|                  |           | WAN Connection                                    | Disconnected                                        |
|                  |           | Data Route                                        | NONE                                                |
|                  |           | Currett System Time: Sat, 23 Feb 2019 1637:35 OMT | Thales Defense & Security, Inc. All Rights Reserved |

Figure 4-1 Quick Link Icons

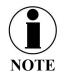

Status icons on the GUI may lag those on the BDU, due to the GUI refreshing every 10 to 15 seconds.

| ICON | Description            |
|------|------------------------|
| C    | System Status          |
| *    | Satellite Status       |
| (?)  | Wi-Fi Status           |
| ಹೆ   | LAN 1, 2, and 3 Status |
| 8    | WAN Status             |
| 103. | Signal Strength        |

Table 4-1 Quick Link Icons

- System Status The System Status icon provides a quick view of the state of the system. It mirrors the status of the System LED on the BDU. Selecting the System Status icon brings up the additional information in Figure 4-2.
  - STATUS shows the current condition of the system.
  - UPTIME indicates how long the terminal has been in use.
  - The RESTART button allows an administrator to reboot the terminal.
  - Selecting VIEW ALERTS opens the ALERTS window and displays any Current Alerts.

| System Status |          | ×                 |
|---------------|----------|-------------------|
| Status        | TODO API |                   |
| Uptime        | 1269 sec |                   |
| Restart       | Restart  |                   |
|               |          |                   |
|               |          | View Alerts Close |

Figure 4-2 Quick Link – System Status

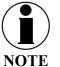

If the system requires a RESTART, the operator can simply press RESTART to reboot the terminal. Once the system has rebooted, verify that you are connected to the Wi-Fi for the terminal. Once you are connected to the terminal, you can login to the GUI by re-entering the user name and password.

• Satellite Status – The Satellite Status icon provides a quick view of the Satellite Status. It mirrors the status of the Satellite LED on the BDU. Selecting the Satellite Status icon displays the information in Figure 4-3, showing "Connection Status", "Signal Strength" and the "Current Data Path". Selecting ACTIVATE / DEACTIVATE enables and disables data sessions. Changes will take effect once SAVE CHANGES is selected. Selecting VIEW STATUS will open the STATUS → SERVICES Window.

| 🗞 Satellite Status |                                |
|--------------------|--------------------------------|
| Connection Status  | connected                      |
| Signal Strength    | -112 dBm                       |
| Current Data Path  | Yes                            |
| Data Session       | Deactivate Activate            |
|                    | View Status Close Save changes |

Figure 4-3 Quick Link – Satellite Status

• Wi-Fi Status – The Wi-Fi Status icon provides a quick view of the Wi-Fi status. It mirrors the Wi-Fi LED on the BDU. Selecting the Wi-Fi Status icon displays the "Connected User Count" (number of users connected to the VesseLINK<sup>™</sup> Wi-Fi) and allows an administrator to ENABLE / DISABLE the Wi-Fi connection. Changes will only take effect once SAVE CHANGES is selected.

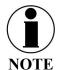

If connected to the terminal through a Wi-Fi connection, disabling the Wi-Fi causes loss of the Wi-Fi signal and removal from the wireless device's Wi-Fi menu. To regain use of the Wi-Fi, connect a computer via supplied Ethernet cable to the BDU, open the Management Portal, select the Wi-Fi Status icon and select ENABLE.

|                      | ×                  |
|----------------------|--------------------|
| Network Name (SSID)  | ThalesLINK_Cert    |
| Connected User Count | 0                  |
| WiFi Enabled         | Disable Enable     |
|                      |                    |
|                      | Close Save changes |

Figure 4-4 Quick Link – Wi-Fi Status

• LAN Status Icons – The LAN Status icons (LAN 1, LAN 2 and LAN 3) provide a quick view of each LAN's Status. Each LAN icon is highlighted in blue when a device is plugged into it. By selecting a LAN icon, the additional information in Figure 4-5 is shown, displaying the "Link Status" and allowing for turning the Power over Ethernet (PoE) ON or OFF for that LAN, as well as enabling or disabling the PAN port. Only LAN 2 and 3 can be disabled. LAN port 1 is always enabled to prevent a situation where the terminal cannot be accessed. Changes will only take effect once SAVE CHANGES is selected.

| க் LAN 1 Status |               | ×      | க் LAN 2 Status | ×                        |
|-----------------|---------------|--------|-----------------|--------------------------|
| Link Status     | Connected     |        | Link Status     | Connected                |
| POE             | Off On        |        | Port state      | Off On<br>Disable Enable |
|                 |               |        |                 |                          |
|                 | Close Save ct | nanges |                 | Close Save changes       |

Figure 4-5 Quick Link – LAN land Lan 2 Status (LAN 3 similar)

• WAN Status – The WAN Status icon provides a quick view of the current connection status of the WAN port. The WAN Status icon will be highlighted in blue when an external WAN device is plugged into it. By selecting the WAN icon, the additional information in Figure 4-6 is shown. The details provided on this screen are for information only and include "WAN Port State", "Internet Connection" and "Current Data Path"

| 🗟 WAN Status        | ×            |
|---------------------|--------------|
| WAN Port State      | Disconnected |
| Internet Connection | Unavailable  |
| Current Data Path   | No           |
|                     |              |
|                     | Close        |

Figure 4-6 Quick Link – WAN Status

• Signal Strength Icon – Displays the satellite signal strength as 5 vertical bars. More bars are highlighted as the signal strength rises.

#### **Main Dashboard**

When first accessing the Management Portal by typing in http://portal.thaleslink (or https://portal.thaleslink), the Dashboard screen comes up by default. The Dashboard also appears by selecting the top menu item highlighted in blue in Figure 4-7. From the Dashboard, you can see information relating to:

- Current Alerts
- Services

| C A Not secure   portal.thaleslink/ Q Q Q Q   Image: Dashboard THALES   Vossel.INK admin   Lo   Image: Status > Image: Image:                                                                                                    | ×  |
|----------------------------------------------------------------------------------------------------|----|
|                                                                                                    | :  |
|                                                                                                    |    |
|                                                                                                    | đđ |
| Dashboard                                                                                                    |    |
| Calls Current Alerts                                                                                                    |    |
| A Emergency                                                                                                    | ٦. |
| ₩ Settings >> No active Alerts.                                                                                                    |    |
| System >                                                                                                    |    |
| Diagnostics      Services                                                                                                    |    |
| About Satellite Data Session      Description      Abiust      Annu      Abiust      Accurate      Abiust      Accurate      Abiust      Accurate      Abiust      Accurate      Abiust      Accurate      Abiust      Accurate      Accurate      Accura |    |
| Helo     Helo                                                                                                    |    |
| Satellite Connection ACCESS                                                                                                    |    |
| Signal Strength -110 dBm                                                                                                    |    |
| WAN Connection Disconnected                                                                                                    |    |
| Data Route NONE                                                                                                    |    |
|                                                                                                    |    |
| Current System Time: Sat, 23 Feb 2019 16:37:35 GMT                                                                                                    | _  |
| Thates Defense & Security. Inc. All Rights Reserved                                                                                                    |    |
|                                                                                                    |    |
|                                                                                                    |    |
|                                                                                                    |    |
|                                                                                                    |    |

*Figure 4-7 Thales VesseLINK<sup>™</sup> Dashboard - Main Screen* 

| Section               | Value                  | Description                                           |
|-----------------------|------------------------|-------------------------------------------------------|
| Current Alerts (      | When shown on dashb    | oard)                                                 |
| Alert Name            | Text                   | Provides information relating all system issues       |
|                       |                        | summarized for easy reporting and                     |
|                       |                        | debug/troubleshooting.                                |
|                       |                        | For additional information, refer to Chapter 6        |
|                       |                        | Troubleshooting                                       |
| Services              |                        |                                                       |
| Data Session          | Deactivate or          | Allows the admin to activate or deactivate the Data   |
|                       | Activate               | Session.                                              |
| Satellite             | Disconnected,          | Displays the current status of the system when        |
| Connection            | Connected, Access,     | connected to a satellite.                             |
| Acquisition, and Idle |                        |                                                       |
| Signal Strength       | Indicates the strength | Displays the current satellite signal strength in dBm |
|                       | of the signal          |                                                       |

Table 4-2 Thales VesseLINK<sup>™</sup> Dashboard - Main Screen

| Section Value |                  | Description                                     |
|---------------|------------------|-------------------------------------------------|
| WAN           | Disconnected or  | Displays whether or not a WAN device is plugged |
| Connection    | Connected        | into the TU and is connected to the internet    |
| Data Route    | Satellite or WAN | Displays the data route                         |

### Status

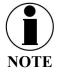

The STATUS selection screens (CURRENT DEVICE, GPS, LAN, PHONES, SERVICES and SIM) provide information only, and cannot be edited.

### Current Devices:

Displays all devices currently connected to the Below Deck Unit (BDU), both wired and via Wi-Fi. Wi-Fi CLIENTS list shows the MAC Address, Hostname and IP Address for the current Wi-Fi connected devices. ALLOCATED IPs list shows the MAC address, hostname and IP Address for all devices that have recently been connected to the BDU.

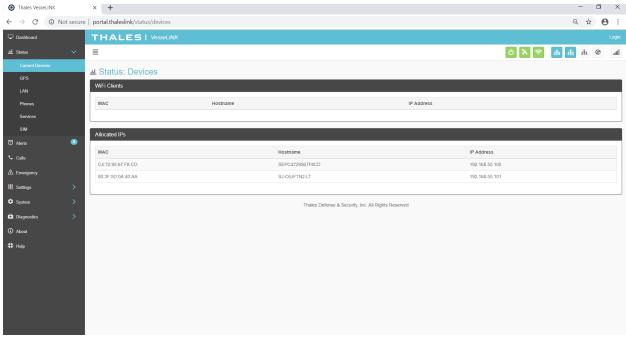

*Figure 4-8 Status* → *Current Devices Screen* 

<u>GPS</u>

From the GPS page, the operator will have access to detailed GPS information as shown in Figure 4-9.

| Thales VesseLINK | × +                                   |                                                     | - 0            |
|------------------|---------------------------------------|-----------------------------------------------------|----------------|
| → C ① Not        | secure   portal.thaleslink/status/gps |                                                     | ର୍ 🕁 🛃 🛽 😩     |
| Dashboard        | THALES   VesseLINK                    |                                                     | admin          |
| . Status 🗸 🗸     | =                                     |                                                     | S th th S S 10 |
| Current Devices  |                                       |                                                     |                |
| GPS              | 표 Status: GPS                         |                                                     |                |
| LAN              | GPS Info                              |                                                     |                |
| Phones           | GP\$ Acquired                         | Yes                                                 |                |
|                  | Location                              | 39.229267 lat -77.279717 long                       |                |
|                  | Altitude                              | 201 meters                                          |                |
|                  | Dilution of Precision                 | 19                                                  |                |
| Calls            | Time of Last Fix                      | 09/24/2019 6:57:30 PM UTC<br>0 seconds              |                |
| Emergency        | Time Since Last Pix                   | 0.54CURDS                                           |                |
|                  |                                       |                                                     |                |
| Settings >       |                                       | Thales Defense & Security, Inc. All Rights Reserved |                |
|                  |                                       |                                                     |                |
| Diagnostics >    |                                       |                                                     |                |
|                  |                                       |                                                     |                |
|                  |                                       |                                                     |                |
|                  |                                       |                                                     |                |
|                  |                                       |                                                     |                |
|                  |                                       |                                                     |                |
|                  |                                       |                                                     |                |
|                  |                                       |                                                     |                |
|                  |                                       |                                                     |                |
|                  |                                       |                                                     |                |
|                  |                                       |                                                     |                |
|                  |                                       |                                                     |                |
|                  |                                       |                                                     |                |
|                  |                                       |                                                     |                |
|                  |                                       |                                                     |                |

Figure 4-9 Status → GPS Screen

### LAN

The LAN page displays the connection status of the built-in Wi-Fi access point and the LAN ports as shown in Figure 4-10.

|                  |           |                                  |                                                     |       | -     |     | ×   |
|------------------|-----------|----------------------------------|-----------------------------------------------------|-------|-------|-----|-----|
| Thales VesseLINK |           | × +                              |                                                     |       |       | -   | ^   |
| ← → C ▲          | Not secur | e   portal.thaleslink/status/lan |                                                     |       | 익 ☆ 冒 | •   | :   |
| Dashboard        |           | THALES   VesseLINK               |                                                     |       |       |     |     |
| 표 Status         | ~         | =                                |                                                     | 0 እ 🛜 | க் க் | h 😵 | atl |
| Current Devices  |           | ط Status: LAN                    |                                                     |       |       |     |     |
|                  |           |                                  |                                                     |       |       |     | _   |
| LAN              |           | LAN Info                         |                                                     |       |       |     |     |
| Phones           |           | ☞ WiFi Status                    | OFF                                                 |       |       |     |     |
| Services         |           | rh LAN Port 1 Status             | Connected                                           |       |       |     |     |
|                  |           | rh LAN Port 2 Status             | Connected                                           |       |       |     |     |
| C Alerts         | 0         | rh LAN Port 3 Status             | Connected                                           |       |       |     |     |
|                  |           |                                  |                                                     |       |       |     |     |
|                  |           |                                  | Thales Defense & Security, Inc. All Rights Reserved |       |       |     |     |
| W Settings       | >         |                                  |                                                     |       |       |     |     |
|                  |           |                                  |                                                     |       |       |     |     |
| System 3         | >         |                                  |                                                     |       |       |     |     |
| Diagnostics      | >         |                                  |                                                     |       |       |     |     |
| ① About          |           |                                  |                                                     |       |       |     |     |
| Help             |           |                                  |                                                     |       |       |     |     |
|                  |           |                                  |                                                     |       |       |     |     |
|                  |           |                                  |                                                     |       |       |     |     |
|                  |           |                                  |                                                     |       |       |     |     |
|                  |           |                                  |                                                     |       |       |     |     |
|                  |           |                                  |                                                     |       |       |     |     |
|                  |           |                                  |                                                     |       |       |     |     |
|                  |           |                                  |                                                     |       |       |     |     |
|                  |           |                                  |                                                     |       |       |     |     |

*Figure 4-10 Status* → *LAN Screen* 

<u>Phones</u>

The Phone page provides a list of the registered phones that are connected to the system, including the extension that was assigned as shown in Figure 4-11.

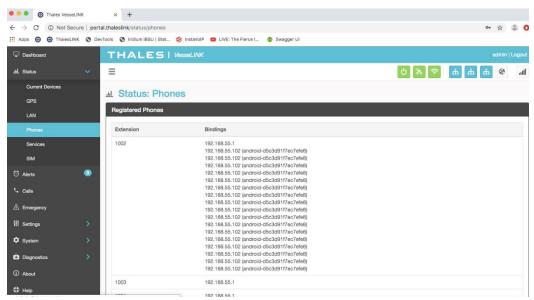

Figure 4-11 Status → PHONES Screen

### Services

The Services page provides the status of Satellite and WAN networks, and the current data route as shown in Figure 4-12.

| Dashboard    | THALES   VesseLINK |                                 |         |          |   | Login               |
|--------------|--------------------|---------------------------------|---------|----------|---|---------------------|
| 표 Status 🗸 🗸 | =                  |                                 | U 🗞 🗟 💈 | តំ តំ តំ | 3 | $\ j_{lb}^{\times}$ |
|              | Status: Services   |                                 |         |          |   |                     |
|              | Satellite Service  |                                 |         |          |   |                     |
|              | Network Present    | No                              |         |          |   |                     |
| Services     | Beam ID            | 0                               |         |          |   |                     |
| SIM          | Space Vehicle      | 0                               |         |          |   |                     |
| 🖸 Alerts _   | Connection State   | ACQUISITION                     |         |          |   |                     |
|              | Data Session       | No                              |         |          |   |                     |
| A Emergency  | Signal Strength    | NONE                            |         |          |   |                     |
| ₩ Settings > |                    |                                 |         |          |   |                     |
| System       | WAN Service        |                                 |         |          |   |                     |
|              | Port Statue        | Connected                       |         |          |   |                     |
|              | WAN Port Enabled   | Yes                             |         |          |   |                     |
|              | Connection State   | Connected                       |         |          |   |                     |
| Help         | Configured         | Dynamic                         |         |          |   |                     |
|              | Gateway Address    | 192.168.13.31                   |         |          |   |                     |
|              | IP Address<br>Mask | 192.168.13.107<br>255.255.255.0 |         |          |   |                     |
|              | 76814              | 20.20.20.0                      |         |          |   |                     |
|              |                    |                                 |         |          |   |                     |
|              | Data Route         |                                 |         |          |   |                     |
|              | Active Route       | WAN_PORT                        |         |          |   |                     |
|              |                    |                                 |         |          |   |                     |

*Figure 4-12 Status* → *SERVICES Screen* 

### SIM

The SIM page (Figure 4-13) provides the following information:

- SIM Info Status of the SIM card, and its Unique IMSI ID number. The max data rate shows the Certus<sup>™</sup> service level that the SIM card is provisioned to.
- Voice Lines This section lists the dedicated Iridium voice lines (up to three), what type they are and what their MSISDN is.

| 🖵 Dashboard     |   | THALES   VesseLINK   |                                                     | Lo               | gin |
|-----------------|---|----------------------|-----------------------------------------------------|------------------|-----|
| 표 Status        | / | ≡                    |                                                     | 🕑 💸 🛜 📠 🛱 🕸 😫    | àd  |
| Current Devices |   | <u>페</u> Status: SIM |                                                     |                  |     |
| LAN             |   | SIM Info             |                                                     |                  | 4   |
| Phones          |   | SIM Card             | Present                                             |                  |     |
| Sentces         |   | IMSI                 | 901037050000104                                     |                  |     |
| SIM             |   |                      |                                                     |                  |     |
| 🖸 Alerts 🔍      | • | Voice Lines          |                                                     |                  |     |
| 📞 Calls         |   | Number               | Туре                                                | MSISDN           |     |
| A Emergency     |   | 1                    | Post-Paid                                           | 10220            |     |
| 111 Settings    | > | 2                    | Post-Paid                                           | 10221            |     |
| 🗘 System        | > | 3                    | Prepaid-Only                                        |                  |     |
| Diagnostics     | > |                      |                                                     |                  |     |
| ③ About         |   | Secondary Data Flows |                                                     |                  |     |
| 🖨 Help          |   | SDF Number           | Provisioning                                        | GW Subnet        | 1   |
|                 |   | 1                    | unprovisioned                                       | N/A              |     |
|                 |   | 2                    | unprovisioned                                       | N/A              |     |
|                 |   | 3                    | provisioned                                         | 10.177.80.160/27 |     |
|                 |   | 4                    | provisioned                                         | 10:177.80:192/27 |     |
|                 |   |                      |                                                     |                  |     |
|                 |   |                      | Thales Defense & Security, Inc. All Rights Reserved |                  |     |
|                 |   |                      |                                                     |                  |     |
|                 |   |                      |                                                     |                  |     |

*Figure 4-13 Status* → *SIM Screen* 

### Alerts

The ALERTS screen displays a list of active Alerts from the system. If no alerts exist, the alert screen will indicate that there are no active alerts. (Figure 4-14)

| Thales VesseLINK ×                                             |                                                     | <b>θ</b> − □ ×    |
|----------------------------------------------------------------|-----------------------------------------------------|-------------------|
| $\leftrightarrow$ $\rightarrow$ C $\bigcirc$ Not secure   port | tal.thaleslink/alerts                               | ९ ☆ :             |
| Dashboard                                                      | THALES   VesseLINK                                  |                   |
| ᆋ Status >                                                     | E 📀 😽 💿                                             | <b>க் க் ⊗ வி</b> |
| C Alerts 0                                                     | ඊ Alerts                                            |                   |
| 💪 Calls                                                        | Current Alerts                                      |                   |
|                                                                |                                                     |                   |
| 111 Settings >                                                 | Status: No active Alerts.                           |                   |
| 🗘 System 💙                                                     |                                                     |                   |
| Diagnostics                                                    | Thales Defense & Security, Inc. All Rights Reserved |                   |
| ③ About                                                        |                                                     |                   |
| Help                                                           |                                                     |                   |

Figure 4-14 ALERTS Screen (Example Shown with No Active Alerts)

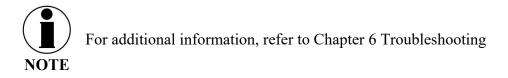

Alerts may be generated from a Power-On Self-Test (POST) or during normal operation of the system. (Figure 4-15) The alerts indicate that something may be wrong with the system or network. The alerts will clear if they are no longer affecting the system operation. (When cleared, the SYSTEM STATUS icon will turn **GREEN**.)

| Alerts                                                                            |          |                       |             |
|-----------------------------------------------------------------------------------|----------|-----------------------|-------------|
| Current Alerts                                                                    |          |                       |             |
| Alert Name                                                                        | Level    | Time                  | Description |
| PWR_POST_FAILURE - The Pwr has failed "Power On Self Test". View logs for details | FAULT    | 4/20/2018, 9:26:59 PM |             |
|                                                                                   |          |                       |             |
| Thales Defense & Security, Inc. All Rights I                                      | Reserved |                       |             |

Figure 4-15 ALERTS Screen (Example Shown with Active Alerts)

### Calls

Selecting the Calls menu item (Figure 4-16) provides the call logs for active and past calls.

| Darbhaed Shike Shike Shi | cure   portal.thaleslink/calls<br>THALES   Vesset./AN<br>E<br>Call Log Management<br>Call Log Management<br>Ve Active Calls<br>Source<br>Call History |             |                           | Start Tame    | Details            | e 🛧 🚬 e e<br>lateri i<br>e da da de Secondaria |
|----------------------------------------------------------------------------------------------------|----------------------------------------------------------------------------------------------------|-------------|---------------------------|---------------|--------------------|------------------------------------------------|
| Stalan > 3<br>Anta I - 1<br>Emergency - 5<br>System > 0<br>Dogranika > 1<br>Abad - 1                                                                                                    | Calls<br>Call Log Management<br>Class Log<br>V Active Calls<br>Source                                                                                 |             | _                         | Start Time    | Details            | 0 A 9 A A A 9                                  |
| States > 2<br>Aants I Construction<br>Emergency<br>Settorps > 2<br>System > 2<br>Degreeks > About                                                                                                    | Calls<br>Call Log Management<br>Class Log<br>V Active Calls<br>Source                                                                                 |             | _                         | Start Tame    | Details            |                                                |
| Akets  Cole Cole Emergency Settings System Dognosites Aboot                                                                                                    | Calls<br>Call Log Management<br>Cher Log<br>V Active Calls<br>Source                                                                                  | Destination |                           | Start Tame    | Details            |                                                |
| Calls<br>Emergency<br>Settings ><br>Diagnostics ><br>About                                                                                                    | Call Log Management<br>Clear Log<br>4 Active Calls<br>Source                                                                                          | Destination |                           | Start Time    | Defails            | Туре                                           |
| Emergency<br>Settings ><br>System ><br>Diagnostics ><br>Sbout                                                                                                    | Clear Log<br>La Active Calls<br>Source                                                                                                    | Destination |                           | Start Time    | Details            | Туря                                           |
| ettings ><br>ystem ><br>lagnostics ><br>boot                                                                                                    | t Active Calls<br>Source                                                                                                    | Destination |                           | Start Time    | Details            | Туря                                           |
| iyatem ><br>Nagnostics >                                                                                                    | t Active Calls<br>Source                                                                                                    | Destination |                           | Start Time    | Details            | Туре                                           |
| iagnostics >                                                                                                    | Source                                                                                                    | Destination |                           | Start Time    | Details            | Туре                                           |
| bout                                                                                                    |                                                                                                    | Destination |                           | Start Time    | Details            | Туре                                           |
| pout                                                                                                    |                                                                                                    | Destination |                           | Start Time    | Details            | Type                                           |
|                                                                                                    | Call History                                                                                                    |             |                           |               |                    |                                                |
| ••                                                                                                    | Call History                                                                                                    |             |                           |               |                    |                                                |
|                                                                                                    |                                                                                                    |             |                           |               |                    |                                                |
|                                                                                                    | Source                                                                                                    | Destination | Start Time                | Duration (see | c) Details         | Туре                                           |
|                                                                                                    | 12403084666                                                                                                    | 1003        | 08/16/2019 2:28:17 PM UTC | 30            |                    | Inbound                                        |
|                                                                                                    | 12403084666                                                                                                    | 1003        | 08/16/2019 2:26:43 PM UTC | 73            |                    | Inbound                                        |
|                                                                                                    | 12403084666                                                                                                    | 1003        | 08/16/2019 2:23:58 PM UTC | 9             |                    | Inbound                                        |
|                                                                                                    | 12403084666                                                                                                    | 1003        | 08/16/2019 2:22:36 PM UTC | 26            |                    | Inbound                                        |
|                                                                                                    | 12403084666                                                                                                    | 1003        | 08/16/2019 2:21:45 PM UTC | 35            |                    | Inbound                                        |
|                                                                                                    | 12403084666                                                                                                    | 1003        | 08/15/2019 1:36:14 PM UTC | 31            |                    | Inbound                                        |
|                                                                                                    | 12403084666                                                                                                    | 1003        | 08/15/2019 1:35:30 PM UTC | 27            |                    | Inbound                                        |
|                                                                                                    | 12403084666                                                                                                    | 1003        | 08/15/2019 1:33:58 PM UTC | 72            |                    | Inbound                                        |
|                                                                                                    | 1001                                                                                                    | 1003        | 07/29/2019 3:12:24 PM UTC | 68            |                    | Local                                          |
|                                                                                                    | 1003                                                                                                    | 1001        | 07/29/2019 3:11:00 PM UTC | 13            |                    | Local                                          |
|                                                                                                    | 1001                                                                                                    | 1003        | 07/29/2019 3:07:24 PM UTC | 192           |                    | Local                                          |
|                                                                                                    | 12408647885                                                                                                    | 1002        | 07/25/2019 9:02:46 PM UTC | 28            |                    | Inbound                                        |
|                                                                                                    | 1002                                                                                                    | 12409942226 | 07/25/2019 9:00:36 PM UTC | 18            | Request Terminated | Outbound                                       |
|                                                                                                    | 1002                                                                                                    | 12409942226 | 07/25/2019 9:00:12 PM UTC | 0             | Not Found          | Local                                          |
|                                                                                                    | 1002                                                                                                    | 14807525105 | 07/24/2019 5:20:52 PM UTC | 15            |                    | Outbound                                       |
|                                                                                                    | 1002                                                                                                    | 1001        | 07/24/2019 5:20:13 PM UTC | 1             |                    | Local                                          |
|                                                                                                    | 1002                                                                                                    | 14807525105 | 07/24/2019 5:19:31 PM UTC | 14            |                    | Outbound                                       |
|                                                                                                    | 1001                                                                                                    | 1002        | 07/24/2019 5:16:27 PM UTC | 7             |                    | Local                                          |

Figure 4-16 Call Log Screen

Under CALL LOG MANAGEMENT (Figure 4-17), the operator can CLEAR the call log by selecting CLEAR LOG and then confirming by selecting YES, CLEAR LOG.

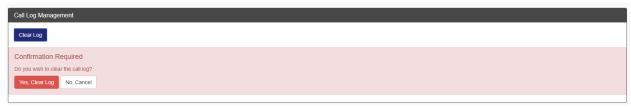

Figure 4-17 CLEAR Call Log

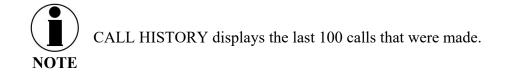

#### Emergency

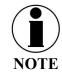

Emergency Messages can only be configured by the administrator. If the user is not logged in as ADMIN and selects MANAGE EMERGENCY, the user will see icon, indicating this function is not available.

The Emergency Message (Figure 4-18) menu item allows for enabling and sending an emergency email message.

Selecting MANAGE EMERGENCY will open the SETTING  $\rightarrow$  EMERGENCY screen (Figure 4-22). From here, set up the Emergency Message by selecting Email from the drop down box. Once the required email information has been entered, including the message to be sent, select APPLY. For additional information, refer to SETTING  $\rightarrow$  EMERGENCY.

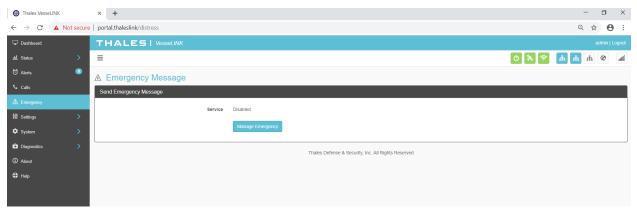

Figure 4-18 EMERGENCY (Disabled View)

| A Emergency Message    |                                 |  |  |  |
|------------------------|---------------------------------|--|--|--|
| Send Emergency Message |                                 |  |  |  |
| Service                | Email                           |  |  |  |
| Recipients             | eric.larsson@xyz.com            |  |  |  |
| Message                | Hjap mejt                       |  |  |  |
|                        | Send Emergency Manage Emergency |  |  |  |

Figure 4-19 EMERGENCY (Enabled View)

### Sending an EMERGENCYMESSAGE:

To send an EMERGENCY MESSAGE, press SEND EMERGENCY. A pop-up screen will appear asking you to confirm that you want the message to be sent. Select YES, SEND EMERGENCY to send or NO CANCEL to abort the message.

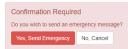

### Figure 4-20 Confirmation Required – Send an Emergency Message

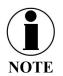

No external indication is given when emergency is activated. This discretion is for user safety in emergency situation. The only indication of an emergency will be in management portal under Emergency menu item.

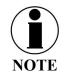

An emergency phone call can be made by using the optional Thales SureLINK IP Handset. Configuration of the phone number to be called, as well as, the activation and cancellation of the call takes place on the handset itself. Nothing is set up for the phone call through the Management Portal.

### Settings

The Settings tab of the portal is the most important section for customizing user configurations and feature settings. It is also advised that only experienced personnel change these settings as they may adversely affect functionality if not set correctly. These settings are under password control to prevent unauthorized personnel from making changes to the system.

### General

From the General page, change passwords and enable (or disable) external API access, as shown in Figure 4-21 and Table 4-3.

There are four access levels to the system. Three of them are under password control. The passwords are managed in the Change Password section:

- GUEST: User only account, no password, read only access.
- ADMIN: Password capability, FULL access through the Thales Management Portal via local LAN (or wireless) connection.
- WAN ADMIN: Password capability, FULL access to all data and settings remotely via WAN port or over the Iridium network.
- WAN USER: Password capability, read only access to some API data remotely via WAN port or over the Iridium network.

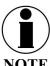

The following default passwords for ADMIN, WAN\_ADMIN, and WAN\_USER are as follows:

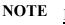

### E <u>Default Passwords</u>:

Username: admin Username: WAN\_Admin Username: WAN\_User Password: admin Password: NextAdmin Password: IridiumUser

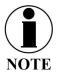

It is recommended that passwords be changed from defaults for added protection and security.

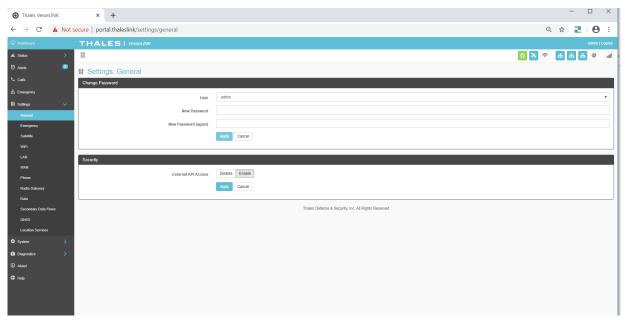

*Figure 4-21 Settings* → *General Screen* 

| Table 4-3 | Settings | → General | Settings |
|-----------|----------|-----------|----------|
| 10010 1 5 | serrings |           | Serings  |

| Section         |   | Parameters                                                |
|-----------------|---|-----------------------------------------------------------|
| Change Password | ٠ | Select User, Currently there are 3 choices (Admin,        |
|                 |   | WAN_Admin, and WAN_User)                                  |
|                 | ٠ | Enter NEW Password and confirm the new password (Note:    |
|                 |   | maximum length of password is 64 characters, any          |
|                 |   | combination of letters, numbers, and special characters.) |
| Security        | ٠ | Enable / Disable the external API Access. (Enable is the  |
|                 |   | default setting)                                          |

Emergency

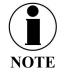

Emergency messages can only be configured by the administrator. If the user is not logged in as ADMIN and selects MANAGE EMERGENCY, the user will see this sicon, indicating this function is not available. Login in as the ADMIN to continue.

On the Emergency page, the admin can set up an emergency message. The Management Portal configuration is restricted to a distress email only. Select EMAIL from the pull down list (Figure 4-22). Enter the required information shown in Table 4-4 (example data shown in Figure 4-23) along with the message to be sent and select APPLY. NOTE: Selecting APPLY does not send a distress message. It saves the settings and message. Sending the emergency message is done through the EMERGENCY menu item.

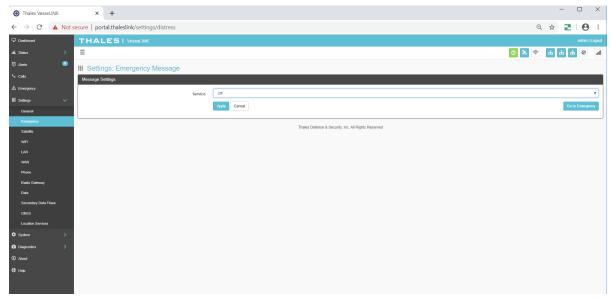

*Figure 4-22 Settings* → *Emergency (Initial Screen)* 

| Thales VesseLINK     | × +                                            |                                                     | - L X           |
|----------------------|------------------------------------------------|-----------------------------------------------------|-----------------|
|                      | t secure   portal.thaleslink/settings/distress |                                                     | ९ 🛧 🔁 🔒 :       |
| Dashboard            | THALES   VesseLINK                             |                                                     | admin   Logou   |
| AL Status >          | =                                              |                                                     | 🗅 🚴 🕿 📥 📥 🎕 🔳   |
| 🖸 Alerts 🛛 🔍         | W Settings: Emergency Message                  |                                                     |                 |
|                      | Message Settings                               |                                                     |                 |
| Emergency            | Service                                        | EMai                                                | Ŧ               |
| i Settings 🗸 🗸 🗸     | Host                                           | smb gmail.com                                       |                 |
| General              |                                                | 587                                                 |                 |
| Emergency            | Port                                           |                                                     |                 |
| Satellite            | TLS Required                                   | No Yes                                              |                 |
|                      | Login Required                                 | No Yes                                              |                 |
|                      | User                                           | Vessel@hotmail.com                                  |                 |
| Phone                | Password                                       | [click to change]                                   |                 |
| Radio Gateway        | Recipient                                      | xyz@hotmail.com                                     |                 |
| Data                 | Message                                        | cdastiddgaf                                         |                 |
| Secondary Data Flows |                                                |                                                     | li.             |
| Location Services    |                                                | Acoly Cancel                                        | Go to Emergency |
| System >             |                                                |                                                     |                 |
| Diagnostics          |                                                | Thales Defense & Security, Inc. All Rights Reserved |                 |
| About                |                                                |                                                     |                 |
| ∌ нер                |                                                |                                                     |                 |
|                      |                                                |                                                     |                 |

*Figure 4-23 Settings* → *Emergency* 

|                | 0 0 7                                                   |
|----------------|---------------------------------------------------------|
| Section        | Parameters                                              |
| Service        | Select either Email or OFF (OFF is the default setting) |
| Host           | Enter the host name (example: smtp.gmail.com)           |
| Port           | Enter the port number (example: 587)                    |
| TLS Required   | Select either YES or NO (YES is the default setting)    |
| Login Required | Select either YES or NO (YES is the default setting)    |
| User           | Enter the user email address                            |
| Password       | Enter the user name password                            |
| Recipient      | Enter the recipient's email address                     |
| Message        | Enter the Emergency message to be sent                  |

### *Table 4-4 Settings* $\rightarrow$ *Emergency*

#### Satellite

The Satellite page, shown in Figure 4-24, allows configuration of the data service. The configuration includes configuring whitelists and blacklists for domains, configuring port blocking and port whitelists, setting data limits for information purposes, and enabling and disabling network compression.

When adding a Domain to a Black/Whitelist it is always necessary to first select the the button

BEFORE selecting the button. After selecting the button, the domain can always be edited or deleted using the buttons BEFORE selecting the button to save. If

the button is not selected before leaving the Satellite menu item, the data will not be saved.

|                        |                  |                                          |                                                                                                    |                                                                                                    |                                                            |                      | _                |               | ×            |
|------------------------|------------------|------------------------------------------|----------------------------------------------------------------------------------------------------|----------------------------------------------------------------------------------------------------|------------------------------------------------------------|----------------------|------------------|---------------|--------------|
| Thales VesseLI         | INK              | × +                                      |                                                                                                    |                                                                                                    |                                                            |                      |                  |               | ^            |
|                        | A Not secure     | e   portal.thaleslink/settings/satellite |                                                                                                    |                                                                                                    |                                                            | ର୍ ★                 | 2                | Θ             | :            |
| Dashboard              |                  | S   VesseLINK                            |                                                                                                    |                                                                                                    |                                                            |                      |                  | adri          | nin   Logout |
|                        | =                |                                          |                                                                                                    |                                                                                                    |                                                            | 0 🔊 🕫                | ψ ψ              | m @           | al a         |
| 🕈 Nerta 🔍              | W Settings:      | Satellite                                |                                                                                                    |                                                                                                    |                                                            |                      |                  |               |              |
|                        | Domain Whitelist | st & Blacklist                           |                                                                                                    |                                                                                                    |                                                            |                      |                  |               |              |
|                        |                  | Domain Blocking Mode                     | Off Blackist Whitelst                                                                                               |                                                                                                    |                                                            |                      |                  |               |              |
| Mit Settings 🗸 🗸       |                  | Blacklisted Domains                      | Domain                                                                                                    |                                                                                                    | Actions                                                    |                      |                  |               |              |
| General<br>Emergency   |                  |                                          |                                                                                                    |                                                                                                    | •                                                          |                      |                  |               |              |
| Salelile               |                  |                                          |                                                                                                    |                                                                                                    |                                                            |                      |                  |               |              |
| wa                     |                  | Whitelisted Domains                      | Domain                                                                                                    |                                                                                                    | Actions                                                    |                      |                  |               |              |
|                        |                  |                                          |                                                                                                    |                                                                                                    | •                                                          |                      |                  |               |              |
|                        |                  |                                          | Asply Cancel                                                                                                    |                                                                                                    |                                                            |                      |                  |               |              |
| Phone<br>Radio Galeway |                  |                                          | Acoly Cancel                                                                                                    |                                                                                                    |                                                            |                      |                  |               |              |
|                        |                  |                                          | Caches local to the computer connected to the ThalesLINK terminal will continue to allow data access the blocklist. | to blacklisted domains until their DNS cache entry expires. To help this take effect sconer, clear the local | DNS and web browser caches after switching between the WAY | N and Satellite conn | ections or addin | a new entries | s to         |
|                        |                  |                                          |                                                                                                    |                                                                                                    |                                                            |                      |                  |               |              |
|                        |                  |                                          |                                                                                                    |                                                                                                    |                                                            |                      |                  | _             |              |
| Location Services      | Port Blocking    |                                          |                                                                                                    |                                                                                                    |                                                            |                      |                  |               |              |
|                        |                  | Port Blocking                            | Disabled Enabled                                                                                                    |                                                                                                    |                                                            |                      |                  |               |              |
| Disprosion > Q About   |                  | Port Whitelist                           | Starting Port                                                                                                    | Ending Port                                                                                                  | Protocol                                                   |                      | Actions          |               |              |
| C Help                 |                  |                                          |                                                                                                    |                                                                                                    | TOP & UDP                                                  | ٣                    | +                |               |              |
| ₩ Hulp                 |                  |                                          | Apply Cancel                                                                                                    |                                                                                                    |                                                            |                      |                  |               |              |
|                        | Data Usage       |                                          |                                                                                                    |                                                                                                    |                                                            |                      |                  |               |              |
|                        |                  | System Data Usage Warning Threshold      | 4                                                                                                    |                                                                                                    |                                                            |                      |                  |               |              |
|                        |                  |                                          | Data usage warning threshold in kB (1000 bytes), 0 means a warning will be sent after any data usage a              | nd -1 will never send a warning.                                                                             |                                                            |                      |                  |               |              |
|                        |                  | Reset Day                                | 0                                                                                                    |                                                                                                    |                                                            |                      |                  |               |              |
|                        |                  |                                          | Day of the month when data usage counter should be reset, 0 means no reset.                                         |                                                                                                    |                                                            |                      |                  |               |              |
|                        |                  |                                          | Apply Cancel                                                                                                    |                                                                                                    |                                                            |                      |                  |               |              |
|                        |                  |                                          | Thates Defense & Se                                                                                                 | ourly, Inc. All Rights Reserved                                                                              |                                                            |                      |                  |               |              |

*Figure 4-24 Settings* → *Satellite Screen* 

| Section Value     |                                                                         |  |  |  |  |
|-------------------|-------------------------------------------------------------------------|--|--|--|--|
|                   | Domain Whitelist & BlackList                                            |  |  |  |  |
| Domain Blocking   | <b>OFF</b> / Blacklist / Whitelist ( <b>OFF</b> is the default setting) |  |  |  |  |
| Mode              |                                                                         |  |  |  |  |
| Blacklisting      | Enabling <u>allows ALL</u> websites EXCEPT those listed (very little    |  |  |  |  |
|                   | restriction)                                                            |  |  |  |  |
| Whitelisting      | Enabling <u>blocks ALL</u> websites EXCEPT those listed (the most       |  |  |  |  |
|                   | restriction)                                                            |  |  |  |  |
| Port Blocking     |                                                                         |  |  |  |  |
| Port Blocking     | <b>Disabled</b> / Enabled ( <b>Disabled</b> is the default setting)     |  |  |  |  |
| Port Whitelist    | Enter the Starting Port and Ending Port number.                         |  |  |  |  |
|                   | Select the applicable protocol (TCP & UDP or TCP only or UDP            |  |  |  |  |
|                   | only) ( <b>TCP &amp; UDP</b> is the default setting)                    |  |  |  |  |
| Data Usage        |                                                                         |  |  |  |  |
| System Data Usage | Data limit in kB (1000 bytes), 0 means no data and -1 means             |  |  |  |  |
| Warning Threshold | unlimited data. Setting data limits is for information purposes only.   |  |  |  |  |
|                   | No data restrictions will occur by setting limits.                      |  |  |  |  |
| Reset Day         | Enter the day of the month when usage should be reset, 0 means no       |  |  |  |  |
|                   | reset.                                                                  |  |  |  |  |

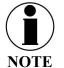

Setting data limits is for information purposes only. Data figures are an approximation of data usage. Actual data usage should be provided by the service provider. Data will not be restricted if the limit is reached or exceeded. An alert will be generated

saying that the limit has been reached.

### Wireless

The Wireless page shown in Figure 4-25 allows setup of the WiFi service.

| Thales VesseLINK                                                                        | × +                                   |                     |                                              | - 🗆 X             |
|-----------------------------------------------------------------------------------------|---------------------------------------|---------------------|----------------------------------------------|-------------------|
| ← → C ▲ Not secu                                                                        | ure   portal.thaleslink/settings/wifi |                     |                                              | ९ 🖈 🛃 \varTheta : |
| Dashboard                                                                               | THALES   VesseLINK                    |                     |                                              | admin   Logout    |
| 쇄 Status >                                                                              | =                                     |                     |                                              | h 🛞 📥 📥 😤 🔏 Ů     |
| 🖏 Alerts 🛛 🔍                                                                            | ₩ Settings: WiFi                      |                     |                                              |                   |
| 💪 Calls                                                                                 | WiFi General                          |                     |                                              |                   |
| A Emergency                                                                             | Enable WiFi                           | Disabled Enabled    |                                              |                   |
| 🗰 Settings 🗸 🗸                                                                          | SSID                                  | ThalesLINK          |                                              |                   |
| General<br>Emergency                                                                    | Broadcast SSID                        | Disabled Enabled    |                                              |                   |
| Satellite                                                                               | WiFi Channel                          | 1                   |                                              |                   |
| WF)                                                                                     | Security Mode                         | Öpen                |                                              |                   |
| LAN                                                                                     |                                       | Apply Cancel        |                                              |                   |
| WAN<br>Phone                                                                            |                                       |                     |                                              |                   |
| Radio Gateway                                                                           | WiFi Device Whitelist                 |                     |                                              |                   |
| Data                                                                                    | Device Whitelist                      | Disabled Enabled    |                                              |                   |
| Secondary Data Flows                                                                    | Whitelist                             | MAC                 | Nickname                                     | Actions           |
|                                                                                         |                                       |                     |                                              |                   |
|                                                                                         |                                       |                     |                                              |                   |
|                                                                                         |                                       | Apply Cancel        |                                              |                   |
| ① About                                                                                 |                                       | Thales              | s Dafansa & Security Inc All Pinhts Reserved |                   |
| 🕀 Help                                                                                  |                                       | 11000               | a annon a annon a annon an ragma ragana rag  |                   |
| Secondary Data Flows<br>0493<br>Location Stervices<br>System ><br>Diagnesics ><br>About |                                       | MAC<br>Apply Cancel | Nickname                                     |                   |

Figure 4-25 Settings → WiFi Screen

| Tuble +-0 Settings > Will'i |                                                                             |  |  |
|-----------------------------|-----------------------------------------------------------------------------|--|--|
| Section                     | Value                                                                       |  |  |
| Wi-Fi General               |                                                                             |  |  |
| Enable WiFi                 | Disabled / Enabled (Enabled is the default setting)                         |  |  |
| SSID                        | Enter the name of the SSID. ThalesLINK is default.                          |  |  |
| Broadcast SSID              | Disabled / Enabled (Enabled is the default setting)                         |  |  |
| WiFi Channel                | Set the Wi-Fi Channel 1 – 11                                                |  |  |
| Security Mode               | Set the security mode for the channel – <b>OPEN</b> or WPA2. <b>OPEN</b> is |  |  |
|                             | default and does not require a Security Key (password).                     |  |  |
| Security Key                | When WPA2 is selected as the security mode, a security key must be          |  |  |
|                             | entered. The password must be at least 8 characters in length and can       |  |  |
|                             | be any combination of characters, numbers, etc. Once enabled, any           |  |  |
|                             | device accessing the ThalesLINK (or new SSID name) Wi-Fi will               |  |  |
|                             | have to enter the password.                                                 |  |  |
| WiFi Device Whitelis        | <u>t</u>                                                                    |  |  |
| Device Whitelist            | <b>Disabled</b> / Enabled ( <b>Disabled</b> is the default setting)         |  |  |
| Whitelist                   | This allows specific devices to access the system's Wi-Fi. If Enabled,      |  |  |
|                             | only the devices entered in the Whitelist are allowed on the Wi-Fi          |  |  |
|                             | network. This is done by entering the MAC address of the device             |  |  |
|                             | (example: 01:23:45:67:89:ab). All others are prevented from accessing       |  |  |
|                             | it. See below note for finding a device's MAC address                       |  |  |
|                             | Assign a Nickname to the MAC Address                                        |  |  |

*Table 4-6 Settings*  $\rightarrow$  *WiFi* 

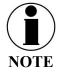

Once the initial Wi-Fi WPA2 Security Key is entered, it can be changed at any time by just overwriting the current Security Key in the SETTINGS  $\rightarrow$  Wi-Fi  $\rightarrow$  WIRELESS GENERAL area.

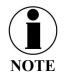

To identify a device's MAC address for whitelisting, you should be able to find it in your device's Settings menu. Sometimes it is called the Wi-Fi Address. If it can't be found, a simple way is that while the Device Whitelist is DISABLED, connect the device to be whitelisted to the Wi-Fi system by selecting the correct Wi-Fi Network (SSID) and typing in the Security Code if WPA2 is enabled. Once connected, go to STATUS  $\rightarrow$ CURRENT DEVICES menu item and find the device Hostname in the list of Allocated IPs. The MAC address will be in the left column.

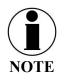

Changing the SSID disrupts the current connections so some Wi-Fi connections are dropped. The behavior is device dependent and will appear to be different for each device. Refer to Table 6-1 for additional information.

LAN

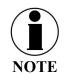

This is an ADMIN functional only. If the user sees this  $\bigotimes$  icon, login as the ADMIN to continue. Otherwise this is a view only screen.

The LAN page, shown in Figure 4-26, allows PoE to be enabled or disabled on the three LAN ports and DHCP to be enabled and configured or disabled. Each LAN port PoE is Class 2 and capable of providing up to 6.5 watts of power to the connected device. See Table 4-7 for more information on the information that is entered.

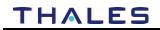

| Thales VesseLINK             | × +                                                 |                                 |                          |                  | - 🗆 ×          |
|------------------------------|-----------------------------------------------------|---------------------------------|--------------------------|------------------|----------------|
| -                            | portal.thaleslink/settings/lan                      |                                 |                          |                  | ० 🖈 🛃 🔒 :      |
| Dashboard                    |                                                     |                                 |                          |                  | admin   Logout |
| ᆋ Status 💙                   | =                                                   |                                 |                          | 0 🗞 🛜 👔          | h h h 🕷 h      |
| ් Alerts 🔍                   | W Settings: LAN Network                             |                                 |                          |                  |                |
| 📞 Calls                      | LAN Ports                                           |                                 |                          |                  |                |
| A Emergency                  |                                                     | POE Off POE On                  |                          |                  |                |
| 餠 Settings 🛛 🗸               | LAN Port 1                                          |                                 |                          |                  |                |
| General                      | LAN Port 2                                          | POE Off POE On Disabled Enabled |                          |                  |                |
| Emergency<br>Satellite       | LAN Port 3                                          | POE Off POE On                  |                          |                  |                |
| Satellite<br>WiFi            | LAN Port 3                                          | Disabled Enabled                |                          |                  |                |
| LAN                          |                                                     | Apply Cancel                    |                          |                  |                |
| WAN                          |                                                     | Cancer                          |                          |                  |                |
| Phone                        | Static Routes                                       |                                 |                          |                  |                |
| Radio Gateway                | Name                                                | Subnet IP                       | Subnet Prefix            | Gateway IP       | Actions        |
| Data<br>Secondary Data Flows | Name                                                | Subnet IP                       | / 24                     | 192.168.55.      | Actions +      |
| GNSS                         |                                                     |                                 | 1 24                     | 132.100.33.      |                |
| Location Services            |                                                     | Apply Cancel                    |                          |                  |                |
| 🗘 System 💦                   |                                                     |                                 |                          |                  |                |
|                              | LAN MAC Address                                     |                                 |                          |                  |                |
|                              |                                                     |                                 |                          |                  |                |
|                              | MAC Address                                         | 18:39:19: 00:76:31              |                          |                  |                |
|                              |                                                     | Apply Cancel                    |                          |                  |                |
|                              |                                                     |                                 |                          |                  | ]              |
|                              | DHCP                                                |                                 |                          |                  |                |
|                              |                                                     |                                 |                          |                  |                |
|                              | Enable DHCP                                         | Disabled Enabled                |                          |                  |                |
|                              | IP Address                                          | 192.168.55.1                    |                          |                  |                |
|                              |                                                     | 255.255.255.0                   |                          |                  |                |
|                              | Mask                                                | 200.200.200.0                   |                          |                  |                |
|                              | Start                                               | 101                             |                          |                  |                |
|                              | End                                                 | 150                             |                          |                  |                |
|                              |                                                     |                                 |                          |                  |                |
|                              | Lease Time                                          | 604800                          |                          |                  | seconds        |
|                              |                                                     | Apply Cancel                    |                          |                  |                |
|                              |                                                     |                                 |                          |                  |                |
|                              | DHCP Reservations                                   |                                 |                          |                  |                |
|                              | Brior neservations                                  |                                 |                          |                  |                |
|                              | Name Duration                                       | MAC                             | Address                  | Enabled          | Actions        |
|                              | beaglebone2 10005 sec                               | C8:DF:84                        | :D5:99:76 192.168.55.131 | 1                |                |
|                              |                                                     |                                 |                          |                  |                |
|                              | 0                                                   | sec                             | 192.168.55.              | Disabled Enabled | +              |
|                              |                                                     |                                 |                          |                  |                |
|                              |                                                     | Apply Cancel                    |                          |                  |                |
|                              |                                                     |                                 |                          |                  |                |
|                              | Thales Defense & Security, Inc. All Rights Reserved |                                 |                          |                  |                |

Figure 4-26 Settings → LAN Screen

| T | able 4-7 Set | tings → LAN |
|---|--------------|-------------|
|   |              |             |

| Section      | Value                                                    |  |  |
|--------------|----------------------------------------------------------|--|--|
| LAN Ports    |                                                          |  |  |
| LAN Port 1 1 | POE OFF / POE ON (POE ON is the default setting)         |  |  |
| LAN Port 2   | Disable POE OFF / POE ON (POE ON is the default setting) |  |  |
|              | Disabled / Enabled (Enabled is the default setting)      |  |  |

| Section                                                              | Value                                                               |  |
|----------------------------------------------------------------------|---------------------------------------------------------------------|--|
| LAN Port 3                                                           | POE OFF / POE ON (POE ON is the default setting)                    |  |
|                                                                      | Disabled / Enabled (Enabled is the default setting)                 |  |
| Static Routes                                                        |                                                                     |  |
| Static Route                                                         | Enter the Name, Subnet IP Address, Subnet Prefix, and Gateway IP    |  |
|                                                                      | address for the static route                                        |  |
|                                                                      | (Note: The Gateway address assigned to the router that connects the |  |
|                                                                      | terminal to the network.)                                           |  |
| LAN MAC Address                                                      |                                                                     |  |
| MAC Address                                                          | Enter the MAC address (same for all LAN switches)                   |  |
| DHCP                                                                 |                                                                     |  |
| Enable DHCP                                                          | Disabled / Enabled (Enabled is the default setting)                 |  |
| IP Address                                                           | Enter the IP Address                                                |  |
| Mask                                                                 | Enter the Mask Number                                               |  |
| Start                                                                | Enter the starting value for the octet                              |  |
| End                                                                  | Enter the ending value for the octet                                |  |
| Lease Time                                                           | Enter the Lease Time being allotted (in seconds)                    |  |
| DHCP Reservations                                                    |                                                                     |  |
| Name                                                                 | Enter the name of the DHCP Reservation                              |  |
| Duration                                                             | Enter the length of time (in seconds)                               |  |
| MAC                                                                  | Enter the MAC address                                               |  |
| Address                                                              | Enter the last digits of the IP Address                             |  |
| Enabled/Disabled Disabled / Enabled (Enabled is the default setting) |                                                                     |  |

### WAN

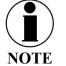

This is an ADMIN function only. If the user sees this  $\bigotimes$  icon, login as the ADMIN to continue. Otherwise this is a view only screen.

The WAN page, shown in Figure 4-27, allows configuration of the WAN data service. The settings include configuring whitelists and blacklists for domains, configuring port blocking and port whitelists.

When adding a Domain to a Blacklist/Whitelist it is always necessary to first select the

button BEFORE selecting the

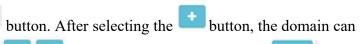

always be edited or deleted using the buttons BEFORE selecting the button to

button is not selected before leaving the WAN menu item, the data will not save. If the be saved.

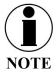

Caches local to the computer connected to the ThalesLINK terminal will continue to allow data access to blacklisted domains until their DNS cache entry expires. To help this take effect sooner, clear the local DNS and web browser caches after switching between the WAN and Satellite connections or adding new entries to the blacklist.

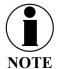

If a WAN Modem connection is changed, it is important to remember that the terminal unit will need to re-started.

Additional details about these settings are described in Table 4-8.

| Thales VesseLINK       | × +                                   |                                                                                                    |                  |
|------------------------|---------------------------------------|----------------------------------------------------------------------------------------------------|------------------|
| ← → C ▲ Not see        | cure   portal.thaleslink/settings/wan |                                                                                                    | ९ 🖈 🔁 🛛 😝 🗄      |
| Dashboard              | THALES   VesseLINK                    |                                                                                                    | admin   Logout   |
| 뢰 Status >             | =                                     |                                                                                                    | 💧 🗞 🐔 📥 📚 📣      |
| 🖸 Alerts 😐             |                                       |                                                                                                    |                  |
| ℃ Calls                | Configuration                         |                                                                                                    |                  |
| A Emergency            | Polling Interval                      | 30                                                                                                    |                  |
| <b>#</b> Settings      | Hostname                              | Certus                                                                                                    |                  |
| General                | Mode                                  | DHCP Static                                                                                                    |                  |
| Emergency<br>Satellite | mode                                  | Apply Cancel                                                                                                    |                  |
| WIFi                   |                                       | Adda California                                                                                                    |                  |
|                        | Domain Whitelist & Blacklist          |                                                                                                    |                  |
| WAN                    | Domain Blocking Mode                  | Off Blacklist Whitelist                                                                                                    |                  |
| Phone                  | Blacklisted Domains                   | Domain                                                                                                    | Actions          |
| Radio Gateway<br>Data  | Biacklisted Domains                   | Uomain                                                                                                    | +                |
| Secondary Data Flows   |                                       |                                                                                                    |                  |
| GNSS                   | Whitelisted Domains                   | Domain                                                                                                    | Actions          |
| Location Services      |                                       |                                                                                                    |                  |
| System >               |                                       |                                                                                                    |                  |
| Diagnostics            |                                       | Apply Cancel                                                                                                    |                  |
| ③ About                |                                       | Caches local to the computer connected to the ThalesLINK terminal will continue to allow data access to blacklisted domains until their D |                  |
| Help                   |                                       | the local DNS and web browser caches after switching between the WAN and Satellite connections or adding new entries to the blacklist     |                  |
|                        |                                       |                                                                                                    |                  |
|                        | Port Blocking                         |                                                                                                    |                  |
|                        | Port Blocking                         | Disabled Enabled                                                                                                    |                  |
|                        | Port Whitelist                        | Starting Port Ending Port                                                                                                    | Protocol Actions |
|                        |                                       |                                                                                                    | TCP & UDP 🔻 🛨    |
|                        | 1                                     | Apply Cancel                                                                                                    |                  |
|                        |                                       | Thales Defense & Serurity Inc. All Rinhts Reserved                                                                                        |                  |

*Figure 4-27 Settings* → *WAN Screen* 

| Section Value                                                                     |                                                                          |  |  |  |  |
|-----------------------------------------------------------------------------------|--------------------------------------------------------------------------|--|--|--|--|
| Configuration                                                                     | Configuration                                                            |  |  |  |  |
| Polling Intervals                                                                 | Sets the length of polling intervals, 30 is the default setting          |  |  |  |  |
| Hostname                                                                          | Lists the Hostname. Certus <sup>™</sup> is the default setting.          |  |  |  |  |
| Mode                                                                              | Select <b>DHCP</b> or Static. ( <b>DHCP</b> is the default setting.)     |  |  |  |  |
| Domain Whitelist & I                                                              | Black List                                                               |  |  |  |  |
| Domain Blocking                                                                   | <b>OFF</b> / Blacklist / Whitelist ( <b>OFF</b> is the default setting)  |  |  |  |  |
| Mode                                                                              |                                                                          |  |  |  |  |
| Blacklisting                                                                      | Enabling allows ALL websites EXCEPT those listed (very little            |  |  |  |  |
|                                                                                   | restriction)                                                             |  |  |  |  |
| WhitelistingEnabling blocks ALLwebsites EXCEPT those listed (the most             |                                                                          |  |  |  |  |
|                                                                                   | restriction)                                                             |  |  |  |  |
| Port Blocking                                                                     |                                                                          |  |  |  |  |
| Port Blocking <b>Disabled</b> / Enabled ( <b>Disabled</b> is the default setting) |                                                                          |  |  |  |  |
| Port Whitelist Enter the Starting Port and Ending Port number.                    |                                                                          |  |  |  |  |
|                                                                                   | Select the applicable protocol ( <b>TCP &amp; UDP</b> or TCP only or UDP |  |  |  |  |
| only) (TCP & UDP is the default setting)                                          |                                                                          |  |  |  |  |

*Table 4-8 Settings*  $\rightarrow$  *WAN* 

Phone

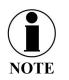

This is an ADMIN functional only. If the user sees this  $\bigotimes$  icon, login as the ADMIN to continue. Otherwise this is a view only screen.

The Phone Settings page, shown in Figure 4-28, allows configuration of phone extensions and mapping of those extensions to the outbound Iridium phone lines as well as which extension rings for each inbound Iridium line. There are up to three (3) high quality Iridium phone lines. Each extension can be mapped to one, two, three or none of the Iridium phone lines for outbound calls by checking the box next to the corresponding Line in the Outbound Lines column. By

selecting the *local* icon, a password can be entered for each extension if desired. An extension

can be deleted by selecting the icon. All changes are saved only after the APPLY button is selected.

Each of the three Iridium phone lines (Inbound) can be mapped to ring only one extension. The extension is selected from the pull-down menu. Configuration of analog devices such as the POTS phones and the Radio Gateway are configured on this page. Each of these devices can be mapped to an extension.

Finally, in the Phone Configuration area, call logs can be enabled or disabled and the POTS phone impedance can be selected for optimal performance.

| When adding an extension, it is always necessary to first select the the button BEFORE  |
|-----------------------------------------------------------------------------------------|
| selecting the button. Several extensions can be added by selecting the button           |
| multiple times, and then selecting the button. After selecting the button, the          |
| extension can always be edited or deleted selecting the buttons BEFORE selecting the    |
| Apply button to save. If the button is not selected before leaving the Phone menu item, |
| the data will not be saved. Table 4-9 describes the settings in more detail.            |
| Currently, 2 Wi-Fi devices connected will not be able to                                |

NOTE communicate with each other.

| Thales MissionLINK     | × +                                         |                                    |                                          | - o ×                                 |
|------------------------|---------------------------------------------|------------------------------------|------------------------------------------|---------------------------------------|
|                        | t secure   portal.thaleslink/settings/phone |                                    |                                          | ९ 🖈 🖪   🖰 :                           |
| Dischboard             | THALES   VesseLINK                          |                                    |                                          | admin   Logout                        |
| AL Status >            | =                                           |                                    |                                          | 0 🔭 🖶 📩 🖉 📶                           |
| 🖸 Alerts 🛛 🔍           | # Settings: Phone                           |                                    |                                          |                                       |
| ∿ Calls                | Extension Management                        |                                    |                                          |                                       |
| A Emergency            |                                             |                                    |                                          |                                       |
| ₩ Settings 🗸 🗸         | Dial Plan                                   |                                    |                                          |                                       |
| General<br>Emergency   | Disable Enable                              |                                    |                                          |                                       |
| Satellite              | Extension                                   | Outbound Lines                     | Password                                 | Actions                               |
| WFi                    | Extension<br>1001                           | ✓ Line 1                           | Password<br>[hidden]                     | Actions 👔                             |
| LAN                    |                                             | # Line 2<br># Line 3               |                                          |                                       |
| WAN                    | 1002                                        | ¥ Line 1<br>✓ Line 2               | (hidden)                                 |                                       |
| Phone<br>Radio Guteway | 1003                                        | # Line 3<br># Line 1               |                                          |                                       |
| Data                   | 1003                                        | X Line 1     X Line 2     √ Line 3 | [hidden]                                 |                                       |
| Secondary Data Flows   |                                             | B Line 1                           |                                          | •                                     |
| GNISS                  |                                             | ₩ Line 2<br>₩ Line 3               |                                          | _                                     |
| Location Services      |                                             |                                    |                                          |                                       |
| Diagnostics            | Inbound Iridium Lines                       |                                    |                                          |                                       |
| ① About                | Line 1 (881677101319)                       | 1001                               |                                          |                                       |
| +нер                   | Line 2 (881677101505)                       | 1002                               |                                          | ٠                                     |
|                        | Line 3 (881677104304)                       | <none></none>                      |                                          | •                                     |
|                        | Device Mapping                              |                                    |                                          |                                       |
|                        | POTS 1                                      | 1002                               |                                          |                                       |
|                        | POTS 2                                      | <none></none>                      |                                          |                                       |
|                        | Radio GW                                    | <none></none>                      |                                          |                                       |
|                        | nano on                                     | STATUS -                           |                                          |                                       |
|                        |                                             | Apply Cancel                       |                                          |                                       |
|                        | Phone Configuration                         |                                    |                                          |                                       |
|                        | Enable Call Log                             | Disabled Enabled                   |                                          |                                       |
|                        | POTS Impedance                              | UK                                 |                                          | <b>v</b>                              |
|                        | POTS Compliance                             | USA                                |                                          | · · · · · · · · · · · · · · · · · · · |
|                        |                                             | Apply Cancel                       |                                          |                                       |
|                        |                                             | Thales Defer                       | sse & Security, Inc. All Rights Reserved |                                       |

Figure 4-28 Settings → Phone Screen

| Section                  | Value                                                                  |  |
|--------------------------|------------------------------------------------------------------------|--|
| Dial Plan                |                                                                        |  |
| Disabled / Enabled       | Disabled – when selected, the requirement to dial a "9" before making  |  |
|                          | a call across Iridium is now disabled. (Note: When disabled, all calls |  |
|                          | go across the Iridium constellation and local extension to extension   |  |
|                          | calls are disabled.) (ENABLED is the default setting)                  |  |
| <b>Extension Mapping</b> |                                                                        |  |
| 1-88888                  | Additional custom extensions of varying lengths can be added.          |  |
| 1001                     | Default extension that receives and makes calls on the first Iridium   |  |
|                          | line. Connected to the first POTS line.                                |  |
| 1002                     | Default extension that receives and makes calls on the second Iridium  |  |
|                          | line. Connected to the second POTS line.                               |  |
| 1003                     | Default extension-s that receives and makes calls on the third Iridium |  |
|                          | line.                                                                  |  |
| Inbound Iridium Line     | es                                                                     |  |
| 1-88888                  | Maps each inbound Iridium line to a single extension previously set    |  |
|                          | up.                                                                    |  |
| 1001 - 1003              | Default extensions 1001, 1002 and 1003 are mapped to Line 1, Line 2    |  |
|                          | and Line 3 respectively                                                |  |

| Section                    | Value                                                                  |
|----------------------------|------------------------------------------------------------------------|
| <b>Device Mapping</b>      |                                                                        |
| POTS                       | Assigns extensions to POTS 1 and POTS 2 phones                         |
|                            | (Note: 2 POTS phones can be attached with a splitter to the POTS       |
|                            | connector.                                                             |
| Radio GW                   | Assigns extension to the Radio Gateway                                 |
| <b>Phone Configuration</b> |                                                                        |
| Enable Call Log            | Disabled / Enabled (Enabled is the default setting). Call logs display |
|                            | Active Calls and Call History when the Calls menu item is selected.    |
| POTS Impedance             | Sets the dynamic output of the POTS system to match regional Phone     |
|                            | types (USA, Australia, Europe, UK, USA-Loaded) (USA is the             |
| default setting)           |                                                                        |
| POTS Compliance            | Sets the POTS Compliance to match regional phone types. (USA or        |
|                            | Brazil). (USA is the default setting)                                  |

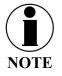

Extensions must begin with a number from 1 to 8 and are limited to four (4) digits.

### **VoIP Phone Settings**

The two VoIP phones that Thales recommends include the CISCO SPA504G and the Grand Stream GXP2140. Other phones may work with the VesseLINK terminal, however the functionality cannot be guaranteed.

The two sections below include general recommended settings for the user to get up and running with the VoIP phones.

- **CISCO SPA504G** -- The first section shows how to configure the CISCO SPA504G on the pre-configured extension 1001.
- **GRAND STREAM GX2140** -- The second section shows how to configure the Grand Stream GXP2140 on extension 1002.

#### CISCO SPA504G

This procedure assumes that the VesseLINK Terminal is starting from its factory reset state and that the CISCO SPA504G phone is also in its factory reset state. Note, most of the initial settings for the CISCO phone stay as they are. Only a few of the settings are required to change as outlined in the steps below.

- 1.) Connect the CISCO phone to one of the RJ-45 LAN ports on the front of the VesseLINK Terminal.
- 2.) View the Management Portal http://portal.thaleslink (or https://portal.thaleslink)). Note that the SETTINGS →PHONE extensions 1001, 1002, and 1003 are pre-configured as shown in Figure 4-29.

| Thales VesseLINK                          | × +                                      |                                                |          | - 🗆 X                                 |
|-------------------------------------------|------------------------------------------|------------------------------------------------|----------|---------------------------------------|
| $\leftrightarrow \rightarrow C$ A Not set | ecure   portal.thaleslink/settings/phone |                                                |          | ९ 🕁 🛛 🔁 । 😝 🗄                         |
| Dashboard                                 | =                                        |                                                |          | · III. % m m % % 0                    |
| al. Status >                              | Disable Enable                           |                                                |          |                                       |
| 🖸 Alerts 😐                                | Extensions                               |                                                |          |                                       |
| ℃ Calls                                   | Extension                                | Outbound Lines                                 | Password | Actions                               |
| A Emergency                               | 1001                                     | ✓ Line 1<br>X Line 2<br>X Line 3               | [hidden] |                                       |
| ₩ Settings ✓                              | 1002                                     | ¥ Line 1<br>✓ Line 2<br>¥ Line 3               | [hidden] |                                       |
| Emergency<br>Salelite                     | 1003                                     | ¥ Line 1<br>¥ Line 2<br>✔ Line 3               | [hidden] |                                       |
| WE                                        |                                          | Ø Line 1                                       |          | +                                     |
| LAN                                       |                                          | <ul> <li>Ø Line 2</li> <li>Ø Line 3</li> </ul> |          |                                       |
| WAN<br>Phone<br>Radio Galeway             | Inbound Iridium Lines                    |                                                |          |                                       |
| Data                                      | Line 1 (881677101388)                    | 1001                                           |          | · · · · · · · · · · · · · · · · · · · |
| Secondary Data Flows                      | Line 2 (881677104110)                    | 1002                                           |          | •                                     |
| GNSS                                      | Line 3                                   | 1003                                           |          | T                                     |
| Location Services                         | Device Mapping                           |                                                |          |                                       |
| Diagnostics                               | POTS 1                                   | 1001                                           |          | •                                     |
| D About                                   | POTS 2                                   | 1002                                           |          | · · · · · · · · · · · · · · · · · · · |
| 🔁 Нер                                     |                                          |                                                |          |                                       |
|                                           | Radio GW                                 | <none></none>                                  |          |                                       |
|                                           |                                          | Apply Cancel                                   |          |                                       |

Figure 4-29 VOIP Phone Settings

3.) In order to bring up the phone's configuration page in a browser, one needs to find the IP address of the connected phone. This is accomplished by going to the Management Portal and entering STATUS → CURRENT DEVICES. In this example, the CISCO SPA504G has an IP address of 192.168.55.106 as shown in Figure 4-30 below.

| Thales VesseLINK                                           | × +                                     |          |                                                    |                | - 🗆 ×          |
|------------------------------------------------------------|-----------------------------------------|----------|----------------------------------------------------|----------------|----------------|
| $\leftrightarrow$ $\rightarrow$ C $\blacktriangle$ Not sec | cure   portal.thaleslink/status/devices |          |                                                    |                | ९ ☆ 🖰 :        |
| Dashboard                                                  | THALES   VesseLINK                      |          |                                                    |                | admin   Logout |
| ᆋ Status 🗸 🗸                                               | =                                       |          |                                                    |                | h 🗞 😤 🚠 🚠 🛠 🕑  |
| Current Devices                                            |                                         |          |                                                    |                |                |
| GPS                                                        | WiFi Clients                            |          |                                                    |                |                |
| LAN                                                        |                                         |          |                                                    |                |                |
| Phones                                                     | MAC                                     | Hostname |                                                    | IP Address     |                |
| Services                                                   |                                         |          |                                                    |                |                |
| SIM                                                        | Allocated IPs                           |          |                                                    |                |                |
| 🖸 Alerts 💿                                                 | MAC                                     |          | Hostname                                           | 10.4.4         |                |
| 📞 Calls                                                    | C4:72:95:67:F8:CD                       |          | SEPC4729567F8CD                                    | 192.168.55.106 |                |
| A Emergency                                                | 80:3F:5D:0A:40:AA                       |          | SJ-C6JFTN2-LT                                      |                |                |
| 钳 Settings >                                               |                                         |          |                                                    |                |                |
| System                                                     |                                         |          | Thales Defense & Security, Inc. All Rights Reserve | ed             |                |
| Diagnostics                                                |                                         |          |                                                    |                |                |
| ① About                                                    |                                         |          |                                                    |                |                |
| 🕀 Help                                                     |                                         |          |                                                    |                |                |
|                                                            |                                         |          |                                                    |                |                |
|                                                            |                                         |          |                                                    |                |                |
|                                                            |                                         |          |                                                    |                |                |
|                                                            |                                         |          |                                                    |                |                |

Figure 4-30 CISCO SPA504G IP Address

- 4.) Using a web browser, use the IP address found in step 3 to go to the CISCO SPA504G phone configuration page and go to Admin Login at the upper right of the menu (after you do this "User Login" will appear). Select Voice→Ext 1.
  - a. In the Proxy field, enter "sip.thaleslink".

- b. In the Display Name, User ID and Password enter "1001". Although the Display name does not have to be 1001, it is more clear if it set to the same number as the User ID and Password.
- c. When finished, press the "Submit All Changes" button. This will cause the phone to reset. See Figure 4-31 for the entries above.

| Thales unassigned SPA                                  | 504G Configuration Utility            | C Grandstream   Executive IP I | Phone × +                                 |                                         |
|--------------------------------------------------------|---------------------------------------|--------------------------------|-------------------------------------------|-----------------------------------------|
| ← → C ③ Not secure   192.168.55.1                      | 06/admin/basic                        |                                |                                           | ☆ <b>Θ</b>                              |
| 👖 Apps 🗋 confluence   🙀 System Dashboard               |                                       |                                |                                           |                                         |
| ر، ا، ۱، Small Business<br>دادده SPA504G Configuration | on Utility                            |                                |                                           | <u>User Login</u> basic   <u>advanc</u> |
| Voice Call Histor                                      | / Personal Di                         | rectory Attendant Console      | Status                                    |                                         |
| Info System SI                                         | P Regional                            | Phone User                     |                                           |                                         |
| Ext 1 Ext 2 Ext                                        | :3 Ext 4                              |                                |                                           |                                         |
| General                                                |                                       |                                |                                           |                                         |
| Line Er                                                | nable: yes 🔻                          |                                | Restrict MWI:                             | no 🔻                                    |
| NAT Settings                                           |                                       |                                |                                           |                                         |
| NAT Mapping Er                                         | nable: no 🔻                           |                                | NAT Keep Alive Enable:                    | no 🔻                                    |
| SIP Settings                                           |                                       |                                |                                           |                                         |
|                                                        | Port: 5060                            |                                | SIP Debug Option:                         | none T                                  |
| Call Feature Settings<br>Message W                     | aiting: no 🔻                          |                                | Default Ring:                             | 1                                       |
| Mailb                                                  | · · · · · · · · · · · · · · · · · · · |                                | User ID with Domain:                      | no T                                    |
| Auto Ans Page On Active                                | Call: yes 🔻                           |                                | Feature Key Sync:                         | no 🔻                                    |
| Proxy and Registration                                 |                                       |                                |                                           |                                         |
|                                                        | Proxy: sip.thaleslink                 |                                | Make Call Without Reg:                    | no 🔻                                    |
| Register Ex                                            |                                       |                                | Ans Call Without Reg:                     | no V                                    |
| Subscriber Information                                 |                                       |                                |                                           |                                         |
| Display N<br>Pass                                      |                                       |                                | User ID:                                  | 1001                                    |
|                                                        | th ID:                                | _                              | Use Auth ID:                              | no 🔻                                    |
| Audio Configuration                                    |                                       |                                |                                           |                                         |
| Preferred C                                            |                                       |                                | Use Pref Codec Only:                      | no 🔻                                    |
| Second Preferred C<br>Silence Supp Ei                  |                                       |                                | Third Preferred Codec:<br>DTMF Tx Method: | Unspecified  Auto                       |
| Sherce Supp Er                                         |                                       |                                | orma 1X Webbo.                            |                                         |
|                                                        |                                       |                                |                                           |                                         |
|                                                        |                                       |                                |                                           |                                         |
|                                                        |                                       | Undo All Changes Subm          | t All Changes                             |                                         |
| © 2009 Cisco Systems, Inc. All Rights Reserved.        |                                       |                                |                                           | SPA504G IP Pho                          |

Figure 4-31 SPA504G Configuration Utility

The CISCO SPA504G phone should be ready for calls after these steps.

#### **GRAND STREAM GXP2140**

This procedure assumes that the VesseLINK Terminal is starting from its factory reset state and that the GRAND STREAM GXP2140 phone is also in its factory reset state. Note, most of the initial settings for the GRAND STREAM phone stay as they are. Only a few of the settings are required to change as outlined in the steps below.

- 1.) Connect the GRAND STREAM phone to one of the RJ-45 LAN ports on the front of the VesseLINK Terminal.
- 2.) View the Management Portal (http://portal.thaleslink or https://portal.thaleslink). Note that the SETTINGS →PHONE extensions 1001, 1002, and 1003 are pre-configured as shown in Figure 4-31 above.
- 3.) In order to bring up the phone's configuration page in a browser, one needs to find the IP address of the connected phone. This is accomplished by going to the Management Portal and entering STATUS → CURRENT DEVICES. In this example, the GRAND STREAM GXP2140 has an IP address of 192.168.55.102 as shown in Figure 4-30 above. It may take process of elimination to find out what the IP address is.
- 4.) Using a web browser, use the IP address found in step 3 to go to the GRAND STREAM GXP2140 phone configuration page. Login as an Administrator and go to ACCOUNTS→Account 1→General Settings as shown in Figure 4-32 Grand Stream GXP2140 Configuration Page below.
  - a. In the SIP Server field, enter "sip.thaleslink".
  - b. In the SIP User ID, the Authenticate ID and Authenticate Password, enter "1002".
  - c. When finished, press the "Save and Apply" button. See Figure 4-32 below for the entries above.

| Grandstream GXP21                | 40     |                                         |                                     |                   | Admin Logo | out   Reboot   Provisio | n   Factory Reset English                                                                      |
|----------------------------------|--------|-----------------------------------------|-------------------------------------|-------------------|------------|-------------------------|------------------------------------------------------------------------------------------------|
|                                  |        | THE WORLD STATUS                        | ACCOUNTS S                          | GETTING           | s network  | MAINTENANCE             | PHONEBOOK                                                                                      |
| <b>~</b>                         |        |                                         | Account 1                           |                   | I Settings |                         | Version 1.0.5                                                                                  |
| Accounts                         |        | General Settings                        | Account 2<br>Account 3<br>Account 4 | SIP Se<br>Audio 9 | ×          |                         |                                                                                                |
| Account 1<br>General Settings    |        |                                         |                                     | Call Se           | ° (        |                         |                                                                                                |
| Network Settings<br>SIP Settings | ÷      | Account Active<br>Account Name          | ○ No ● Yes                          | - Catale          |            |                         |                                                                                                |
| Audio Settings                   | -U-    | SIP Server                              | sip.thaleslink                      |                   | ]          |                         |                                                                                                |
| Call Settings<br>Feature Codes   |        | Secondary SIP Server                    |                                     |                   | ]          |                         |                                                                                                |
| Account 2<br>Account 3           | 4<br>4 | Outbound Proxy<br>Backup Outbound Proxy |                                     |                   |            |                         |                                                                                                |
| Account 4                        | ÷      | BLF Server                              |                                     |                   |            |                         |                                                                                                |
|                                  |        | SIP User ID                             | 1002                                |                   |            |                         |                                                                                                |
|                                  |        | Authenticate ID                         | 1002                                |                   | ]          |                         |                                                                                                |
|                                  |        | Authenticate Password                   | ••••                                |                   | 1          |                         | ticate Password                                                                                |
|                                  |        | Name<br>Voice Mail UserID               |                                     |                   |            | for the p<br>with the   | ount password required<br>shone to authenticate<br>SIP server before the<br>can be registered. |
|                                  |        | Show Account Name Only                  | ● No ○ Yes                          |                   |            |                         | et to Default                                                                                  |
|                                  |        |                                         | Save Sav                            | e and App         | oly Reset  |                         | <u>u</u>                                                                                       |

Figure 4-32 Grand Stream GXP2140 Configuration Page

The GRAND STREAM GXP2140 phone should be ready for calls after these steps.

### Radio Gateway

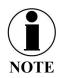

This is an ADMIN function only. If the user sees this  $\bigotimes$  icon, login as the ADMIN to continue. Otherwise this is a view only screen.

| Thales VesseLINK       | × +                                   | -                                                   |                  |  |  |  |  |  |
|------------------------|---------------------------------------|-----------------------------------------------------|------------------|--|--|--|--|--|
| ← → C ▲ Not se         | cure   portal.thaleslink/settings/rgw | Q \$                                                | 2 0 :            |  |  |  |  |  |
| 🖵 Dashboard            | THALES   VesseLINK                    |                                                     | admin   Logout 🔺 |  |  |  |  |  |
| AL Status >            | =                                     | 👌 🗞 📚 📠 📥                                           | h 🛛 🕺            |  |  |  |  |  |
|                        | 🗱 Settings: Radio Gateway             |                                                     |                  |  |  |  |  |  |
| Cals                   | Configuration                         |                                                     |                  |  |  |  |  |  |
| ▲ Emergency ₩ Settings | Transmit VoIP Control                 |                                                     |                  |  |  |  |  |  |
| General                | Mode                                  | VAD                                                 | •                |  |  |  |  |  |
| Emergency              | DTMF: "On" Digit                      |                                                     |                  |  |  |  |  |  |
| Satolite               | DTMF: "Off" Digit                     | Ĵ.                                                  |                  |  |  |  |  |  |
| WFI<br>LAN             | VAD: Voice Hangtime                   | 800                                                 | Miliseconds      |  |  |  |  |  |
| WAN                    | Transmit Audio                        |                                                     |                  |  |  |  |  |  |
| Phone<br>Radio Gateway |                                       | 300                                                 | Millseconds      |  |  |  |  |  |
| Radio Gateway<br>Data  |                                       | -20                                                 | dB               |  |  |  |  |  |
| Secondary Data Flows   |                                       | -20                                                 | dB               |  |  |  |  |  |
| GNSS                   |                                       | -35                                                 | dBFS             |  |  |  |  |  |
| Location Services      |                                       |                                                     |                  |  |  |  |  |  |
| Diagnostics            | Transmit/Radio PTT                    |                                                     |                  |  |  |  |  |  |
| ① About                |                                       | High Low<br>300                                     | Seconds          |  |  |  |  |  |
| Help                   | Internet                              | 300                                                 | decortas         |  |  |  |  |  |
|                        | Receive Activity                      |                                                     |                  |  |  |  |  |  |
|                        | Mode                                  | VAD                                                 | ¥                |  |  |  |  |  |
|                        | VAD: Hangtime                         | 500                                                 | Milliseconds     |  |  |  |  |  |
|                        | GPIO: Active Level                    | High Low                                            |                  |  |  |  |  |  |
|                        |                                       |                                                     |                  |  |  |  |  |  |
|                        | Receive Audio                         |                                                     |                  |  |  |  |  |  |
|                        | DTMF: Threshold                       | -25                                                 | dBFS             |  |  |  |  |  |
|                        | VAD: Threshold                        | -35                                                 | dBFS             |  |  |  |  |  |
|                        | Analog Gain                           | 0                                                   | dB               |  |  |  |  |  |
|                        | Digital Gain                          | 0                                                   | dB               |  |  |  |  |  |
|                        | <u> </u>                              |                                                     |                  |  |  |  |  |  |
|                        | Calling                               |                                                     |                  |  |  |  |  |  |
|                        | DTMF Dialing Phrase                   | м                                                   |                  |  |  |  |  |  |
|                        | DTMF Disconnect Phrase                | #                                                   |                  |  |  |  |  |  |
|                        | Digit Timeout                         | 3                                                   | Seconds          |  |  |  |  |  |
|                        | Max Digits                            | 20                                                  |                  |  |  |  |  |  |
|                        | Dialing Duration                      | 1000                                                | Milliseconds     |  |  |  |  |  |
|                        | Disconnect Duration                   | 2000                                                | Milliseconds     |  |  |  |  |  |
|                        | Error Duration                        |                                                     | Milliseconds     |  |  |  |  |  |
|                        | Answer Timeout                        | 60                                                  | Seconds          |  |  |  |  |  |
|                        |                                       |                                                     |                  |  |  |  |  |  |
|                        |                                       | Apply Cancel                                        |                  |  |  |  |  |  |
|                        |                                       | Thales Defense & Security, Inc. All Rights Reserved |                  |  |  |  |  |  |

*Figure 4-33 Settings* → *Radio Gateway* 

| ~ .                       | Table 4-10 Settings $\rightarrow$ Radio Gateway                                                                                                    |
|---------------------------|----------------------------------------------------------------------------------------------------|
| Section                   | Value                                                                                                    |
| Configuration             |                                                                                                    |
| <b>Transmit VoIP Gate</b> |                                                                                                    |
| Mode                      | DTMF or Voice Activated Dialing (VAD) (VAD is the default<br>setting). This configuration determines how the telephony user of the<br>radio gateway PTTs in order to speak on the radio network. VAD<br>means the telephone user simply needs to speak in order to transmit.<br>DTMF requires the telephone user to press a digit to begin<br>transmitting and a digit to stop transmitting. |
| DTMF: ON Digit            | Valid DTMF digits range from "0" thru "9", "*", "#". (The default digit is "*".) Dialing the selected digit will cause the radio to start transmitting                                                                                                    |
| DTMF: OFF Digit           | Valid DTMF digits range from "0" thru "9", "*", "#". (The default digit is "#".) Dialing the selected digit will cause the radio to stop transmitting.                                                                                                    |
| VAD: Voice Hang           | VAD Voice Hang Time determines how long the telephone user's                                                                                                    |
| Time                      | voice transmission will continue after the voice is no longer present.<br>Acceptable value range is 0 to 5000 msec. (Default setting is <b>500</b> msec).                                                                                                    |
| Transmit Audio            |                                                                                                    |
| Delay                     | Sets the delay being applied to the transmit audio (when VoIP is VAD). Acceptable values range from 0 to 500 seconds. (Default setting is <b>300</b> msec).                                                                                                    |
| Analog Gain               | Sets the gain (in dB) applied to the hardware in the radio to transmit audio. Acceptable values -20 to 20 dB. (Default setting is -20 dB).                                                                                                    |
| Digital Gain              | Sets the gain (in dB) applied to the software in the radio to transmit audio. Acceptable values -40 to 20 dB. (Default setting is <b>-20</b> dB).                                                                                                    |
| VAD: Threshold            | For VAD mode, controls the sensitivity of voice detection on outgoing telephone user's audio. Acceptable values -40 to 20 dBFS. (Default setting is -35 dBFS)                                                                                                    |
| Transmit / Radio PT       | Γ                                                                                                    |
| Active Level              | <b>Enabled</b> / Disabled ( <b>ENABLED</b> is the default setting). This setting should be adjusted to match the connected radio, depending on if the connected radio has external PTT as ENABLED or DISABLED in order to transmit.                                                                                                    |
| Timeout                   | The maximum amount of time, in seconds, that PTT to the radio will<br>be continuously asserted. After this timeout expires, the radio will be<br>de-keyed until the telephony user causes it to begin transmitting again.                                                                                                    |
| Receive Activity          |                                                                                                    |
| Mode                      | The mechanism used to detect receive activity from the radio (a.k.a., channel busy or COR)—either via the presence of voice or the assertion of the hardware COR input pin (GPIO). Select VAD or GPIO (Default setting is VAD).                                                                                                    |

*Table 4-10 Settings*  $\rightarrow$  *Radio Gateway* 

| Section                   | Value                                                                                                    |
|---------------------------|----------------------------------------------------------------------------------------------------|
| VAD: Hang Time            | If Receive Activity Mode is set to "VAD", the Hang Time determines<br>how long the voice transmission will continue to be received after the<br>voice is no longer present. Acceptable value range is 0 to 5000<br>msec. (Default setting is <b>500</b> msec).                                                                                       |
| GPIO: Active Low          | If Receive Activity Mode is set to "GPIO", set the GPIO Active Level to either High or <b>Low</b> (Default setting is <b>Low</b> ).                                                                                                    |
| Receive Audio             |                                                                                                    |
| DTMF: Threshold           | For DTMF mode, controls the sensitivity of tone detection on incoming DTMF. Acceptable values -35 to 0 dBFS. (Default setting is -20 dBFS)                                                                                                    |
| VAD: Threshold            | For VAD mode, controls the sensitivity of voice detection on incoming audio. Acceptable values -40 to 20 dBFS. (Default setting is -35 dBFS)                                                                                                    |
| Analog Gain               | Sets the gain (in dB) applied to the hardware in the radio to receive audio. Acceptable values -20 to 20 dB. (Default setting is <b>0</b> dB).                                                                                                    |
| Digital Gain              | Sets the gain (in dB) applied to the software in the radio to receive audio. Acceptable values -40 to 20 dB. (Default setting is <b>-20</b> dB).                                                                                                    |
| Calling                   |                                                                                                    |
| DTMF Dialing<br>Phrase    | Phrase of DTMF digits which, when received from the radio, will<br>cause the RGW to enter dialing mode. Subsequent digits will be<br>accumulated into a phone number buffer, and a call will be placed to<br>that number once the user stops dialing. Acceptable values are any<br>string of valid DTMF digits (0-9, *, #) (Default setting is "**") |
| DTMF Disconnect<br>Phrase | Phrase of DTMF digits which, when received from the radio, will<br>cause any ongoing call or operation to terminate. Acceptable values<br>are any string of valid DTMF digits (0-9, *, #) (Default setting is<br>"##")                                                                                                    |
| Digit Timeout             | When the radio user is entering a number in dialing mode, how long to wait, in seconds, after receiving a DTMF digit before concluding that the user is done entering the target number. After this timeout elapses, a call is attempted to the target number. Acceptable values $\geq 0$ sec. (Default setting is <b>3 sec</b> )                    |
| Max Digits                | The maximum length of a phone number that may be entered by a radio user in dialing mode, including any prefixes such as country code and external calling access digit. The phrase used to initiate dialing (e.g., "**") does <b>not</b> count towards the maximum number of digits. Acceptable values $\geq 0$ . (Default setting is <b>20</b> )   |
| Dialing Duration          | When a radio-initiated outbound call is being placed, a burst of ring back tone is transmitted to the radio user for this amount of time as confirmation. Acceptable values $\geq 0$ msec. (Default value is <b>1000</b> msec).                                                                                                    |
| Disconnect Duration       | When an active call is hung up, a burst of busy tone is transmitted to the radio user for this amount of time. Acceptable values $\geq 0$ msec. (Default value is <b>2000</b> msec)                                                                                                    |

| Section        | Value                                                                              |  |  |  |  |  |
|----------------|------------------------------------------------------------------------------------|--|--|--|--|--|
| Error Duration | When an outbound call fails or an active call ends prematurely due to              |  |  |  |  |  |
|                | an error, a burst of fast-busy tone (a.k.a. congestion tone) is                    |  |  |  |  |  |
|                | transmitted to the radio user for this amount of time. Acceptable                  |  |  |  |  |  |
|                | values are $\geq 0$ msec. (Default value is <b>2000</b> msec).                     |  |  |  |  |  |
| Answer Timeout | After an outbound call has been placed, how long to wait for the peer              |  |  |  |  |  |
|                | to answer before giving up and terminating the call. Note that the call            |  |  |  |  |  |
|                | attempt may terminate before this timeout is reached if an error is                |  |  |  |  |  |
|                | encountered. Acceptable values are $\geq 0$ sec. (Default value is <b>60</b> sec). |  |  |  |  |  |

Data

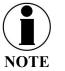

This is an ADMIN function only. If the user sees this  $\bigcirc$  icon, login as the ADMIN to continue. Otherwise this is a view only screen.

From the Data page, shown in Figure 4-34, data is enabled or disabled and the routing is configured. The data can be configured to always go through the Iridium satellite system, always go through the WAN port or go through both, depending on availability of the WAN network.

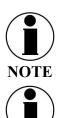

NOTE

The WAN port does not have Power over Ethernet (PoE) capability, so any device plugged into the WAN port needs to provide its own power source.

The automatic data routing feature does not apply to voice calls. All voice calls are routed through the Iridium satellite system 100% of the time. The WAN port is only for data.

| Thales VesseLINK          | × +                                      |                     |                                                     |          | - 🗆 X          |
|---------------------------|------------------------------------------|---------------------|-----------------------------------------------------|----------|----------------|
| ← → C ▲ Not               | secure   portal.thaleslink/settings/data |                     |                                                     | ର୍       | * 2 8 :        |
| Dashboard                 | THALES   VesseLINK                       |                     |                                                     |          | admin   Logout |
| AL Status >               | =                                        |                     |                                                     | 0 🔊 📚    | hh 🖇 📥 📩       |
| 🖏 Alerts 💿                | W Settings: Data                         |                     |                                                     |          |                |
| 📞 Calls                   | Data Configuration                       |                     |                                                     |          |                |
|                           | Data Session                             | Deactivate Activate |                                                     |          |                |
| 🚻 Settings 🛛 🗸 🗸          | Data Route - Primary                     | Satellite           |                                                     |          | •              |
| General<br>Emergency      | Data Route - Alternate                   | Disabled            |                                                     |          | •              |
| Satellite                 | Disable Data On Boot                     | No Yes              |                                                     |          |                |
| WIFI                      |                                          | Apply Cancel        |                                                     |          |                |
| LAN                       |                                          |                     |                                                     |          |                |
| WAN                       | Port Forwarding                          |                     |                                                     |          |                |
| Radio Gateway             | External Port                            | Internal Port       | Internal Address                                    | Protocol | Actions        |
| Data                      |                                          |                     | 192.168.55.                                         | ТСР      | ▼ <b>+</b>     |
| Secondary Data Flows      |                                          | Apply Cancel        |                                                     |          |                |
| GNSS<br>Location Services |                                          | Cancer              |                                                     |          |                |
| System >                  | Protocol Forwarding                      |                     |                                                     |          |                |
| Diagnostics >             | GRE Internal Address                     | 192.168.55.         |                                                     |          |                |
| About                     | ESP Internal Address                     | 192.168.55.         |                                                     |          |                |
| 🕀 Нер                     |                                          | Apply Cancel        |                                                     |          |                |
|                           |                                          |                     | Thales Defense & Security, Inc. All Rights Reserved |          |                |

*Figure 4-34 Settings* → *Data Screen* 

| Se etter                   | Value                                                                            |  |  |  |  |  |
|----------------------------|----------------------------------------------------------------------------------|--|--|--|--|--|
| Section                    | Value                                                                            |  |  |  |  |  |
| <b>Data Configuration</b>  |                                                                                  |  |  |  |  |  |
| Data Session               | <b>Deactivate</b> / Activate (deactivate is the default setting)                 |  |  |  |  |  |
| Data Route - Primary       | Select the desired data route (WAN or Satellite Port) (WAN is the                |  |  |  |  |  |
|                            | default setting).                                                                |  |  |  |  |  |
| Data Route -               | Select the desired alternate data route. (Satellite is the default setting)      |  |  |  |  |  |
| Alternate                  | Note: If Satellite is selected, the available options are WAN Port or            |  |  |  |  |  |
|                            | Disabled.                                                                        |  |  |  |  |  |
|                            | If WAN Port is selected, the available options are Satellite or                  |  |  |  |  |  |
|                            | Disabled.                                                                        |  |  |  |  |  |
|                            |                                                                                  |  |  |  |  |  |
| Disable Data on Boot       | <b>NO</b> / YES ( <b>NO</b> is the default setting). Determines the default data |  |  |  |  |  |
|                            | operations state when the system is restarted.                                   |  |  |  |  |  |
| Port Forwarding            |                                                                                  |  |  |  |  |  |
| Port Forwarding            | Enter the External Port, Internal Port, Internal IP Address, and                 |  |  |  |  |  |
|                            | Protocol.                                                                        |  |  |  |  |  |
| <b>Protocol Forwarding</b> |                                                                                  |  |  |  |  |  |
| Protocol Forwarding        | Enter the GRE Internal IP Address and/or the ESP Internal IP                     |  |  |  |  |  |
|                            | Address.                                                                         |  |  |  |  |  |

### *Table 4-11 Settings* → *Data*

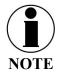

"Disable Data on Boot" allows the operator to manually set the data session to ON whenever the unit is powered on.

### Secondary Data Flow (SDF)

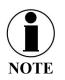

This is an ADMIN function only. If the user sees this  $\bigcirc$  icon, login as the ADMIN to continue. Otherwise this is a view only screen.

A Secondary Data Flow (SDF) connects a port on the terminal to a service on the network. The device connects directly to the service without interferences from the terminal.

| Dashboard            | THALES   VesseLINK               |                      |              |                                |             |                  |         |           | admin   | n Logout |
|----------------------|----------------------------------|----------------------|--------------|--------------------------------|-------------|------------------|---------|-----------|---------|----------|
|                      | =                                |                      |              |                                |             |                  | Ø       | * 🖘       | n n     | ăıl      |
| 🖸 Alens 🔍 🔍          | ₩ Settings: Secondary Data Flows |                      |              |                                |             |                  |         |           |         |          |
|                      | Port and Service Mapping         |                      |              |                                |             |                  |         |           |         |          |
|                      | LAN Port 2                       | SDF 2                |              |                                |             |                  |         |           |         | •        |
|                      |                                  | (Default data route) |              |                                |             |                  |         |           |         | •        |
|                      | LAN Port 3                       |                      |              |                                |             |                  |         |           |         |          |
|                      | WiFi                             | (Default data route) |              |                                |             |                  |         |           |         | •        |
|                      | Location Services                | SDF 4                |              |                                |             |                  |         |           |         | ٣        |
|                      | Emergency Services               | (Default data route) |              |                                |             |                  |         |           |         | ۳        |
|                      | Remote Control (API)             | (Default data route) |              |                                |             |                  |         |           |         | ۳        |
|                      |                                  | Apply Cancel         |              |                                |             |                  |         |           |         |          |
|                      |                                  |                      |              |                                |             |                  |         |           |         |          |
|                      | SDF 2                            |                      |              |                                |             |                  |         |           |         |          |
| Data                 | State                            | Deactivate Activate  |              |                                |             |                  |         |           |         |          |
| Secondary Data Flows | Port Forwarding                  | External Port        |              | Internal Port                  |             | Internal Address |         | Protocol  | Actions |          |
|                      | PortForwarding                   |                      |              |                                |             | 192.168.12.      |         | тср       | • +     |          |
| System               |                                  |                      |              |                                |             | AUTO- AUTO- AU-  |         | la        |         | _        |
| Diagnostics          | GRE Internal Address             | 192.168.12.          |              |                                |             |                  |         |           |         |          |
| About                | ESP Internal Address             | 192 168.12.          |              |                                |             |                  |         |           |         |          |
| 🖶 Help               | DHCP                             | Gateway              | Start        | End                            | Lease       |                  | Enabled |           |         |          |
| • neip               | UIC                              | 192.168.12.1/24      | 150          | 200                            | 604800      |                  |         | d Enabled |         |          |
|                      |                                  |                      |              |                                |             |                  |         |           |         |          |
|                      |                                  | Apply Cancel         |              |                                |             |                  |         |           |         |          |
|                      | Warning: SDF2 is unprovisioned.  |                      |              |                                |             |                  |         |           |         |          |
|                      | waring, sorz is unprovisioneu.   |                      |              |                                |             |                  |         |           |         |          |
|                      |                                  |                      |              |                                |             |                  |         |           |         |          |
|                      | SDF 4                            |                      |              |                                |             |                  |         |           |         |          |
|                      | State                            | Deactivate Activate  |              |                                |             |                  |         |           |         |          |
|                      | Service Networks                 | Name                 |              | Destina                        | tion        | Prefix           |         | Actions   |         |          |
|                      |                                  | provisioned          |              | 10.177.8                       | 90.192      | 27               |         |           | 8       |          |
|                      |                                  |                      |              |                                |             | 1 24             |         | +         | _       |          |
|                      |                                  |                      |              |                                |             |                  |         |           |         |          |
|                      |                                  | Apply Cancel         |              |                                |             |                  |         |           |         |          |
|                      |                                  |                      |              |                                |             |                  |         |           |         |          |
|                      |                                  |                      | Thales Defer | nse & Security, Inc. All Right | ts Reserved |                  |         |           |         |          |

Figure 4-35 Settings → Secondary Data Flow

| Section                  | Value                                                                 |  |  |  |  |  |
|--------------------------|-----------------------------------------------------------------------|--|--|--|--|--|
| Port and Service Mapping |                                                                       |  |  |  |  |  |
| LAN Port 2               | Select an SDF to be routed through each external LAN connection.      |  |  |  |  |  |
| LAN Port 3               | Default is used for no SDF.                                           |  |  |  |  |  |
| Wi-Fi                    | Note: The SDF must be activated by your Service Provider to be valid. |  |  |  |  |  |
| Location Services        | Select an SDF to be routed to each terminal provided service. Default |  |  |  |  |  |
| Emergency Services       | is used for no SDF.                                                   |  |  |  |  |  |
| Remote Control           | Note: The SDF must be activated by your Service Provider to be        |  |  |  |  |  |
| (API)                    | valid.                                                                |  |  |  |  |  |
| External Port            | Each SDF can be deactivated individually. GRE, ESP, and DHCP can      |  |  |  |  |  |
| Configuration            | be routed through an SDF as done previously in the data tab. Port     |  |  |  |  |  |
| Example SDF2 in          | forwarding is also supported through an SDF as done previously in the |  |  |  |  |  |
| Figure 4-35 above        | data tab.                                                             |  |  |  |  |  |
| Internal Port            | Each service can be deactivated individually. When active, an         |  |  |  |  |  |
| Configuration            | arbitrary name and the destination subnet are required.               |  |  |  |  |  |
| Example SDF4 in          |                                                                       |  |  |  |  |  |
| Figure 4-35 above        |                                                                       |  |  |  |  |  |

Table 4-12 Settings  $\rightarrow$  Secondary Data Flow

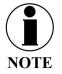

When configuring the terminal, the identified flows with a services tied to them are assigned to a port or service on the terminal.

For instance, LAN Port 2 on the terminal can be associated with the internet and LAN Port 3 can be associated to pre-paid data. Also internal services like location services can be associated with another flow to direct that data to the server.

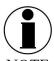

SDF requires the Service Provider (SP) to associate a SIM with a service provided by the SP through an SDF.

NOTE

For instance, LAN Port 2 on the terminal can be associated a corporate Virtual Private Network and LAN Port 3 can be associated to the internet for crew welfare.

A SP can use an SDF to route Location Services messages directly to a Location Services server and count the data to the service separately.

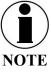

The user cannot select any unprovisioned SDF, these are grayed out and may only be assigned through the API.

| LAN Port 2           | SDF 2                                                           |   |
|----------------------|-----------------------------------------------------------------|---|
| LAM Port 3           | (Detaalt cista revite)                                          |   |
| WOFI                 | (Default data route)                                            | , |
| Location Services    | SDF 4                                                           |   |
| Emergency Services   | (Default cista mula)                                            |   |
| Remote Control (API) | (2016): (dd: (ywr)<br>900 1<br>900 2<br>905 3<br>905 3<br>905 4 |   |

#### Global Navigation Satellite System (GNSS)

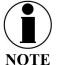

This is an ADMIN function only. If the user sees this  $\bigotimes$  icon, login as the ADMIN to continue. Otherwise this is a view only screen.

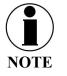

The current VesseLINK antennas only support GPS, but full GNSS constellation support is planned for late 2020.

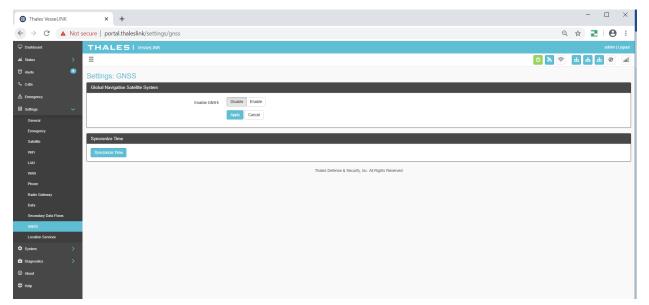

*Figure 4-36 Settings* → *Global Navigation Satellite System* 

| Section                     | Value                                                                                                    |  |  |
|-----------------------------|----------------------------------------------------------------------------------------------------|--|--|
| <b>Global Navigation Sa</b> | tellite System                                                                                                    |  |  |
| Enable GNSS                 | Select Disable or Enable. <b>(Enable</b> is the default setting) If Disable is selected, the system will a reboot when ENABLED. (Refer to Figure 4-37)                                                                                                    |  |  |
| Synchronize Time            | Synchronize Time                                                                                                    |  |  |
| Synchronize Time            | Synchronize time is only used when the terminal's system time is<br>incorrect, GNSS is disabled, and the GNSS cannot be enabled for<br>security purposes or operational reasons. (Note: When performing a<br>software upgrade, and it fails, you may want to synchronize your time<br>to the terminal.) |  |  |

| Table 4-13 Settings $\rightarrow$ Global Navigation Satellite System | n |
|----------------------------------------------------------------------|---|
|----------------------------------------------------------------------|---|

| oot is required for changes to take effect. Reboot            |  |
|---------------------------------------------------------------|--|
| t <mark>tings: GNSS</mark><br>obd Navigation Satellite System |  |
| Enable GNSS Drable Enable<br>Acciv Cancel                     |  |

Figure 4-37 Enable GNSS Reboot Notification Screen

| Syncronize Time                                                                                          |  |
|----------------------------------------------------------------------------------------------------|--|
| Syncronize Time                                                                                          |  |
| Confirmation Required Your satellite service will be interrupted. Continue? Yets, Synctronize No. Cancel |  |

Figure 4-38 Synchronize Time Confirmation Screen

#### Location Services

From the Location Services page, shown in Figure 4-39, Location Services are enabled and disabled and the settings are configured (when enabled). Thales offers ClearSIGHT as the preferred tracking service. This requires an account and service subscription. More information can be found at <u>www.clrSight.com</u>.

| Thales VesseLINK       | × +                                          | - 🗆 X                                                                                                    |
|------------------------|----------------------------------------------|----------------------------------------------------------------------------------------------------|
| ← → C ▲ Not            | secure   portal.thaleslink/settings/location | ०. 🖈 🔁 । 😝 ाः                                                                                                    |
| Dashboard              |                                              | admin   Logout                                                                                                    |
| مل Status              | =                                            | 🖿 🕸 🖶 👘 🖉 🖉                                                                                                    |
| ලි Alerts 😐            | W Settings: Location Services                |                                                                                                    |
| Se Calls               | Location Services                            |                                                                                                    |
| A Emergency            | Enable                                       | Dicabled Enabled                                                                                                   |
| ₩ Settings 🗸 🗸         | Server                                       | 178.170.113.156                                                                                                    |
| General<br>Emergency   | Port                                         | 5000                                                                                                    |
| Satellite              | Report Frequency                             | 60 seconds                                                                                                    |
| WPi                    |                                              | Acoty Cancel                                                                                                    |
| LAN                    |                                              |                                                                                                    |
| WAN                    |                                              | Verify that domain and port settings for location service are allowed per blacklist, whitelist, and port settings. |
| Phone<br>Radio Gateway |                                              |                                                                                                    |
| Data                   |                                              | Theles Defense & Security, Inc. All Rights Reserved                                                                |
| Secondary Data Flows   |                                              |                                                                                                    |
| GNSS                   |                                              |                                                                                                    |
| Location Services      |                                              |                                                                                                    |
| Diagnostics            |                                              |                                                                                                    |
| About                  |                                              |                                                                                                    |
| Ф нер                  |                                              |                                                                                                    |
|                        |                                              |                                                                                                    |
|                        |                                              |                                                                                                    |

Figure 4-39 Settings → Location Services Screen

| Table 4-14 Settings $\rightarrow$ 1 | Location Services |
|-------------------------------------|-------------------|
| Tuble +-1+ Sellings / I             | Loculion Services |

| Section                  | Value                                                        |
|--------------------------|--------------------------------------------------------------|
| <b>Location Services</b> |                                                              |
| Enable                   | Disabled / Enabled (Disabled is the default setting)         |
| Server                   | Enter the name of server.                                    |
| Port                     | Enter the port number of the service from server.            |
| Report Frequency         | Default setting is 120 seconds. When EMERGENCY is activated, |
|                          | frequency will be every 5 seconds.                           |

#### System

The System menu item allows for backing up a configuration and restoring it, monitoring of system data usage (estimate for informational purposes only), performing a system reboot, restoring factory default settings, and provides information on the system firmware versions.

#### Backup

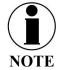

This is an ADMIN function only. If the user sees this  $\bigcirc$  icon, login as the ADMIN to continue. Otherwise this is a view only screen.

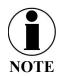

File download cannot be done on a phone or tablet using iOS operating system. If a configuration file needs to be saved, use a device with a browser other than iOS.

Refer to Figure 4-40. When performing a firmware update, replacing a BDU, cloning information for multiple systems or just as good practice periodically, the system configuration file should be backed up to prevent loss of custom configuration settings in the event that an issue should occur. Backup can occur on devices that have a file system where the configuration file can be downloaded and saved (personal computer, laptop, Android). Backing up the current configuration is a simple process detailed below.

| Thales VesseLINK                                            | × +                                                 | - 🗆 X         |
|-------------------------------------------------------------|-----------------------------------------------------|---------------|
| $\leftrightarrow$ $\rightarrow$ C $\blacktriangle$ Not secu | ure   portal.thaleslink/system/config               | ९ 🕁 🕒 :       |
| 🖵 Dashboard                                                 | THALES   VesseLINK                                  |               |
| 표 Status 💦                                                  | ≡                                                   | 🕐 🗞 🛜 📠 💩 🗞 🖉 |
| 🖸 Alerts 🛛 🔍                                                | System: Backup                                      |               |
| 📞 Calls                                                     | Backup Configuration                                |               |
| A Emergency                                                 | Backup                                              |               |
| 🚻 Settings 💦 📏                                              |                                                     |               |
| 🌣 System 🗸 🗸                                                | Restore Configuration                               |               |
| Backup                                                      | Upload                                              |               |
| Data Usage<br>Reset                                         | Thales Defense & Security, Inc. All Rights Reserved |               |
| Firmware                                                    |                                                     |               |
| Diagnostics                                                 |                                                     |               |
| ③ About                                                     |                                                     |               |
| 🕀 Help                                                      |                                                     |               |
|                                                             |                                                     |               |
|                                                             |                                                     |               |
|                                                             |                                                     |               |
|                                                             |                                                     |               |

*Figure 4-40 System* → *Backup Screen* 

- Backup Configuration
  - Connect a computer to the TU either through Ethernet or Wi-Fi
  - Select BACKUP, will automatically backup the data contained in the Management Portal.
  - The backup file can be renamed as long as the file extension is ".json"

NOTE: This is very useful for restoring setting to a replacement unit or cloning setup for multi-units.

- Restore Configuration
  - In the event the configuration file needs to be reloaded, RESTORE CONFIGURATION will enable you to reload a previous saved configuration file.
  - Select RESTORE CONFIGURATION
  - Navigate to the file that was saved.
  - $\circ$  Open the file to Upload

#### Data Usage

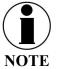

This is an ADMIN functional only. If the user sees this  $\bigotimes$  icon, login as the ADMIN to continue. Otherwise this is a view only screen.

Refer to Figure 4-41. Data usage is shown for information purposes only. If there is a data limit set, this information will be provided on this screen. The system data usage can be reset to restart the data count. Select RESET and then YES, RESET to confirm. Otherwise, select NO, CANCEL (Figure 4-39). For Satellite Data Limits – pressing the VIEW SATELLITE SETTINGS button, will bring up the SETTINGS  $\rightarrow$  SATELLITE Screen (Figure 4-24).

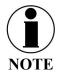

This is an estimate of data used and does not accurately represent the billable data total. It also does not limit or restrict data usage even if the Data Usage exceeds the Data Cap. To get accurate data usage, please contact your service provider.

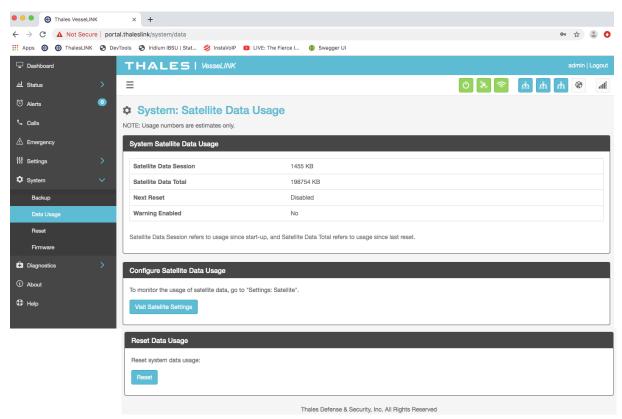

Figure 4-41 System → Data Usage Screen

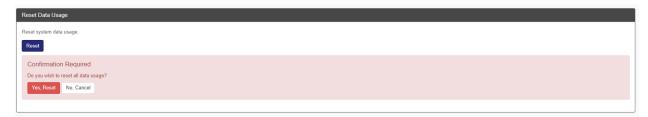

Figure 4-42 Reset Data Usage Screen

Reset

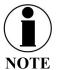

This is an ADMIN function only. If the user sees this  $\bigotimes$  icon, login as the ADMIN to continue. Otherwise this is a view only screen.

Refer to Figure 4-43. In the event the system is not responding correctly, a system reboot can be performed. Select REBOOT to restart the system.

If there is a larger issue such as a corruption or if configuration settings have made the system non-operational, a Factory Reset can be performed. Select FACTORY RESET. This resets all the configuration settings to the default settings.

Backup Version will revert the system to the previous software version.

| Thales VesseLINK      | × +                                 |                                                     | - o ×           |
|-----------------------|-------------------------------------|-----------------------------------------------------|-----------------|
| ← → C 🔺 Not secu      | re   portal.thaleslink/system/reset |                                                     | ९ 🖈 🖰 :         |
| Dashboard             | THALES   VesseLINK                  |                                                     | admin   Logout  |
| 표 Status >            | =                                   |                                                     | lle 🕫 📩 📩 😒 🕑   |
| ଷି Alerts 💿           | System: Reset                       |                                                     |                 |
| 📞 Calls               | Reboot Device                       |                                                     |                 |
|                       | Perform device reboot:              |                                                     |                 |
| ₩ Settings >          | Reboot                              |                                                     |                 |
| 🗘 System 🗸 🗸          |                                     |                                                     |                 |
| Backup                | Factory Reset                       |                                                     |                 |
| Data Usage            | Perform factory reset:              |                                                     |                 |
| Reset                 | Factory Reset                       |                                                     |                 |
| Firmware              |                                     |                                                     |                 |
| Diagnostics     About | Backup Version                      |                                                     | Show details    |
| C About               | Revert to Backup                    |                                                     |                 |
| ⊕ Help                | Component                           | Backup Version                                      | Current Version |
|                       | Firmware                            | d1.1.0.1902141034                                   | 1.1.0.1         |
|                       |                                     |                                                     |                 |
|                       |                                     | Thales Defense & Security, Inc. All Rights Reserved |                 |
|                       |                                     |                                                     |                 |
|                       |                                     |                                                     |                 |
|                       |                                     |                                                     |                 |

Figure 4-43 System → RESET

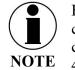

Factory Rest will restore factory defaults and all users' customized settings will be lost. It is advised to back up your configuration before performing a Factory Reset. See Figure 4-40 for configuration backup and restore.

#### Firmware

Refer to Figure 4-44. The Firmware page displays the current firmware version numbers. These may be helpful if customer service is contacted to resolve an issue.

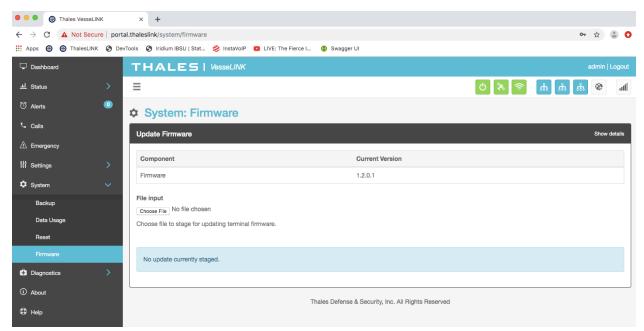

*Figure 4-44 System → Firmware Screen* 

Selecting the SHOW DETAILS will display system level information (Figure 4-45).

| • • • • • • • • • • • • • • • • • • • | INK            | × +                                                                     |                 |                |
|---------------------------------------|----------------|-------------------------------------------------------------------------|-----------------|----------------|
| ← → C ▲ Not Sect                      | ure   portal.t | haleslink/system/firmware                                               | c               | ₩ ☆ 😩 <b>(</b> |
| Apps 🐵 🐵 ThalesLIN                    | K 🔇 DevTo      | ols 📀 Iridium IBSU   Stat ខ InstaVoIP 💶 LIVE: The Fierce I 🍈 Swagger UI |                 |                |
| Dashboard                             |                | =                                                                       | ش ش 🧒 🗞 🖒       | a 🛞 ail        |
| <u>الا</u> . Status                   | >              | System: Firmware                                                        |                 |                |
| C Alerts Calls                        | 0              | Update Firmware                                                         |                 | Hide details   |
| ▲ Emergency                           |                | Component                                                               | Current Version |                |
| ¦∜ Settings                           | >              | Firmware                                                                | 1.2.0.1         |                |
|                                       |                | Application                                                             | 1.2.0.1         |                |
| System                                | ~              | OS: Device Tree                                                         | 0.0.16.1        |                |
| Backup                                |                | Management Portal                                                       | 1.2.2.1         |                |
| Data Usage                            |                | Utilities GUI                                                           | 00.00.03.0002   |                |
| Reset                                 |                | OS: Kernel                                                              | 0.0.16.1        |                |
|                                       |                | OS: File System                                                         | 0.0.16.1        |                |
| Diagnostics                           | >              | Bootloader                                                              | 0.0.16.1        |                |
| About                                 |                | Antenna                                                                 | 57              |                |
|                                       |                | Satellite Modern                                                        | CX 1.7.3-9871   |                |
| 🕀 Help                                |                | VoIP Module                                                             | 0_1_26_20190802 |                |
|                                       |                | SureLinkApp                                                             | 2.2             |                |
|                                       |                | Power Supply                                                            | 0.0.24.1        |                |

Figure 4-45 Firmware Screen – SHOW DETAILS

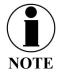

For detailed instructions on updating Firmware on the BDU please reference chapter 5 of this manual.

#### **Diagnostics**

Self-Test

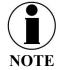

This is an ADMIN function only. If the user sees this  $\bigcirc$  icon, login as the ADMIN to continue. Otherwise this is a view only screen.

The Self-Test diagnostics page (Figure 4-46), users will be able to run a diagnostic test of the system and results will be available in the diagnostic logs page for debug.

| Thales VesseLINK                                          | × +                                                | - • ×            |
|-----------------------------------------------------------|----------------------------------------------------|------------------|
| $\leftrightarrow$ $\rightarrow$ C $\blacktriangle$ Not se | cure   portal.thaleslink/diagnostics/selftest      | ९ 🖈 😝 :          |
| Dashboard                                                 | THALES   Vessel.INK                                | admin   Logout   |
| ᆅ Status >                                                | > E                                                | h. 🕸 h h 🥻 🛜 🔏 🕲 |
| 🖸 Alerts 🛛 🧧                                              | Diagnostics: Self Test                             |                  |
| 💪 Calls                                                   | Perform Self Test                                  |                  |
| A Emergency                                               | Initiate Test                                      |                  |
| 🚻 Settings 💦                                              |                                                    |                  |
| 🗢 System                                                  | Thales Defense & Security, Inc. All Rights Reserve | d                |
| Diagnostics                                               |                                                    |                  |
| Self Test                                                 |                                                    |                  |
| Logs                                                      |                                                    |                  |
| About                                                     |                                                    |                  |
| Help                                                      |                                                    |                  |
|                                                           |                                                    |                  |
|                                                           |                                                    |                  |
|                                                           |                                                    |                  |
|                                                           |                                                    |                  |
|                                                           |                                                    |                  |
|                                                           |                                                    |                  |
|                                                           |                                                    |                  |

Figure 4-46 Diagnostics → Self-Test Screen

Refer to Figure 4-47. Select INITIATE TEST and then confirm by selecting YES, TEST to perform the self-diagnostics test.

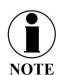

Running the Built-in-Test will render the unit unusable for several minutes. Any on-going calls or data sessions will be dropped.

| Perform Self Test                                                                                                    |
|----------------------------------------------------------------------------------------------------|
| Initiate Test                                                                                                    |
| Confirmation Required                                                                                                    |
| Running the Built-In-Test will render the unit unusable for several minutes. Any ongoing phone calls or data sessions will be dropped. |
| Do you wish for the terminal to perform a self test?                                                                                   |
| Yes, Test No, Cancel                                                                                                    |
|                                                                                                    |
| Thales Defense & Security, Inc. All Rights Reserved                                                                                    |

Figure 4-47 Perform Self-Test Confirmation

Once the Self-Test is complete, you will be directed to refer to the system logs (Figure 4-45) for results of the test (Figure 4-48).

| erform Self Test                                                      |            |  |
|-----------------------------------------------------------------------|------------|--|
| Initiate Test                                                         |            |  |
|                                                                       |            |  |
| inished                                                               |            |  |
| lease refer to the system logs to review the results of the self test |            |  |
| Component                                                             | Summary    |  |
| BAE - CN                                                              | 0 warnings |  |
| BCX                                                                   | 1 warning  |  |
| ANTENNA                                                               | 0 warnings |  |
| BAE - PWR                                                             | 1 warning  |  |
|                                                                       |            |  |

Figure 4-48 Perform Self-Test Completed Screen

#### Diagnostics Logs

Refer to Figure 4-49. The Diagnostics Logs provide the operator with the results of all recent diagnostic tests. This information can be used in debugging / troubleshooting the system. A limited number of logs can be viewed on the screen or detailed logs can be downloaded by selecting DOWNLOAD LOGS. Logs can be erased by selecting DELETE LOGS.

| Thales VesseLINK |            | × +                                                                                                    |       |          | -        | ٥         | ×    |
|------------------|------------|----------------------------------------------------------------------------------------------------|-------|----------|----------|-----------|------|
| ← → C ▲ N        | lot secure | portal.thaleslink/diagnostics/logs                                                                                                    |       |          | Q 🖞      | 9         | ,    |
| 🖵 Dashboard      |            | THALES   VesselINK                                                                                                    |       |          | adr      | nin   Log | jout |
| 실 Status         | >          | <b>■</b>                                                                                                    | 0 🗞 🛜 | <b>.</b> | <b>Å</b> | ð ,       | atl  |
| Ö Alerts         | 0          | Diagnostics: Logs                                                                                                    |       |          |          |           |      |
| 💪 Calls          |            | Logs                                                                                                    |       |          |          |           |      |
| Emergency        |            | Download Logs (zip) Delete Logs                                                                                                    |       | ,        |          |           |      |
| ₩ Settings       | >          |                                                                                                    |       |          |          |           | _    |
| System 3         | >          | Most Recent Log Entries                                                                                                    |       |          |          | Refres    | sh   |
| Diagnostics      | ~          | <191>1 2019-02-22T21:35:00Z 192.168.55.1 certus 11154840 SIP - Headers successfully parsed                                                                                                    |       |          |          |           |      |
| Self Test        |            | <191>1 2019-02-22T21:35:00Z 192:168:55.1 certus 11154840 SIP - Message parse complete                                                                                                    |       |          |          |           |      |
| Loos             |            | <190>1 2019-02-22T21:35:00Z 192.168:55.1 certus 11154840 SIP - Preparing to handle response to our request: 200 OK<br><191>1 2019-02-22T21:35:00Z 192.168:55.1 certus 11154840 SIP - Notifying application of event: Registration Success. for User: 1 |       |          |          |           |      |
|                  |            | c190-1 2019-02-2272171350c 102 108 65 f. certus 1110-00 01 - training application of certain registration success for Account: FXS2                                                                                                    |       |          |          |           |      |
| D About          |            | <191>1 2019-02-22T21:35:00Z 192.168.55.1 certus 11125312 SIP - Entering fmSSipUserEnableNATKeepAlive for user 1: 0                                                                                                    |       |          |          |           |      |
| Help             |            | <191>1 2019-02-22T21:35:00Z 192:168:55.1 certus 11125312 SIP - Extling thsSlpUserEnableNATKeepAlive with status (0): No error                                                                                                    |       |          |          |           |      |
| ⊕r neip          |            | <190>1 2019-02-22T21:35:00Z 192:168:55.1 certus 11125312 FCM-SIP - New timed event being created. Type: Register Timeout: 225000 ms                                                                                                    |       |          |          |           |      |
|                  |            | <191>1 2019-02-22T21:35:14Z 192:168.55.1 certus 6823036 frdNet - fvgWanDhcpCallback invoked with event 3                                                                                                    |       |          |          |           |      |
|                  |            | <191>1 2019-02-22T21:35:14Z 192.168.55.1 certus 6823036 frdNet - fvgWanDhcpQueueEvent: Queued address info for DHCP client background task                                                                                                    |       |          |          |           |      |
|                  |            | <191>1 2019-02-22T21:35:14Z 192.168.55.1 certus 10715252 frdNet - fvgWANDhcpBackgroundTask (wan): Processing event 3                                                                                                    |       |          |          |           |      |
|                  |            | <191>1 2019-02-22T21:35:14Z 192.168.55.1 certus 10715252 frdNet - frgWANDhcpBackgroundTask (wan): DHCP_LEASE_BIND_FAILURE                                                                                                    |       |          |          |           |      |
|                  |            | <14>1 2019-02-22T21:35:16.805699+00:00 thaleslink BCX_IF BCX Status changed from <acquiring> to <ok></ok></acquiring>                                                                                                    |       |          |          |           |      |
|                  |            | <14>1 2019-02-22T21:35:16.850491+00:00 thaleslink BCX_IF BCX Status changed from <ok> to <acquiring></acquiring></ok>                                                                                                    |       |          |          |           |      |
|                  |            | <14>1 2019-02-22T21:35:17.525849+00:00 thaleslink BCX_IF Beam Change (#37 -> #38) SV #65:next RSSI:-111 - GPS: Lat:39.229 Long:-77.280 Fix:True                                                                                                    |       |          |          |           |      |
|                  |            | <14>1 2019-02-22T21:35:22.475294+00:00 thaleslink BCX_IF Beam Change (#38 -> #37) SV #65:next RSSI:0 - GPS: Lat:39.229 Long:-77.280 Fix:True                                                                                                    |       |          |          |           |      |
|                  |            | <14>12019-02-22T21:35:24.455633+00:00 thaleslink BCX_IF Beam Change (#37 -> #38) SV #65:next RSSI:-111 - GPS: Lat:39.229 Long:-77.280 Fix:True                                                                                                    |       |          |          |           |      |
|                  |            | <191>1 2019-02-22T21:35:26Z 192.168.55.1 certus 6823036 frdNet - fvgWanDhcpCallback invoked with event 3                                                                                                    |       |          |          |           |      |
|                  |            | <191>1 2019-02-22T21:35:28Z 192:168.55.1 certus 6823036 frd/Net - fvg/WanDhcpQueueEvent: Queued address info for DHCP client background task                                                                                                    |       |          |          |           |      |
|                  |            | <191>1 2019-02-22T21:35:28Z 192:168:55:1 certus 10715252 frdNet - fvgWANDhcpBackgroundTask (wan): Processing event 3                                                                                                    |       |          |          |           |      |
|                  |            | <191>1 2019-02-22T21-35-28Z 192 168 55.1 certus 10715252 frdNet - fvgWANDhcpBackgroundTask (wan): DHCP_LEASE_BIND_FAILURE                                                                                                    |       |          |          |           |      |
|                  |            | <191>1 2019-02-22T21:35:34Z 192:168.55.1 certus 11298612 frd/Net - fvgRouteGetDataLimitUsage called for rule named_system_satellite_data_watch                                                                                                    |       |          |          |           |      |
|                  |            | <190>1 2019-02-22T21:35:34Z 192:168:55.1 certus 11298612 frdNet - Marshalling data limit named _system_satellite_data_watch                                                                                                    |       |          |          |           |      |
|                  |            | <190>1 2019-02-22T21:35:34Z 192.168.55.1 certus 11298612 frdNet - fvqRouteGetDataLimitUsage got data limit 0 for rule named system satellite data watch                                                                                                |       |          |          |           |      |

Figure 4-49 Diagnostics → Logs Screen

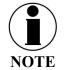

The "Most Recent Log Entries" only shows the last 50 log entries. For additional information, select DOWNLOAD LOGS (.zip) for additional information.

#### About

Refer to Figure 4-50. This page provides detailed information relating to the equipment, including unique HW information and its current software version.

This includes,

- System
- Antenna
- Satellite Modem
- Power Supply
- VoIP Module
- WiFi

| Thales VesseLINK                        | × +                                                          |                                                                                               | - • >              |
|-----------------------------------------|--------------------------------------------------------------|-----------------------------------------------------------------------------------------------|--------------------|
|                                         |                                                              |                                                                                               |                    |
| $\leftarrow \rightarrow C$ ( Not secure |                                                              |                                                                                               | ९ 🖈 🕒              |
| 🖵 Dashboard                             | THALES   VesseLINK                                           |                                                                                               | admin   Logout     |
| 실 Status >                              | ≡                                                            |                                                                                               | h 🗞 🚓 🔥 🔥 🕲        |
| 🖸 Alerts 🛛 🔍                            | <ol> <li>About</li> </ol>                                    |                                                                                               |                    |
| 🕻 Calls                                 | System                                                       |                                                                                               |                    |
|                                         |                                                              |                                                                                               |                    |
| 👫 Settings 💦 📏                          | Software Version                                             | 1.1.0.1                                                                                       |                    |
| 🗘 System >                              | Application     OS                                           | 1.1.0.1-r1<br>0.0.15-1-g39a9baf                                                               |                    |
| Diagnostics                             | • Portal                                                     | 0.0.15-1-gosasoai<br>1.0.3.1                                                                  |                    |
|                                         | Product Family                                               | VesseLINK                                                                                     |                    |
| 3 About                                 | Model Number                                                 | VF350BM                                                                                       |                    |
| Help                                    | Serial #                                                     | 10011                                                                                         |                    |
|                                         | Hardware Version                                             | 5                                                                                             |                    |
|                                         | System MAC Address                                           | 18:39:19:00:00:04                                                                             |                    |
|                                         |                                                              |                                                                                               |                    |
|                                         | Antenna                                                      |                                                                                               |                    |
|                                         |                                                              |                                                                                               |                    |
|                                         | Software Version                                             | 57                                                                                            |                    |
|                                         | Hardware Version                                             | 3                                                                                             |                    |
|                                         | Antenna Type<br>Model                                        | H2<br>5                                                                                       |                    |
|                                         | Serial #                                                     | 900030                                                                                        |                    |
|                                         |                                                              |                                                                                               |                    |
|                                         |                                                              |                                                                                               |                    |
|                                         | Satellite modem                                              |                                                                                               |                    |
|                                         | Software Version                                             | CX 1.7.2-7826                                                                                 |                    |
|                                         | Hardware Version                                             | 5042-PCB-01 REV B/C                                                                           |                    |
|                                         | Serial #                                                     | IRD0007S                                                                                      |                    |
|                                         | IMEI                                                         | 300008060003140                                                                               |                    |
|                                         |                                                              |                                                                                               |                    |
|                                         | Power Supply                                                 |                                                                                               |                    |
|                                         |                                                              |                                                                                               |                    |
|                                         | Software Version                                             | 24                                                                                            |                    |
|                                         |                                                              |                                                                                               |                    |
|                                         | VOIP Module                                                  |                                                                                               |                    |
|                                         | Software Version                                             | 0.1.20.20190212                                                                               |                    |
|                                         | Hardware Version                                             | 5.3.0                                                                                         |                    |
|                                         | Serial #                                                     | 18:39:19:40:27:81                                                                             |                    |
|                                         | LAN MAC Address                                              | 18:39:19:00:00:04                                                                             |                    |
|                                         | WAN MAC Address                                              | 18:39:19:40:27:81                                                                             |                    |
|                                         |                                                              |                                                                                               |                    |
|                                         | WiFi                                                         |                                                                                               |                    |
|                                         |                                                              |                                                                                               |                    |
|                                         | Software Version                                             | 1.4.2.37542                                                                                   |                    |
|                                         | Hardware Version                                             | 5                                                                                             |                    |
|                                         | WIFI MAC Address                                             | 88:6B:0F:33:6F:8C                                                                             |                    |
|                                         |                                                              |                                                                                               |                    |
|                                         | These commodities, technology or software were exported from | n the U.S. in accordance with the Export Administration Regulations. Diversion contrary to U. | S. law prohibited. |
|                                         |                                                              | Thales Defense & Security, Inc. All Rights Reserved                                           |                    |

Figure 4-50 About Screen (Example)

#### Help

This Help page, shown in Figure 4-51, provides access to all manuals and links to customer support.

This section includes:

- User Manual
- Quick Start Guide
- Installation Manual

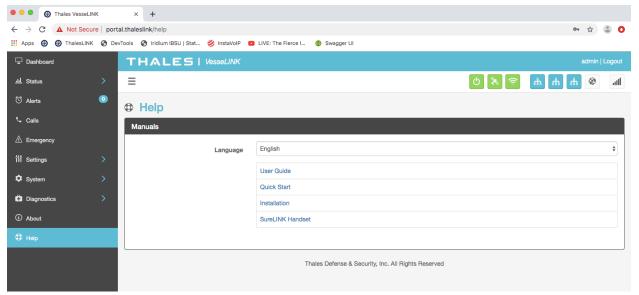

Figure 4-51 Help Screen (Example)

THIS PAGE INTENTIONALLY LEFT BLANK

### CHAPTER 5 FIRMWARE UPGRADE

On occasion it may be necessary to update VesseLINK<sup>TM</sup> software to add features or fix issues found in the software. This section will step through the process of those updates. The firmware file will contain updates for both the TU and the antenna if needed, so a single load automatically updates both. It is important to make sure the system is connected, powered up, and operational before attempting a firmware update. *Do not remove power from the TU or remove the antenna connection while an update is in process.* This may cause a corruption to occur and force reverting to the previous software version.

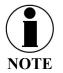

For SW reset or returning to factory defaults please refer to Chapter 6  $\rightarrow$  RESETS.

#### INSTALLING THE FIRMWARE ON VESSELINK<sup>™</sup>

#### Via Computer or Mobile device.

- 1. With PC or Mobile Device connect to "ThalesLINK" on Wi-Fi or via Ethernet (RJ-45) port.
- 2. Open a web browser and type: http://portal.thaleslink (or https://portal.thaleslink)) (do not type .com or any other extension)
- 3. Once prompted enter Username and Password.
- 4. Navigate to the SYSTEM  $\rightarrow$  Firmware (Figure 5-1)

| Thales undefined        | × Sett       | gs × New Tab ×                                       |                                              | Θ – Φ   | ×     |
|-------------------------|--------------|------------------------------------------------------|----------------------------------------------|---------|-------|
| ← → C ③ Not secur       | e portal.th  | eslink/system/firmware                               |                                              | 07      | ☆ :   |
| 🔢 Apps 🗋 Thales Dashboa | ard 岁 Instal | IP - Unicol Sys                                      |                                              |         |       |
| Dashboard               |              | THALESI                                              |                                              |         | Login |
| ᆋ Status                |              | =                                                    | ج 😣 😋                                        | m m m 😵 | all   |
| C Alerts                | •            | System: Firmware                                     |                                              |         |       |
| 🕻 Calls                 |              | Update Firmware                                      |                                              |         |       |
| A Emergency             |              | Component Show all                                   | Current Version                              |         |       |
| 111 Settings            |              |                                                      |                                              |         |       |
| 🗘 System                |              | File input Choose File thaleslink_0.0.22.1 (1).tgz   |                                              |         |       |
| Backup                  |              | Choose file to stage for updating terminal firmware. |                                              |         |       |
| Data Usage              |              | Upload Firmware                                      |                                              |         |       |
| Reset                   |              |                                                      |                                              |         | _     |
| Firmware                |              | No update currently staged.                          |                                              |         |       |
| Diagnostics             |              |                                                      |                                              |         |       |
| About                   |              | Thales                                               | Defense & Security, Inc. All Rights Reserved |         |       |
| 🕀 Help                  |              |                                                      |                                              |         |       |
|                         |              |                                                      |                                              |         |       |
|                         |              |                                                      |                                              |         |       |
|                         |              |                                                      |                                              |         |       |

*Figure 5-1 System* → *Firmware* 

- 5. Select CHOOSE FILE.
- 6. Go to File Input and select the Browse button.
- 7. Navigate to location of downloaded file. This file should have the firmware version and ".swu" as the file extension
  - Example: thaleslink\_1.1.0.1.swu
- 8. Select the SELECT button
- 9. After file has been selected return to the Firmware page.
- 10. Select UPLOAD UPDATE button. This may take a few seconds as a progress bar moves across the page (Figure 5-2).

| Thales undefined                         | × 🕸 Sett       | tings × N                | lew Tab  | × |              |                    |                 |             |   |      |   | Θ –   | ٥  | $\times$ |
|------------------------------------------|----------------|--------------------------|----------|---|--------------|--------------------|-----------------|-------------|---|------|---|-------|----|----------|
| $\leftarrow \rightarrow C$ (i) Not secur | re   portal.th | aleslink/system/firmware |          |   |              |                    |                 |             |   |      |   |       | 07 | ☆ :      |
| 🔛 Apps 🗋 Thales Dashboa                  | ard 岁 Insta\   | VoIP - Unicoi Sys        |          |   |              |                    |                 |             |   |      |   |       |    |          |
| Dashboard                                |                | THALES                   | 5        |   |              |                    |                 |             |   |      |   |       |    | Login    |
| ᆋ Status                                 |                | ≡                        |          |   |              |                    |                 |             | Ċ | ((t: | ሐ | តំ តំ | ۲  | atl      |
| 🕅 Alerts                                 | 0              | System: F                | Firmware |   |              |                    |                 |             |   |      |   |       |    |          |
| 💪 Calls                                  |                | Update Firmware          |          |   |              |                    |                 |             |   |      |   |       |    |          |
|                                          |                | Component Show           | / all    |   |              |                    | Curr            | ent Version |   |      |   |       |    |          |
| 🚻 Settings                               |                |                          |          |   |              |                    |                 |             |   |      |   |       |    |          |
| 🗘 System                                 |                | Update is being sl       | taged.   |   |              |                    |                 |             |   |      |   |       |    |          |
| Backup                                   |                |                          | 0        |   |              |                    |                 |             |   |      |   |       |    |          |
| Data Usage                               |                |                          |          |   |              |                    |                 |             |   |      |   |       |    |          |
| Reset                                    |                |                          |          |   | <br>         |                    |                 |             |   |      |   |       |    |          |
| Firmware                                 |                |                          |          |   | Thales Defen | ise & Security, In | c. All Rights R | eserved     |   |      |   |       |    |          |
| Diagnostics                              |                |                          |          |   |              |                    |                 |             |   |      |   |       |    |          |
| About                                    |                |                          |          |   |              |                    |                 |             |   |      |   |       |    |          |
| Help                                     |                |                          |          |   |              |                    |                 |             |   |      |   |       |    |          |
|                                          |                |                          |          |   |              |                    |                 |             |   |      |   |       |    |          |
|                                          |                |                          |          |   |              |                    |                 |             |   |      |   |       |    |          |
|                                          |                |                          |          |   |              |                    |                 |             |   |      |   |       |    |          |
|                                          |                |                          |          |   |              |                    |                 |             |   |      |   |       |    |          |

Figure 5-2 Firmware Being Staged

- 11. Once staged the Firmware page will display UPDATE STAGED (At this point user will be able to see Current and New Versions side by side on the Firmware page)
- 12. Select "Yes, Update".

| - → C ③ Not sec<br>Apps □ Thales Dasht |   | aleslink/system/firmware                                     |                                                    |               | o•☆       |
|----------------------------------------|---|--------------------------------------------------------------|----------------------------------------------------|---------------|-----------|
| Dashboard                              |   | THALES                                                       |                                                    | admi          | n   Logou |
| ᆆ. Status                              |   | =                                                            |                                                    | 8 th th 🕫 🖈 🖒 | at        |
| 🛈 Alerts                               | ۰ | System: Firmware                                             |                                                    |               |           |
| 📞 Calls                                |   | Update Firmware                                              |                                                    |               |           |
| Emergency                              |   | Component Show all                                           | Current Version                                    | New Version   |           |
| 111 Settings                           |   | Firmware                                                     | 0.0.21.1                                           | 0.0.22.1      |           |
| System                                 |   |                                                              |                                                    |               |           |
| Backup<br>Data Usage                   |   | Update is completely staged.                                 |                                                    |               |           |
| Reset<br>Firmwaro                      |   | Confirmation Required<br>Do you wish to update the firmware? |                                                    |               | ×         |
| Diagnostics                            | > | Yes, Update No, Cancel                                       |                                                    |               |           |
| ③ About                                |   |                                                              |                                                    |               |           |
| 🕀 Help                                 |   |                                                              | Thales Defense & Security, Inc. All Rights Reserve | d             |           |
|                                        |   |                                                              |                                                    |               |           |

*Figure 5-3 System → Firmware Update Confirm* 

13. Once YES, UPDATE is selected, the process to Update Firmware has begun and will take approximately 10 to 15 minutes to complete. \*DO NOT REMOVE POWER DURING THIS PHASE\*

| → C <sup>e</sup> ③ Not secu | ire portai.tha       | leslink/system/firmware        |                                                             |                | o- ☆ |
|-----------------------------|----------------------|--------------------------------|-------------------------------------------------------------|----------------|------|
| Apps 🗋 Thales Dashbo        | oard <i>ฟ</i> InstaV | olP - Unicol Sys               |                                                             |                |      |
|                             |                      | ARM_GUI                        |                                                             | 25             |      |
|                             | >                    | ARM_GUI_ORIG                   | 0                                                           | 00.00.03.0002  |      |
|                             | 0                    | ARM_KERNEL                     | Please Wait. The system may take several minutes to reboot. | 00.00.09.0001  |      |
|                             |                      | ARM_RFS                        | 00.00.09.0001                                               | 00.00.09.0001  |      |
|                             |                      | ARM_UBOOT                      | 00.00.09.0001                                               | 00.00.09.0001  |      |
|                             |                      | BAA_FW                         | 34                                                          | 34             |      |
|                             | >                    | BCX_FW                         | CX 1.5.8-1665                                               | CX 1.5.8-1665  |      |
|                             | ~                    | CN_FW                          | 0_1_13_20171229                                             | 0_1_x_20180119 |      |
|                             |                      | PS_FW                          | 00.00.16.0002                                               | 00.00.16.0002  |      |
|                             |                      | WIFI_FW                        | 1,4.0.55367                                                 | 1.4.0.55367    |      |
|                             |                      |                                |                                                             |                |      |
|                             |                      | Update is completely staged.   |                                                             |                |      |
| Diagnostics                 | >                    |                                |                                                             |                |      |
|                             |                      | Confirmation Required          |                                                             |                |      |
|                             |                      | Do you wish to update the firm | ware?                                                       |                |      |
|                             |                      | Yes, Update No, Cance          |                                                             |                |      |
|                             |                      |                                |                                                             |                |      |
|                             |                      |                                |                                                             |                |      |

Figure 5-4 Firmware Update in Process

14. Once completed and the system reboots, wait for <u>all the Status LEDs</u> to go Solid Green and/or Blue. This may take a few more minutes.

- 15. Verify Firmware Update by connecting to "ThalesLINK" (or SSID set in VesseLINK<sup>™</sup>) on Wi-Fi or Ethernet port.
- 16. Open a web browser and type: http://portal.thaleslink (or https://portal.thaleslink)) (do not type .com or any other extension).
- 17. Once prompted enter the admin Password (this will not change from before the firmware update).
- 18. Navigate to the SYSTEM→ Firmware to view updates. (Software version can also be found in the ABOUT menu item.)

| Thales undefined       | × Setti        | ngs x New Tab    | ×               | θ - Ο           |
|------------------------|----------------|------------------|-----------------|-----------------|
| ← → C ③ Not secu       |                |                  |                 | ም ☆             |
| 🛄 Apps 🗋 Thales Dashbo | oard ಶ InstaVi |                  |                 |                 |
| Dashboard              |                | THALES           |                 | admin   Logout  |
| ط. Status              | >              | =                |                 | lla 🎕 📩 🚓 🗢 🖌 🔕 |
| Ö Alerts               | ۰              | System: Firmware |                 |                 |
| 📞 Calls                |                | Update Firmware  |                 |                 |
| A Emergency            |                | Component        | Current Version | New Version     |
| 👫 Settings             | >              | Firmware         | 0.0.21.1        | 0.0.22.1        |
| 🗢 System               | ~              | ARM_APP          | 00.00.21.0001   | 0.0.22.1        |
| Backup                 |                | ARM_DTB          | 00.00.09.0001   | 00.00.09.0001   |
| Data Usage             |                | ARM_GUI          | 24              | 25              |
| Reset                  |                | ARM_GUI_ORIG     | 00.00.03.0002   | 00.00.03.0002   |
| Firmware               |                | ARM_KERNEL       | 00.00.09.0001   | 00.00.09.0001   |
| Diagnostics            | >              | ARM_RFS          | 00.00.09.0001   | 00.00.09.0001   |
| ③ About                |                | ARM_UBOOT        | 00.00.09.0001   | 00.00.09.0001   |
|                        |                | BAA_FW           | 34              | 34              |
| Help                   |                | BCX_FW           | CX 1.5.8-1665   | CX 1.5.8-1665   |
|                        |                | CN_FW            | 0_1_13_20171229 | 0_1_x_20180119  |
|                        |                | PS_FW            | 00.00.16.0002   | 00.00.16.0002   |
|                        |                | WIFI_FW          | 1.4.0.55367     | 1.4.0.55367     |

*Figure 5-5 System* → *Firmware Update Completed* 

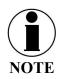

Once the firmware upgrade for VesseLINK is completed, the web browser cache will need to be cleared.

### CHAPTER 6 MAINTENANCE

#### GENERAL

This chapter provides operator maintenance instructions for the BDU and ADU. This includes, preventive maintenance and troubleshooting procedures.

#### **PREVENTIVE MAINTENANCE**

#### **Inspection and Cleaning**

The equipment should be occasionally inspected for external damage, such as bent connectors and wear items, such as loose attaching hardware. The equipment should be cleaned periodically, particularly after exposure to salt water, sand, or mud. With the TU turned off, use a slightly damp rag (water only) to clean the BDU and/or ADU. If water ingress is detected, air dry (or dry with low pressure air (if available)) to allow the unit to dry prior to applying power.

#### TROUBLESHOOTING

| PROBLEM                        | SOLUTION                                                                                                    |
|--------------------------------|----------------------------------------------------------------------------------------------------|
| Satellite LED Flashing GREEN   | <ul> <li>Flashing GREEN light indicates that it is acquiring the satellite. If it continues to flash for more than 5 minutes, check that the antenna has a clear view of the sky.</li> <li>Reboot TU.</li> </ul>                                                                                                    |
| Satellite LED Flashing RED     | <ul> <li>Critical Fault Detected. Open Management Portal<br/>http://portal.thaleslink (or https://portal.thaleslink)_and check<br/>Alerts. Make any adjustments. (For example: check antenna<br/>connection, or GPS not acquired.)</li> <li>Turn unit off and on again. If same result, contact your service<br/>provider.</li> </ul>                                                                |
| ් System LED Flashing<br>Green | <ul> <li>Start-up in progress. Wait until unit has run diagnostics and completed start procedure. This may take more time than usual when acquiring satellites for the first time</li> <li>Switch power off and back on if the light does not turn solid green after 5 minutes.</li> </ul>                                                                                                    |
| ් System LED Flashing<br>RED   | <ul> <li>Fault Detected. Open Management Portal http://portal.thaleslink (or https://portal.thaleslink)_and check for alerts. Make any adjustments. (For example: Common alerts include, but not limited to, are the SIM Card not installed, SIM Card not provisioned. Power-Up Test (POST) failure.)</li> <li>Turn unit off and on again. If same result, contact your service provider.</li> </ul> |

Table 6-1 Troubleshooting

| PROBLEM                                       | SOLUTION                                                                                                    |
|-----------------------------------------------|----------------------------------------------------------------------------------------------------|
| <section-header> Wi-Fi LED</section-header>   | <ul> <li>OFF – Turn Wi-Fi ON using the Management Portal through a hardwired, PoE connection.</li> <li>ThalesLINK &gt; SETTINGS &gt; Wi-Fi</li> <li>Solid RED – Wi-Fi may need to turned off and back on again from the Management Portal. If the LED does not turn to GREEN within a minute, reboot the TU.</li> <li>Flashing GREEN – If this continues for more than a minute or two, check for NO OR WEAK Wi-Fi</li> </ul>                                                                                                    |
| Call Logs are not appearing                   | Call logs must be enabled. Verify call logs are enabled (SETTING $\rightarrow$ PHONE $\rightarrow$ PHONE CONFIGURATION)                                                                                                    |
| Calls unexpectedly drop<br>when using Gateway | Verify that the Gateway number is not assigned to any other phone. If<br>it is, your Gateway call may drop unexpectedly. To correct this,<br>remove the duplicate number.                                                                                                    |
| Cannot connect to the internet                | Data sessions default is OFF. Check to make Satellite Data Sessions is<br>ACTIVATED on Dashboard. If not, select ACTIVATE and then<br>APPLY next to SATELLITE DATA SESSION.                                                                                                    |
| Cannot connect to the<br>Management Portal    | <ul> <li>You may need to clear your browser cache.</li> <li>Ensure Terminal Unit is powered ON</li> <li>Ensure Wi-Fi is enabled and connected to ThalesLINK (or renamed SSID). If using a Wi-Fi enabled device, the Wi-Fi LED on the TU should be solid GREEN. If not using Wi-Fi, ensure Cat 5 cable is connected to one of the three Ethernet ports (NOT WAN or POTS Port). If Ethernet connection, replace the cable and recheck connection</li> <li>Open web browser and type <a href="http://portal.thaleslink/#">http://portal.thaleslink/#</a>. Ensure network settings are correct on the connected device.</li> <li>Device's browser may be incompatible. Update or try different browser.</li> <li>You may need to reconnect via Ethernet or Wi-Fi to the TU.</li> <li>Check to make sure the correct address is typed in http://portal.thaleslink (or https://portal.thaleslink)</li> <li>If system LED is flashing GREEN, wait until it turns solid GREEN, then try reconnecting to the portal.</li> </ul> |

| PROBLEM                                                                     | SOLUTION                                                                                                    |
|-----------------------------------------------------------------------------|----------------------------------------------------------------------------------------------------|
| Cannot connect to Wi-Fi<br>service                                          | <ul> <li>Check that the Wi-Fi antenna is attached and tightly screwed in.</li> <li>Check that the TU's Wi-Fi LED is solid GREEN.</li> <li>Check to see if there's an available connection by checking the devices that are connected in Status → Current Devices page.</li> <li>Only 3 simultaneous devices can connect to the Wi-Fi. Any additional connection attempts are blocked.</li> <li>Remove one or more devices from the Wi-Fi and try again to connect.</li> <li>Use the Wi-Fi Device Whitelist to limit access to specific wireless devices.</li> <li>Verify that the SSID has NOT been disabled. If disabled, enable the SSID. If the device does not "automatically" reconnect, then manually reconnect by adding the network on the device. Refer to device user manual for instructions on how to do this.</li> </ul>                                                                                                   |
| Network Error                                                               | If you receive a message similar to this, another user is attempting to use the same IP Address as your computer.                                                                                                    |
| No or Weak Wi-Fi Signal                                                     | <ul> <li>Connect Wi-Fi antenna and ensure it is secured tightly</li> <li>If walls or metal obstructions are between the TU and the Wi-Fi device, move closer to the TU or move the TU to a better location with less obstructions</li> <li>Check to make sure Wi-Fi device is connected to the TU's Wi-Fi and verify that you are connected to the ThalesLINK.</li> <li>Check the Management Portal to make sure the Wi-Fi device is registered as a user.</li> </ul>                                                                                                    |
| ThalesLINK is not obtaining<br>a satellite signal (Satellite<br>LED is red) | <ul> <li>Check signal bars at the top of the Management Portal. If no bars are highlighted, the satellite is not being detected. Wait a few minutes to see if the signal strength improves as another satellite comes into view.</li> <li>Check antenna connection at the TU and antenna. Make sure no corrosion has occurred on the cable connections to the antenna and that the connectors are screwed in tightly.</li> <li>Check antenna for a clear view of the sky with no obstructions. Relocate antenna if needed.</li> <li>Check for interferers in the area that could be affecting the signal such as active radars, VSAT systems and other radio antennas. Turn those off and retest.</li> <li>Move vehicle to a new location and retest if other interfering vehicles are in the area</li> <li>Reboot TU and check the Alerts.</li> <li>Call Service Provider if the satellite connection is still not working.</li> </ul> |

| PROBLEM                                                | SOLUTION                                                                                                    |
|--------------------------------------------------------|----------------------------------------------------------------------------------------------------|
| Terminal Unit does not                                 | <ul> <li>SOLUTION</li> <li>Check TU for Green lights, If green light is on Unit has Power</li> <li>Push power button on front of TU.</li> <li>Check that the power source is providing 10-32V and is not current limited.</li> <li>Check connection of the 10-32V DC cable has correct polarity.</li> <li>Check to ensure Ignition line is connected to switched line or</li> </ul>                                                                                                    |
| Power-ON                                               | <ul> <li>Check to ensure ignition line is connected to switched line of connected to Red (Positive line) for continuous operation.</li> <li>Check that ignition or remote switch is turned on if ignition line is connected.</li> <li>If using AC/DC converter (optional), make sure the AC outlet has power and that the plug is securely in the AC outlet and the other end is securely connected to the TU.</li> </ul>                                                                                                    |
| Terminal Unit has power but<br>accessories not working | <ul> <li>Remove power from accessories and disconnect from TU. Restart TU using the power button or remove power from TU for 10 seconds. After TU has rebooted re-attach accessories. (Note: This applies to all accessories, EXCEPT the antenna. Do not disconnect the antenna while booting up the system.)</li> <li>If PoE accessory not receiving power, make sure PoE is enabled for that port.</li> <li>PoE is not available on WAN port. Any device on WAN port needs its own power source.</li> <li>Check VoIP phone manuals for proper configuration. Each phone may have a different configuration method.</li> </ul>                                                              |
| Terminal Unit is not<br>responding                     | <ul> <li>Check LED status on TU or on Management Portal. Make sure there are no RED LEDs. Check for Alerts in Management Portal by selecting the Alerts menu item</li> <li>Reboot the system and recheck for any Alerts that may have been generated.</li> <li>Call Service Provider if the TU is still not responding.</li> <li>As a last resort, use the manual reset button, located below Wi-Fi antenna port, using a straightened paper clip or similar sized article insert into port and push reset button.<br/><u>NOTE:</u> This is not recommended as a routine troubleshooting measure. All user data and debug information will be lost and factory defaults returned.</li> </ul> |

#### SYSTEM RESETS

In a rare situation where the VesseLINK<sup>TM</sup> system is not responding or operating properly, it may be necessary to reset the system. There are varying levels of system resets that are explained below:

#### Power Cycle

There are three (3) ways to power cycle the system:

• If power is already on (LEDs are illuminated), press and hold the Power Button on the unit until the unit turns off. Again, press and release the Power Button to power the unit on. It will take a few minutes before the boot-up cycle completes.

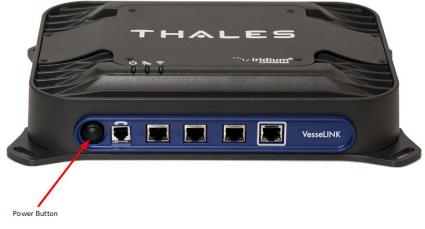

Figure 6-1 Location of Power Button on BDU

• From the Management Portal, select SYSTEM → RESET→ REBOOT DEVICE. Press REBOOT. It will take a few minutes before the boot-up cycle completes.

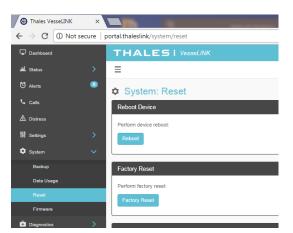

*Figure 6-2 Management Portal - SYSTEM → RESET* 

• If neither of these work, then unplugging the system from the power source may be necessary. Note: Always wait at least 20 seconds for power inside the unit to dissipate before reconnecting the input power.

Factory Reset

As its name implies, this restores the factory defaults (passwords will return to "admin"). This is particularly helpful when a system has been wrongly configured and starting over is the easiest option. If an admin password is customized and is forgotten, the only way to reset it is to use the factory reset option. After clearing all the user configuration, it will reboot the terminal a couple of times to reset the internal components correctly. This may take several minutes. Once it is complete, the System Status LED will be solid green. You can then log into the Management Portal using the default password and change settings as desired.

Factory Reset can be accomplished by either of these two actions:

• Remove the SIM card cover exposing the reset hole. Power up the BDU and wait until the System LED stops blinking green. Using a straightened paperclip, insert it into the round hole just to left of the SIM card as shown in Figure 6-3. Push straight in **gently** until the paperclip causes the switch to click and hold until LEDs flash. A factory reset will occur which takes up to 5 minutes until the system is reconfigured and boots up completely.

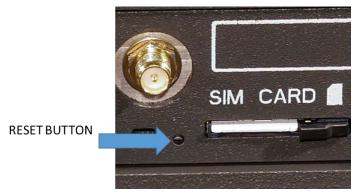

Figure 6-3 RESET BUTTON

• From the Management Portal select SYSTEM → RESET → FACTORY RESET. Confirm by selecting YES, FACTORY RESET. A factory reset will occur.

#### Firmware Revert

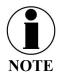

FIRMWARE REVERT should only be used when a system has a serious issue and all other troubleshooting tips have been tried. Call your Service Provider before doing a firmware revert to make sure all other troubleshooting steps have been exhausted.

This restores the previous version FIRMWARE used on the system.

• From the Management Portal select SYSTEM → RESET → FIRMWARE REVERT. Confirm by selecting YES, FIRMWARE REVERT. The TU will reboot into the previous firmware version.

If the unit will not boot to access the Management Portal, a Firmware Revert can be accomplished by following these steps:

- Power down the system.
- Remove the SIM card cover exposing the reset hole. Using a straightened paperclip, insert it into the round hole just to left of the SIM card as shown in *Figure 6-3*.
- Push straight in **gently** until the paperclip causes the switch to click. At the same time turn the unit ON by pressing the power button. Hold the paperclip in until the LEDs blink and then release.

#### ALERTS

| Table 6-2 ALERTS / Error Messages |
|-----------------------------------|
|-----------------------------------|

| Alert Name               | Description                                                                 | Level    | Additional Information                        | Corrective Action                                                                                                    |
|--------------------------|-----------------------------------------------------------------------------|----------|-----------------------------------------------|----------------------------------------------------------------------------------------------------|
| ANT_CABLE                | Cable loss excessive; check system; performance maybe degraded.             | Critical | Cable loss may exceed the system spec of 9 dB | Check Antenna cable for<br>damage or loose<br>connections. Replace if<br>necessary.                                                                                     |
| ANT_MISSING              | Unable to detect antenna                                                    | Fault    |                                               | Check Antenna for<br>damage. Check for loose<br>connections. Remove and<br>reinstall the antenna. If<br>problem continues, the<br>antenna may need to be<br>replaced.   |
| ANTENNA_POST_FAIL<br>URE | The antenna has failed POWER ON<br>SELF TEST                                | Fault    |                                               | Check Antenna for<br>damage. Check for loose<br>connections. Remove and<br>reinstall the antenna. If<br>problem continues, the<br>antenna may need to be<br>replaced.   |
| BCX-denial               | Failed to connect to pass data,<br>reason – location                        | Fault    |                                               | Restart BDU. Contact<br>representative if problem<br>persists for more than 4<br>hours.                                                                                 |
| BCX_IBIT_FAILURE         | The BCX has failed "Initiated Built<br>In Self-Test" View Logs for details. | Fault    |                                               | Open<br>http://portal.thaleslink (or<br>https://portal.thaleslink)<br>and review Self-Test logs.<br>Restart the BDU. If<br>problem persists, contact<br>representative. |

| Alert Name       | Description                                                                   | Level    | Additional Information                                              | Corrective Action                                                                                                    |
|------------------|-------------------------------------------------------------------------------|----------|---------------------------------------------------------------------|----------------------------------------------------------------------------------------------------|
| BCX_SIM          | Modem failed to read SIM card                                                 | Warning  |                                                                     | Remove, clean and re-<br>insert SIM. Contact<br>service provider if<br>problem persists.                                    |
| CN_OFF           | Core Node is powered off, restart<br>required                                 | Critical | Core Node is noticed to be<br>unexpectedly off.                     | Restart BDU. Contact<br>representative if problem<br>persists.                                                              |
| CN_REBOOT        | Core Node Reboot has occurred,<br>full system restart is required.            | Critical | Core Node Module restarts<br>while the system is up and<br>running. | Restart BDU. Contact<br>representative if problem<br>persists.                                                              |
| MODEM_ACT        | Modem returned an unknown error<br>– cannot activate                          | Fault    |                                                                     | Restart BDU. Contact<br>representative if problem<br>persists.                                                              |
| MUX_PLL_UNLOCKED | Antenna mux out-of-lock with the modem.                                       | Critical | PLL failed to acquire                                               | Restart BDU. Contact<br>representative if problem<br>persists.                                                              |
| PWR_IBIT_FAILURE | The power has failed "Initiated Built<br>In Self-Test" View Logs for details. | Fault    |                                                                     | Open<br>http://portal.thaleslink (or<br>https://portal.thaleslink)<br>and review Self-Test logs.<br>Contact representative. |
| PWR_POST_FAILURE | The power has failed "Power On<br>Self-Test". View logs for details.          | Fault    |                                                                     | Open<br>http://portal.thaleslink (or<br>https://portal.thaleslink)an<br>d review Self-Test Logs.<br>Contact representative. |
| SIM_MISSING      | SIM card not detected                                                         | Fault    | SIM Card is physically missing                                      | Insert or replace SIM card                                                                                                  |

THIS PAGE INTENTIONALLY LEFT BLANK

### CHAPTER 7 TECHNICAL SPECIFICATIONS

#### **TECHNICAL SPECIFICATIONS**

| <b>RF</b> Performance | ce                                    |                                             |
|-----------------------|---------------------------------------|---------------------------------------------|
| Frequency of          | ТХ                                    | 1616 to 1626 MHz                            |
| Operation             | RX                                    | 1616 to 1626.5 MHz                          |
| Channelization        | FDMA spacing                          | 41.667 KHz                                  |
|                       | TDMA Timing                           | 8.3 mS Slot in a 90 mS window               |
|                       | Channels Available                    | 240 channels                                |
| EIRP                  | Voice                                 | 9 dBW                                       |
| (Weighted             | Data (Block 1)                        | 11.7 dBW                                    |
| Average)              | Data Certus <sup>™</sup> 1xC8 16 APSK | 15.2 dBW                                    |
|                       | Data Certus <sup>™</sup> 2xC8 16 APSK | 18.2 dBW                                    |
| Modulation            | Block 1 Voice/Data                    | DQPSK                                       |
|                       | Certus <sup>™</sup> C1, C8 Voice/Data | QPSK                                        |
|                       | Certus <sup>™</sup> C8 APSK Data      | 16 APSK                                     |
| Antenna               | Туре                                  | Electronically steered phased array         |
|                       | Polarization                          | RHCP                                        |
|                       | Gain                                  | 9.5 dBi                                     |
|                       | Beam Width                            | 31° typical per beam                        |
|                       | VesseLINK <sup>™</sup> coverage       | provides useful link margin for vessel >20° |
| Power                 |                                       |                                             |
| Main Power            | AC Input Voltage                      | 100-240 VAC                                 |
| (AC Brick)            | Frequency                             | 50/60 Hz                                    |
|                       | DC Output Voltage                     | 12 VDC                                      |
|                       | Max Power                             | 120W                                        |
| DC Input<br>10-32 VDC | Voltage                               | 10-32 VDC                                   |
|                       | Max Current                           | 12 Amps (10V) – 3.75 Amps (32V)             |
|                       | Max Power                             | 120 Watts                                   |
| DC Input              | Voltage                               | 12 VDC (+10%/-5%)                           |
| 12 VDC                | Max Current                           | 10 Amps                                     |
|                       | Max Power                             | 120 Watts                                   |
| Ethernet              | 3x PoE                                | PoE Class 2 (6.5 Watts each)                |
|                       | 0                                     |                                             |

#### Table 7-1 Technical Specifications

| Environment | al                  |                                  |
|-------------|---------------------|----------------------------------|
| ADU         | Operating Temp      | -30°C to +55°C                   |
|             | IP Rating           | IP67                             |
| BDU         | Operating Temp      | -30°C to +55°C                   |
|             | IP Rating           | IP31                             |
| Mechanical  |                     |                                  |
| ADU         | Diameter            | 14.5" (36.8cm)                   |
|             | Height              | 7.8" (19.8cm)                    |
|             | Weight              | 6.2 lbs (2.8 kg)                 |
| BDU         | Length              | 12 inches (30cm)                 |
|             | Width               | 9 inches (23cm)                  |
|             | Height              | 3 Inches ( 7.6cm)                |
|             | Weight              | 7.5 lbs (3.4kg)                  |
| AC Power    | Length              | 6.6" (16.7cm)                    |
| Brick       | Width               | 2.6" (6.7cm)                     |
|             | Height              | 1.4"(3.5cm)                      |
|             | Weight              | 1.37lbs (0.62 kg)                |
|             | AC Cable Length     | ~6ft (1.8m)                      |
|             | DC Cable Length     | ~3.9ft (1.2m)                    |
| RF Cables   | 25 meter            | LMR-300FR or Similar w/TNCM-TNCM |
|             | 50 meter (optional) | LMR-400FR or Similar w/TNCM-TNCM |

#### **CONNECTOR DETAILS**

#### **General Purpose Inputs / Outputs (GPIO)**

Refer to Figure 7-2 for the connector and its pinout. The connector is located on the back of the BDU and is labeled I/O. The GPIO has 4 main functions. Some of the functions are reserved for this connector are not yet implemented (they are reserved for future use.) Refer to Table 7-2 for the pin descriptions of the GPIO connector.

1. 1-Wire SOS/Emergency→ This is activated when Pin 5 has been connected to GND signal (ANY of the pins 1, 8 or 12) for more than 3 seconds.

Once set, it sends an automated message stating SOS has been triggered. This message contains Latitude, Longitude, Altitude and predefined user message (setup in management portal) to a message recipient.

IF Location Services are turned on, it will increase frequency of transmission to every 10 seconds.

#### NOTE: THERE IS NO LOCAL INDICATION OF AN EMERGENCY MESSAGE BEING SENT

This security feature is for user protection. The ONLY way to remove an active emergency message is to enter Management Portal under EMERGENCY TAB

2. Radio Gateway → Advanced users can connect Land Mobile Radio I/O to send and receive voice and Push-To-Talk (PTT) calls over the VesseLINK<sup>™</sup>. This feature is for advanced users familiar with Land Mobile Radio systems and requires a custom cable connections between the GPIO connector (DB-15) and the target Radio (cables not offered by TDSI). Because each radio system will require a unique setup, it is highly recommended that you contact your TDSI representative for help in setup of this advanced user feature. See pinout (Table 7-2) for creating the custom Radio Gateway cable. Refer to Table 4-10 for settings related to the Radio Gateway.

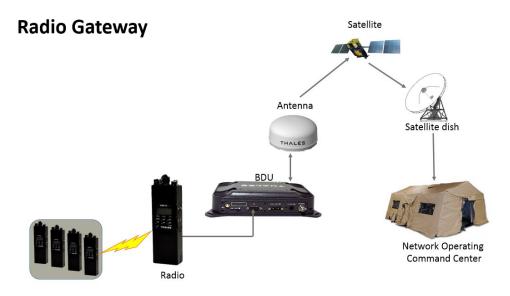

Figure 7-1 Radio Gateway for Advanced Land Mobile Services

3. 2- Wire RS232  $\rightarrow$  Reserved for future use.

Contact your service provider or Thales Customer Service for help in setting up of this advanced user feature.

4. User defined GPIO→ Reserved for future use.

Contact your service provider or Thales Customer Service for help in setting up of this advanced user feature.

#### **Connector Location**

The DB-15 connector with Pin out shown in Figure 7-2.

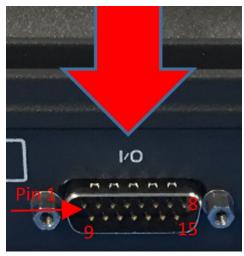

Figure 7-2 GPIO Connector Pin Detail

| Pin No | Name        | Description                                                                                                    |
|--------|-------------|----------------------------------------------------------------------------------------------------|
| 1      | GND1        | Ground                                                                                                    |
| 2      | Audio_In +  | Radio Gateway functionality, differential (+) Hi-Z Audio Input from external Radio                                                                               |
| 3      | Audio_Out + | Radio Gateway functionality, Differential (+) Low-Z Audio Output<br>to external radio (mic input)                                                                |
| 4      | RadioCOR    | Radio Gateway functionality, Radio initiated voice into terminal (optional)                                                                                      |
| 5      | SOS_IN      | SOS remote functionality, Ground pin to activate internal SOS                                                                                                    |
| 6      | GPI01       | Software configurable GPIO pin #1 (future)                                                                                                    |
| 7      | RS232_TD    | RS232 Output (future)                                                                                                    |
| 8      | GND2        | Ground                                                                                                    |
| 9      | Audio_In -  | Radio Gateway functionality, differential (-) Hi-Z Audio Input from external Radio                                                                               |
| 10     | Audio_Out - | Radio Gateway functionality, Differential (-) Low-Z Audio Output to external radio (mic input)                                                                   |
| 11     | RadioPTT    | Radio Gateway functionality, Output PTT from terminal to external<br>radio, short to ground for PTT enabled, Open drain requires external<br>10k pullup resistor |
| 12     | GND3        | Ground                                                                                                    |
| 13     | GPI02       | Software configurable GPIO pin #2 (future)                                                                                                    |
| 14     | RS232_RD    | RS232 Input (future)                                                                                                    |
| 15     | 12V         | +12V output, 100mA                                                                                                    |

#### **TU 12V Connection Detail**

Type: KPPX-4x connector (or similar) shown in Figure 7-3.

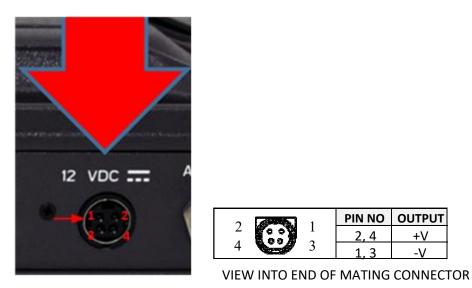

Figure 7-3 12V Input and Mating Connector Detail

#### TU 10-32VDC Connection Detail

Type: 684M7W2103L201 connector (or similar) shown in Figure 7-4.

A1 = V + /10-32VDCA2 = V - /GNDPin 5 = Ignition

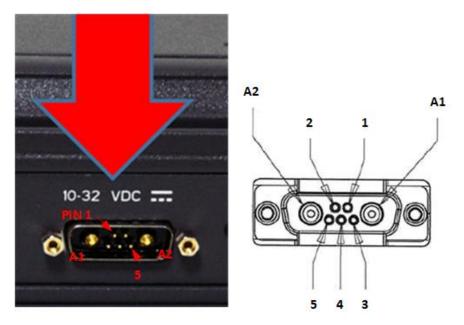

Figure 7-4 10-32 VDC and Mating Connector Detail

### CHAPTER 8 ACRONYMS / GLOSSARY

#### **ACRONYMS / GLOSSARY**

#### Table 8-1 List of Acronyms

| Acronym | Description                                            |  |
|---------|--------------------------------------------------------|--|
| ADU     | Above Deck Unit Antenna                                |  |
| API     | Application Programming Interface                      |  |
| BAA     | Broadband Active Antenna                               |  |
| BAE     | Broadband Application Electronics                      |  |
| BCX     | Broadband Core Transceiver                             |  |
| BDU     | Below Deck Unit Terminal Unit                          |  |
| BIT     | Built In Test                                          |  |
| DTMF    | Dual Tone Multi-Frequency                              |  |
| EBB     | Enhanced Broadband                                     |  |
| ESP     | Encapsulated Security Packet                           |  |
| ETSI    | European Telecommunications Standards Institute        |  |
| FR      | Fire Rated                                             |  |
| GNSS    | Global Navigation Satellite System                     |  |
| GPIO    | General Purpose Inputs/Outputs                         |  |
| GRE     | Generic Routing Encapsulation                          |  |
| HGA     | High Gain Antenna                                      |  |
| HRLP    | High Speed Radio Link Protocol                         |  |
| НТТР    | Hypertext Transfer Protocol                            |  |
| HTTPS   | Hypertext Transfer Protocol Secure                     |  |
| IP      | Internet Protocol                                      |  |
| ICMP    | Internet Control Message Protocol                      |  |
| ITU     | International Telecommunications Union                 |  |
| LAN     | Local Area Network                                     |  |
| LED     | Light Emitting Diode                                   |  |
| LGA     | Low Gain Antenna                                       |  |
| MO      | Mobile Originated                                      |  |
| msec    | Milliseconds                                           |  |
| MT      | Mobile Terminated                                      |  |
| NAS     | Network Attached Storage                               |  |
| PBX     | Private Branch Exchange                                |  |
| РСМ     | Pulse Code Modulation                                  |  |
| РоЕ     | Power Over Ethernet                                    |  |
| POST    | Power On Self-Test                                     |  |
| POTS    | Plain Old Telephone Service                            |  |
| PSTN    | Public Switched Telephone Network                      |  |
| PTT     | Two way radio term indicating the pressing of a button |  |
|         | io initiate transmit before speaking                   |  |
| R/W     | Read/Write                                             |  |

| Acronym  | Description                               |
|----------|-------------------------------------------|
| SBC      | Smart Battery Charger                     |
| SDF      | Secondary Data Flow                       |
| SIM      | Subscriber Identity Module                |
| SIP      | Session Initiation Protocol               |
| SMBus    | System Management Bus                     |
| SV       | Satellite Vehicle                         |
| ТСР      | Transmission Control Protocol             |
| TU       | Terminal Unit                             |
| UDP      | User Datagram Protocol                    |
| UL/DL    | Uplink/Downlink                           |
| VLAN     | Virtual Local Area Network                |
| VoIP     | Voice of Internet Protocol                |
| WAN      | Wide Area Network                         |
| Wi-Fi    | Wireless Network                          |
| WPA2-PSK | Wi-Fi Protected Access 2 – Pre-Shared Key |

### Table 8-2 List of Definitions

| Acronym |                                                       | Description                                                                                                    |
|---------|-------------------------------------------------------|----------------------------------------------------------------------------------------------------|
| API     | Application Programming<br>Interface                  | The Management Portal provides API to allow for the connection to the terminal remotely.                                                      |
| BAA     | Broadband Active<br>Antenna                           | The antenna and supporting electronics that interface an<br>Iridium satellite terminal with the Iridium constellation                         |
| BAE     | Broadband Application<br>Electronics                  | Hardware and software platform resident in the BDU that interfaces with the BCX, BAA and user devices                                         |
| BCX     | Broadband Core<br>Transceiver                         | Hardware designed for an Iridium satellite terminal to interface end-user equipment with an Iridium BAA                                       |
| BIT     | Built In Test                                         | Diagnostic testing for system integrity check and error reporting                                                                             |
| DTMF    | Dual Tone Multi-<br>Frequency                         | Signals generated from phone keypad                                                                                                    |
| EBB     | Enhanced Broadband                                    | EBB Mode is Iridium NEXT phase 1 EBBS (Enhanced Broadband Service)                                                                            |
| ETSI    | European<br>Telecommunications<br>Standards Institute | Organization that maintains standards for Information<br>and Communications applicable to fixed and mobile<br>radio platforms                 |
| GPIO    | General Purpose<br>Inputs/Outputs                     | General use pins                                                                                                    |
| HGA     | High Gain Antenna                                     | External antenna that connects to the BDU via a coaxial cable. The HGA2 (also called BAA-H2) provides 352 kbps uplink and downlink capability |
| HRLP    | High Speed Radio Link<br>Protocol                     | Management of In-band signaling on broadband channels                                                                                         |
| НТТР    | Hypertext Transfer<br>Protocol                        | Protocol to exchange or transfer hypertext                                                                                                    |

| over a computer network, and is widely used on the<br>Internet.           ICMP         Internet Control Message<br>Protocol         messages and is used for diagnostics           ITU         International<br>Telecommunications<br>Union         Agency of the United Nations responsible for issues<br>concerning information and communications           LED         Light Emitting Diode         Semiconductor that emits colored light           LGA         Low Gain Antenna         External antenna that connects to the BDU via a coaxi<br>cable. The LGA1 and LGA2 support the future<br>Certus <sup>wa</sup> 100 and Certus <sup>wa</sup> 200 capabilities           Management<br>Portal         Management Portal: A web page served from the<br>Terminal Unit that brings together the diverse status a<br>configuration information of the LMC 350 in one plac<br>Calls originating from the terminal)           MT         Mobile Originated         Calls terminating at the terminal           NAS         Network Attached Storage         Ability to store and retrieve files to/from a physical<br>memory storage device attached to the network           PBX         Private Branch Exchange         Telephone connection           POST         Power On Self-Test         BIT Test performed at the turn-on of the BDU           POTS         Plain Old Telephone<br>Service         Two way radio term indicating the pressing of a butto<br>to initiate transmit before speaking.           R/W         Read/Write         Read / Write Capability           RGW         Radio Gateway         R                                                                                                    | Acronym |                                  | Description                                                                                                    |
|----------------------------------------------------------------------------------------------------|---------|----------------------------------|----------------------------------------------------------------------------------------------------|
| Protocolmessages and is used for diagnosticsITUInternational<br>Telecommunications<br>UnionAgency of the United Nations responsible for issues<br>concerning information and communications<br>uchnol technologiesLEDLight Emitting DiodeSemiconductor that emits colored lightLGALow Gain AntennaExternal antenna that connects to the BDU via a coaxi<br>cable. The LGA1 and LGA2 support the future<br>Certusse 100 and Certusse 200 capabilitiesManagement<br>PortalManagement Portal: A web page served from the<br>Terminal Unit that brings together the diverse status a<br>configuration information of the LMC 350 in one placMOMobile OriginatedCalls originating from the terminal)MTMobile TerminatedCalls terminating at the terminalNASNetwork Attached Storage<br>and trached StorageAbility to store and retrieve files to/from a physical<br>memory storage device attached to the networkPBXPrivate Branch Exchange<br>serviceTelephone connection<br>signal transmission over copper loopsPSTNPlain Old Telephone<br>ServiceA voice-grade telephone networks, both commercia<br>and government owned.PTTPush-To-TalkTwo way radio term indicating the pressing of a butto<br>to initiate transmit before speaking<br>ModuleR/WRead/WriteRead / Write CapabilitySIMSubscriber Identification<br>ModuleIridium provided method to authenticate and identify<br>subscriber Identification<br>ModuleSVSatellite VehicleIridium SatelliteSWSatellite VehicleIridium SatelliteSWSatellite VehicleIridium Satelli                                                                                                    |         | Protocol Secure                  | Protocol (HTTP). It is used for secure communication<br>over a computer network, and is widely used on the<br>Internet. |
| Telecommunications<br>Unionconcerning information and communications<br>technologiesLEDLight Emitting DiodeSemiconductor that emits colored lightLGALow Gain AntennaExternal antenna that connects to the BDU via a coaxi<br>cable. The LGA1 and LGA2 support the future<br>Certus= 100 and Certus= 200 capabilitiesManagement<br>PortalManagement Portal: A web page served from the<br>Terminal Unit that brings together the diverse status a<br>                                                                                                    | ICMP    |                                  | messages and is used for diagnostics                                                                                    |
| LGALow Gain AntennaExternal antenna that connects to the BDU via a coaxi<br>cable. The LGA1 and LGA2 support the future<br>Certus <sup>we</sup> 100 and Certus <sup>we</sup> 200 capabilitiesManagement<br>PortalManagement Portal: A web page served from the<br>Terminal Unit that brings together the diverse status a<br>configuration information of the LMC 350 in one placeMOMobile OriginatedCalls originating from the terminalMTMobile TerminatedCalls terminating at the terminalNASNetwork Attached Storage<br>and the terminalAbility to store and retrieve files to/from a physical<br>memory storage device attached to the networkPBXPrivate Branch Exchange<br>ServiceTelephone connection<br>signal transmission over copper loopsPOSTPower On Self-TestBIT Test performed at the turn-on of the BDUPOTSPlain Old Telephone<br>ServiceThe world's collection of interconnected voice-<br>orientable public telephone networks, both commercia<br>and government owned.PTTPush-To-TalkTwo way radio term indicating the pressing of a butto<br>to initiate transmit before speakingR/WRead/WriteRead/ Write CapabilityRGWSubscriber Identification<br>ModuleIridium provided method to authenticate and identify<br>subscriberSIPSatellite VehicleIridium SatelliteSWSatellite VehicleIridium SatelliteSWSatellite VehicleIridium Satellite                                                                                                    | ITU     | Telecommunications               | concerning information and communications                                                                               |
| Management<br>PortalCable. The LGA1 and LGA2 support the future<br>Certus <sup>w</sup> 100 and Certus <sup>w</sup> 200 capabilitiesManagement<br>PortalManagement Portal: A web page served from the<br>Terminal Unit that brings together the diverse status a<br>configuration information of the LMC 350 in one placMOMobile OriginatedCalls originating from the terminal)MTMobile TerminatedCalls terminating at the terminalNASNetwork Attached Storage<br>a<br>PBXAbility to store and retrieve files to/from a physical<br>memory storage device attached to the networkPBXPrivate Branch Exchange<br>a<br>ServiceTelephone connectionPOSTPower On Self-TestBIT Test performed at the turn-on of the BDUPOTSPlain Old Telephone<br>ServiceA voice-grade telephone service that utilizes analog<br>signal transmission over copper loopsPSTNPublic Switched<br>Telephone NetworkThe world's collection of interconnected voice-<br>orientable public telephone networks, both commercia<br>and government owned.PTTPush-To-TalkTwo way radio term indicating the pressing of a butto<br>to initiate transmit before speakingR/WRead/WriteRead / Write CapabilityRGWSubscriber Identification<br>ModuleIridium provided method to authenticate and identify<br>subscriberSIPSetsion Initiation ProtocolAn Internet Engineering Task Force (IETF) standard<br>protocol for initiating an interactive user session that<br>involves multimedia elements such as video, voice, an<br>chatSWBusSystem Management BusTwo-wire bus for communications between devices<br>such as a Terminal and a Smart Battery <td>LED</td> <td>Light Emitting Diode</td> <td>Semiconductor that emits colored light</td>                                                                                                    | LED     | Light Emitting Diode             | Semiconductor that emits colored light                                                                                  |
| PortalTerminal Unit that brings together the diverse status a<br>configuration information of the LMC 350 in one placMOMobile OriginatedCalls originating from the terminal)MTMobile TerminatedCalls terminating at the terminalNASNetwork Attached StorageAbility to store and retrieve files to/from a physical<br>memory storage device attached to the networkPBXPrivate Branch ExchangeTelephone connection between local users not requirin<br>external phone connectionPOSTPower On Self-TestBIT Test performed at the turn-on of the BDUPOTSPlain Old Telephone<br>ServiceA voice-grade telephone service that utilizes analog<br>signal transmission over copper loopsPSTNPublic Switched<br>Telephone NetworkThe world's collection of interconnected voice-<br>orientable public telephone networks, both commercia<br>and government owned.PTTPush-To-Talk<br>Radio GatewayTwo way radio term indicating the pressing of a butto<br>to initiate transmit before speakingR/WRead/WriteRead / Write CapabilityRGWSubscriber Identification<br>ModuleIridium provided method to authenticate and identify<br>subscriberSIPSession Initiation ProtocolAn Internet Engineering Task Force (IETF) standard<br>protocol for initiating an interactive user session that<br>involves multimedia elements such as video, voice, ar<br>chatSWSatellite VehicleIridium SatelliteSWSystem Management BusTwo-wire bus for communications between devices<br>such as a Terminal and a Smart Battery                                                                                                    | LGA     | Low Gain Antenna                 |                                                                                                    |
| MTMobile TerminatedCalls terminating at the terminalNASNetwork Attached StorageAbility to store and retrieve files to/from a physical<br>memory storage device attached to the networkPBXPrivate Branch ExchangeTelephone connection between local users not requirin<br>external phone connectionPOSTPower On Self-TestBIT Test performed at the turn-on of the BDUPOTSPlain Old Telephone<br>ServiceA voice-grade telephone service that utilizes analog<br>signal transmission over copper loopsPSTNPublic Switched<br>Telephone NetworkThe world's collection of interconnected voice-<br>orientable public telephone networks, both commercia<br>and government owned.PTTPush-To-TalkTwo way radio term indicating the pressing of a butto<br>to initiate transmit before speakingR/WRead/WriteRead / Write CapabilityRGWSubscriber Identification<br>ModuleIridium provided method to authenticate and identify<br>subscriberSIPSession Initiation ProtocolAn Internet Engineering Task Force (IETF) standard<br>protocol for initiating an interactive user session that<br>involves multimedia elements such as video, voice, an<br>chatSWSatellite VehicleIridium SatelliteSMBusSystem Management BusTwo-wire bus for communications between devices<br>such as a Terminal and a Smart Battery                                                                                                    |         |                                  | Terminal Unit that brings together the diverse status and configuration information of the LMC 350 in one place.        |
| NASNetwork Attached StorageAbility to store and retrieve files to/from a physical<br>memory storage device attached to the networkPBXPrivate Branch ExchangeTelephone connection between local users not requirin<br>external phone connectionPOSTPower On Self-TestBIT Test performed at the turn-on of the BDUPOTSPlain Old Telephone<br>ServiceA voice-grade telephone service that utilizes analog<br>signal transmission over copper loopsPSTNPublic Switched<br>Telephone NetworkThe world's collection of interconnected voice-<br>orientable public telephone networks, both commercia<br>and government owned.PTTPush-To-TalkTwo way radio term indicating the pressing of a butto<br>to initiate transmit before speakingR/WRead/WriteRead / Write CapabilityRGWSubscriber Identification<br>ModuleIridium provided method to authenticate and identify<br>subscriberSIPSession Initiation Protocol<br>An Internet Engineering Task Force (IETF) standard<br>protocol for initiating an interactive user session that<br>involves multimedia elements such as video, voice, an<br>chatSWSatellite VehicleIridium SatelliteSMBusSystem Management Bus<br>such as a Terminal and a Smart Battery                                                                                                    | MO      |                                  |                                                                                                    |
| memory storage device attached to the networkPBXPrivate Branch ExchangeTelephone connection between local users not requirin<br>external phone connectionPOSTPower On Self-TestBIT Test performed at the turn-on of the BDUPOTSPlain Old Telephone<br>ServiceA voice-grade telephone service that utilizes analog<br>signal transmission over copper loopsPSTNPublic Switched<br>Telephone NetworkThe world's collection of interconnected voice-<br>orientable public telephone networks, both commercia<br>and government owned.PTTPush-To-TalkTwo way radio term indicating the pressing of a butto<br>to initiate transmit before speakingR/WRead/WriteRead / Write CapabilityRGWSubscriber Identification<br>ModuleIridium provided method to authenticate and identify<br>subscriberSIPSession Initiation Protocol<br>Statellite VehicleAn Internet Engineering Task Force (IETF) standard<br>protocol for initiating an interactive user session that<br>involves multimedia elements such as video, voice, ar<br>chatSWSatellite VehicleIridium SatelliteSMBusSystem Management Bus<br>such as a Terminal and a Smart Battery                                                                                                    | MT      | Mobile Terminated                | Calls terminating at the terminal                                                                                       |
| POSTPower On Self-TestBIT Test performed at the turn-on of the BDUPOTSPlain Old Telephone<br>ServiceA voice-grade telephone service that utilizes analog<br>signal transmission over copper loopsPSTNPublic Switched<br>Telephone NetworkThe world's collection of interconnected voice-<br>orientable public telephone networks, both commercia<br>and government owned.PTTPush-To-TalkTwo way radio term indicating the pressing of a butto<br>to initiate transmit before speakingR/WRead/WriteRead / Write CapabilityRGWRadio Gateway<br>ulleRadio Gateway feature enables communication betwee<br>telephone users and users of ground radios.SIMSubscriber Identification<br>ModuleIridium provided method to authenticate and identify<br>subscriberSIPSession Initiation Protocol<br>to initiate VehicleAn Internet Engineering Task Force (IETF) standard<br>protocol for initiating an interactive user session that<br>involves multimedia elements such as video, voice, an<br>chatSWSatellite VehicleIridium SatelliteSMBusSystem Management Bus<br>such as a Terminal and a Smart Battery                                                                                                    | NAS     | Network Attached Storage         |                                                                                                    |
| POTSPlain Old Telephone<br>ServiceA voice-grade telephone service that utilizes analog<br>signal transmission over copper loopsPSTNPublic Switched<br>Telephone NetworkThe world's collection of interconnected voice-<br>orientable public telephone networks, both commercia<br>and government owned.PTTPush-To-TalkTwo way radio term indicating the pressing of a butto<br>to initiate transmit before speakingR/WRead/WriteRead / Write CapabilityRGWRadio GatewayRadio Gateway feature enables communication betwe<br>telephone users and users of ground radios.SIMSubscriber Identification<br>ModuleIridium provided method to authenticate and identify<br>subscriberSIPSession Initiation Protocol<br>Stellite VehicleAn Internet Engineering Task Force (IETF) standard<br>protocol for initiating an interactive user session that<br>involves multimedia elements such as video, voice, an<br>chatSVSatellite VehicleIridium SatelliteSMBusSystem Management BusTwo-wire bus for communications between devices<br>such as a Terminal and a Smart Battery                                                                                                    | PBX     | Private Branch Exchange          | Telephone connection between local users not requiring external phone connection                                        |
| Servicesignal transmission over copper loopsPSTNPublic Switched<br>Telephone NetworkThe world's collection of interconnected voice-<br>orientable public telephone networks, both commercia<br>and government owned.PTTPush-To-TalkTwo way radio term indicating the pressing of a buttor<br>to initiate transmit before speakingR/WRead/WriteRead / Write CapabilityRGWRadio GatewayRadio Gateway feature enables communication betwee<br>telephone users and users of ground radios.SIMSubscriber Identification<br>ModuleIridium provided method to authenticate and identify<br>subscriberSIPSession Initiation Protocol<br>Collection ProtocolAn Internet Engineering Task Force (IETF) standard<br>protocol for initiating an interactive user session that<br>involves multimedia elements such as video, voice, an<br>chatSVSatellite VehicleIridium SatelliteSMBusSystem Management Bus<br>Subscriber But on the such as a Terminal and a Smart Battery                                                                                                    | POST    | Power On Self-Test               | BIT Test performed at the turn-on of the BDU                                                                            |
| Telephone Networkorientable public telephone networks, both commercial<br>and government owned.PTTPush-To-TalkTwo way radio term indicating the pressing of a buttor<br>to initiate transmit before speakingR/WRead/WriteRead / Write CapabilityRGWRadio GatewayRadio Gateway feature enables communication betwee<br>telephone users and users of ground radios.SIMSubscriber Identification<br>ModuleIridium provided method to authenticate and identify<br>subscriberSIPSession Initiation Protocol<br>KowAn Internet Engineering Task Force (IETF) standard<br>protocol for initiating an interactive user session that<br>involves multimedia elements such as video, voice, an<br>chatSVSatellite VehicleIridium SatelliteSMBusSystem Management Bus<br>such as a Terminal and a Smart Battery                                                                                                    | POTS    |                                  |                                                                                                    |
| R/WRead/WriteRead / Write CapabilityRGWRadio GatewayRadio Gateway feature enables communication betwee<br>telephone users and users of ground radios.SIMSubscriber Identification<br>ModuleIridium provided method to authenticate and identify<br>subscriberSIPSession Initiation Protocol<br>Image: A state of the state of the s | PSTN    |                                  | orientable public telephone networks, both commercial                                                                   |
| RGWRadio GatewayRadio Gateway feature enables communication betwe<br>telephone users and users of ground radios.SIMSubscriber Identification<br>ModuleIridium provided method to authenticate and identify<br>subscriberSIPSession Initiation Protocol<br>Protocol for initiating an interactive user session that<br>involves multimedia elements such as video, voice, an<br>chatSVSatellite VehicleIridium SatelliteSMBusSystem Management BusTwo-wire bus for communications between devices<br>such as a Terminal and a Smart Battery                                                                                                    | PTT     | Push-To-Talk                     | Two way radio term indicating the pressing of a button<br>to initiate transmit before speaking                          |
| SIMSubscriber Identification<br>ModuleIridium provided method to authenticate and identify<br>subscriberSIPSession Initiation Protocol<br>Protocol Initiation ProtocolAn Internet Engineering Task Force (IETF) standard<br>                                                                                                    | R/W     | Read/Write                       | Read / Write Capability                                                                                                 |
| SIMSubscriber Identification<br>ModuleIridium provided method to authenticate and identify<br>subscriberSIPSession Initiation Protocol<br>Protocol for initiating an interactive user session that<br>involves multimedia elements such as video, voice, an<br>chatSVSatellite VehicleIridium SatelliteSMBusSystem Management Bus<br>user SubscriberTwo-wire bus for communications between devices<br>such as a Terminal and a Smart Battery                                                                                                    | RGW     | Radio Gateway                    | Radio Gateway feature enables communication between telephone users and users of ground radios.                         |
| SVSatellite VehicleIridium SatelliteSMBusSystem Management BusTwo-wire bus for communications between devices such as a Terminal and a Smart Battery                                                                                                    | SIM     |                                  | Iridium provided method to authenticate and identify                                                                    |
| SMBus       System Management Bus       Two-wire bus for communications between devices such as a Terminal and a Smart Battery                                                                                                    | SIP     |                                  | protocol for initiating an interactive user session that<br>involves multimedia elements such as video, voice, and      |
| such as a Terminal and a Smart Battery                                                                                                    | SV      | Satellite Vehicle                |                                                                                                    |
|                                                                                                    | SMBus   | System Management Bus            |                                                                                                    |
| TCPTransmission Control<br>ProtocolCore internet protocol that provides reliable delivery<br>and error-checking                                                                                                    | ТСР     | Transmission Control<br>Protocol | Core internet protocol that provides reliable delivery                                                                  |
| TU Terminal Unit Electronic equipment that contains the BCX and the BAE                                                                                                    | TU      |                                  | Electronic equipment that contains the BCX and the                                                                      |
| UL/DL Uplink/Downlink To and from satellite communications                                                                                                    | UL/DL   | Uplink/Downlink                  |                                                                                                    |

| Acronym  | Description                                  |                                                                                                    |  |
|----------|----------------------------------------------|----------------------------------------------------------------------------------------------------|--|
| UDP      | User Datagram Protocol                       | Connectionless transmission model with minimum , no-<br>handshaking protocol                                                                             |  |
| VLAN     | Virtual Local Area<br>Network                | For context within this document, VLAN more<br>specifically designates an Ethernet VLAN. A VLAN is<br>establishes a broadcast domain that is partitioned |  |
| WPA2-PSK | Wi-Fi Protected Access 2<br>– Pre-Shared Key | Method of securing a Wi-Fi network                                                                                                    |  |

### CHAPTER 9 SPARE PARTS

#### **SPARE PARTS**

The following list of equipment can be purchased as a kit and accessories and spares can be purchased separately, depending on your requirements and/or needs.

| Part Number |     |             | Description                                                              |
|-------------|-----|-------------|--------------------------------------------------------------------------|
| VF350BM     |     |             | Kit, VesseLINK <sup>™</sup> Kit Vehicular High Gain<br>350** VSAT Backup |
|             | Qty | Part Number | Description                                                              |
| ~           | 1   | 1100789-501 | Kit, Below Deck Unit (BDU), Mounting<br>Hardware                         |
| ✓           | 1   | 1100791-501 | Kit, Antenna Maritime Mounting Hardware                                  |
| ✓           | 1   | 1600901-1   | Above Deck Unit / Antenna Unit                                           |
| ✓           | 1   | 3402131-1   | Quick Start Guide (QSG) VesseLINK <sup>™</sup>                           |
| ✓           | 1   | 3900011-1   | Mounting Template, Terminal Unit                                         |
| ✓           | 1   | 3900014-1   | Mounting Template, Antenna                                               |
| ✓           | 1   | 4102947-511 | Terminal Unit VesseLINK <sup>™</sup>                                     |
| ✓           | 1   | 84670-001   | Power Supply, AC/DC 12V – 160W                                           |
| ✓           | 1   | 854024-001  | Cable AC Power with USA Plug 6 ft                                        |
| ✓           | 1   | 854025-001  | Cable AC Power EURO Plug 6 ft                                            |
| ✓           | 1   | 855023-082  | Cable, Coaxial 25m LMR300 FR                                             |
| ✓           | 1   | 855026-010  | Cable, RJ-45 Ethernet, 10 ft                                             |
| ✓           | 1   | 85728-001   | Wi-Fi Antenna, 2.4 GHz Dipole 2 dBi                                      |

*Table 9-1 Standard VesseLINK<sup>™</sup>Kit, List of Equipment* 

\*\* The VF350BM is capable of up to 352 kbps uplink and 704 kbps downlink speeds.

**Note:** The SIM card is provided by the airtime service provider and may be packaged separately from this kit.

| Part Number |     | rt Number   | Description                                    |
|-------------|-----|-------------|------------------------------------------------|
| VF350BM-1   |     | l           | Base Kit, VesseLINK <sup>™</sup> High Gain 350 |
|             | Qty | Part Number | Description                                    |
| ✓           | 1   | 1600901-1   | Above Deck Unit / Antenna Unit                 |
| ✓           | 1   | 3402131-1   | Quick Start Guide (QSG) VesseLINK <sup>™</sup> |
| ✓           | 1   | 3900011-1   | Mounting Template, Terminal Unit               |
| ✓           | 1   | 3900014-1   | Mounting Template, Antenna                     |
| ✓           | 1   | 4102947-511 | Terminal Unit VesseLINK <sup>™</sup>           |
| ✓           | 1   | 85728-001   | Wi-Fi Antenna, 2.4 GHz Dipole 2 dBi            |

Table 9-2 Base Kit, VesseLINK<sup>™</sup> High Gain 350, List of Equipment

Table 9-3 Available VesseLINK<sup>™</sup> Accessories

| Description                                                | Part Number | Qty |
|------------------------------------------------------------|-------------|-----|
| 19" Rack Mount Shelf Kit                                   | 1100796-501 | 1   |
| Thales SureLINK IP Handset Kit                             | 1100818-501 | 1   |
| Power Supply, AC/DC 12V – 160W                             | 84670-001   | 1   |
| Cable AC Power with USA Plug Type B IEC 60320-<br>C13 6 ft | 854024-001  | 1   |
| Cable AC Power with Euro Plug Type E IEC 320-<br>C14 6 ft  | 854025-001  | 1   |
| Cable AC Power with AUS Plug Type 1 IEC 320-<br>C14 6 ft   | 854026-001  | 1   |
| Cable AC Power with UK Plug Type G IEC 320-C13<br>6 ft     | 854027-001  | 1   |
| Cable, Coaxial 25m LMR300 FR                               | 855023-082  | 1   |
| Cable, Vehicle DC Power Harness 20 ft                      | 855024-020  | 1   |
| Cable, RJ-45 Ethernet, 10 ft                               | 855026-010  | 1   |
| Cable, Coaxial 50m LMR300 FR                               | 855033-164  | 1   |
| Wi-Fi Antenna, 2.4 GHz Dipole 2 dBi                        | 85728-001   | 1   |
| Antenna Mounting Plate, Small                              | 85736-001   | 1   |
| Antenna Mounting Plate, Large                              | 85739-001   | 1   |

#### **INDEX**

| Α                                         |              |
|-------------------------------------------|--------------|
| About This Manual                         |              |
| Acronyms / Glossary                       |              |
|                                           |              |
| С                                         |              |
| Connector Details                         |              |
| Connectors                                |              |
| GPIO Connector.                           |              |
| TU 10-32VDC Connector<br>TU 12V Connector |              |
|                                           |              |
| F                                         |              |
|                                           | 5 1          |
| Firmware Upgrade                          |              |
| G                                         |              |
|                                           |              |
| Getting Started                           |              |
| Ĩ                                         |              |
| <b>_</b>                                  |              |
| Introduction Iridium Satellite Network    | 1 1          |
| Indium Satellite Network                  |              |
| М                                         |              |
| Maintenance                               |              |
| Alerts / Error Messages                   |              |
| Preventative Maintenance                  |              |
| System Resets                             |              |
| Troubleshooting                           |              |
| S                                         |              |
|                                           | <u> </u>     |
| Spare Parts<br>System Overview            |              |
| Above Deck Antenna Unit                   | 2-7          |
|                                           | $\Delta - I$ |
| Below Deck Unit (BDU)                     |              |

| T                        |      |
|--------------------------|------|
| Technical Specifications |      |
| Thales Management Portal |      |
| About                    |      |
| Alerts                   |      |
| Calls                    |      |
| Diagnostics              |      |
| Fmergency                | 4-15 |
| Getting to know          |      |
| Getting to know<br>Help  |      |
| Main Dashboard           |      |
| Menu Components          |      |
| Settings                 |      |
| Status                   | 4-9  |
| System                   |      |

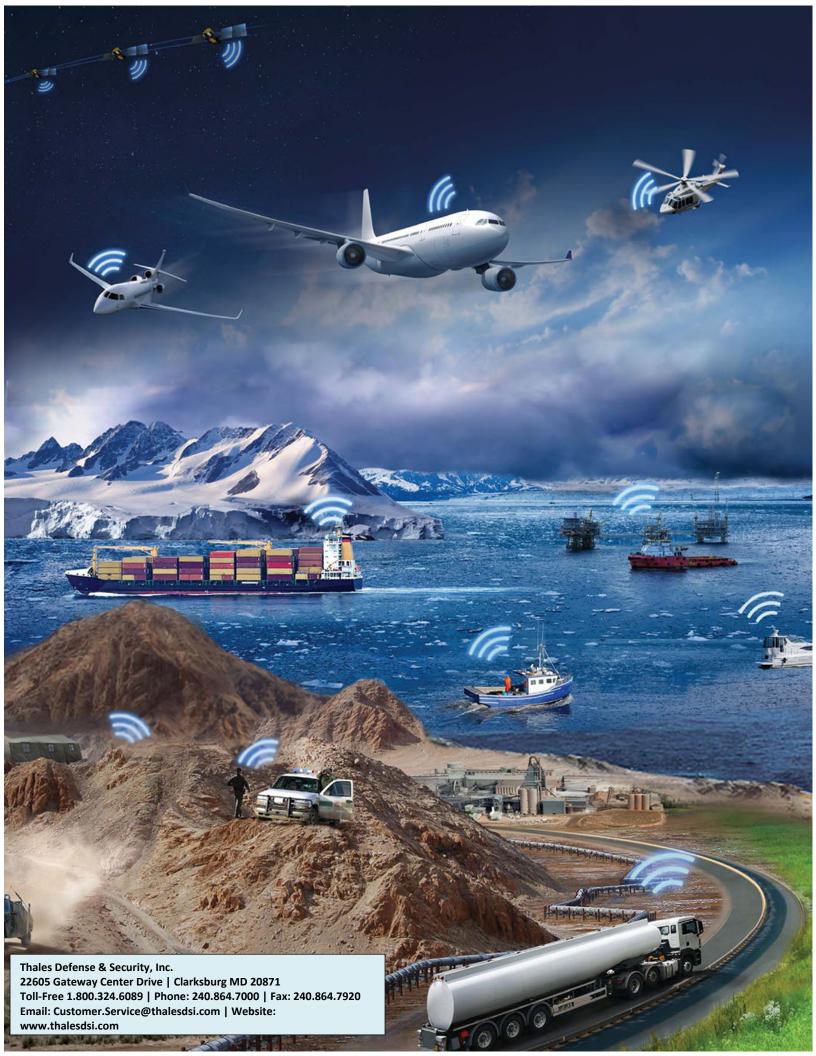

www.thalesdsi.com